# <span id="page-0-0"></span>版权申明

## 深圳市鹏鼎智控科技有限公司

#### 保留所有权利

深圳市鹏鼎智控科技有限公司保留在不事先通知的情况下,修改本手 册中的产品和产品规格等文件的权力。

我司不承担由于使用本手册或本产品不当,所造成直接的、间接的、 特殊的、附带的或相应产生的损失或责任。

我司具有本产品及其软件的专利权、版权和其它知识产权。未经授权, 不得直接或者间接地复制、制造、加工、使用本产品及其相关部分。

# 联系我们

### 深 圳 市鹏鼎智控科技有 限 公 司

- 地址:深圳市光明区公明街道东周社区康佳科技中心A 11层H11
- 电话:0755-21380411
- 传真:0755-21380411

文档版本号

# 文档版本号

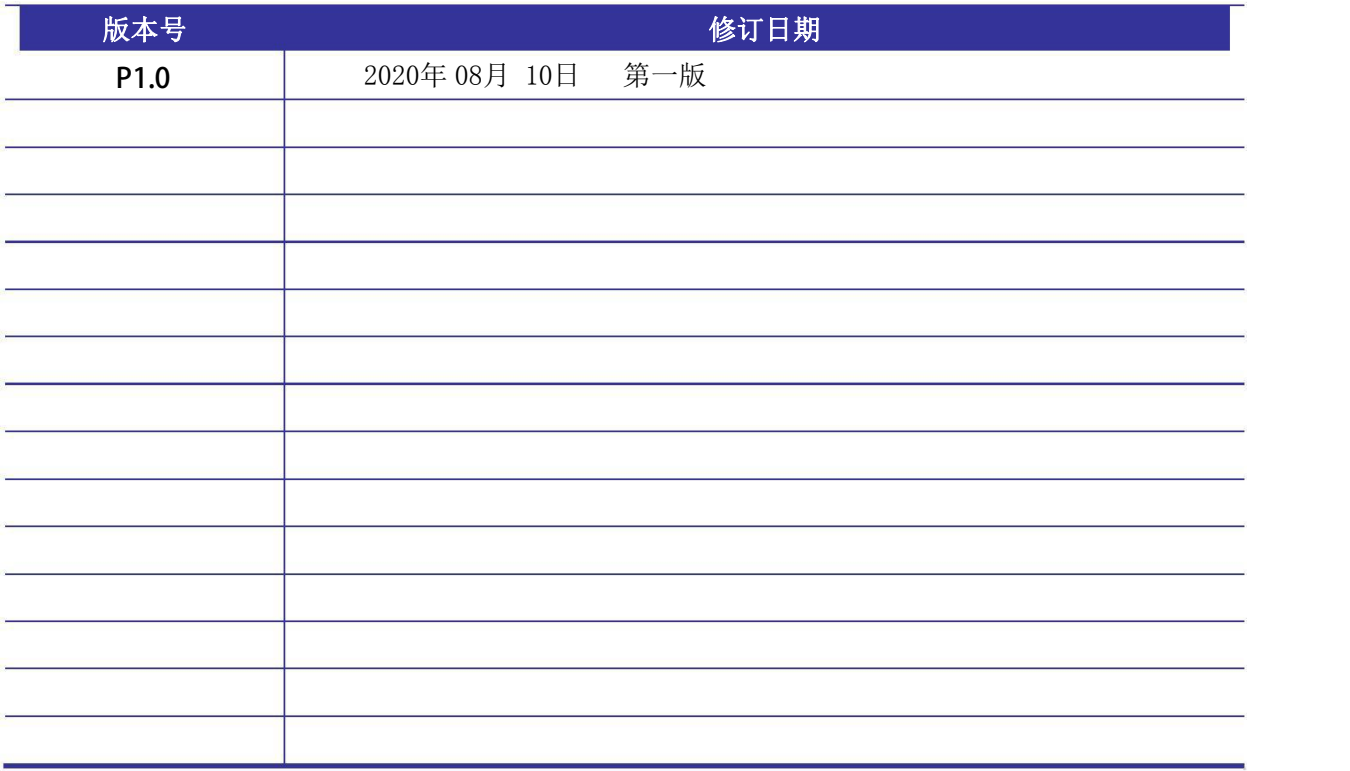

<span id="page-2-0"></span>かいこう しょうしょう しんじょう しんしゃ しんしゃ しんしゃ しんしゃ おおおお おおおお しゅうしょく しゅうしょく

## 感谢选用精密激光控制系统

为回报客户,我们将以品质一流的软件控制系统、完善的售后服务、 高效的技术支持,帮助完成视觉识别定位系统应用于工业制造领域要 求。

# 目录

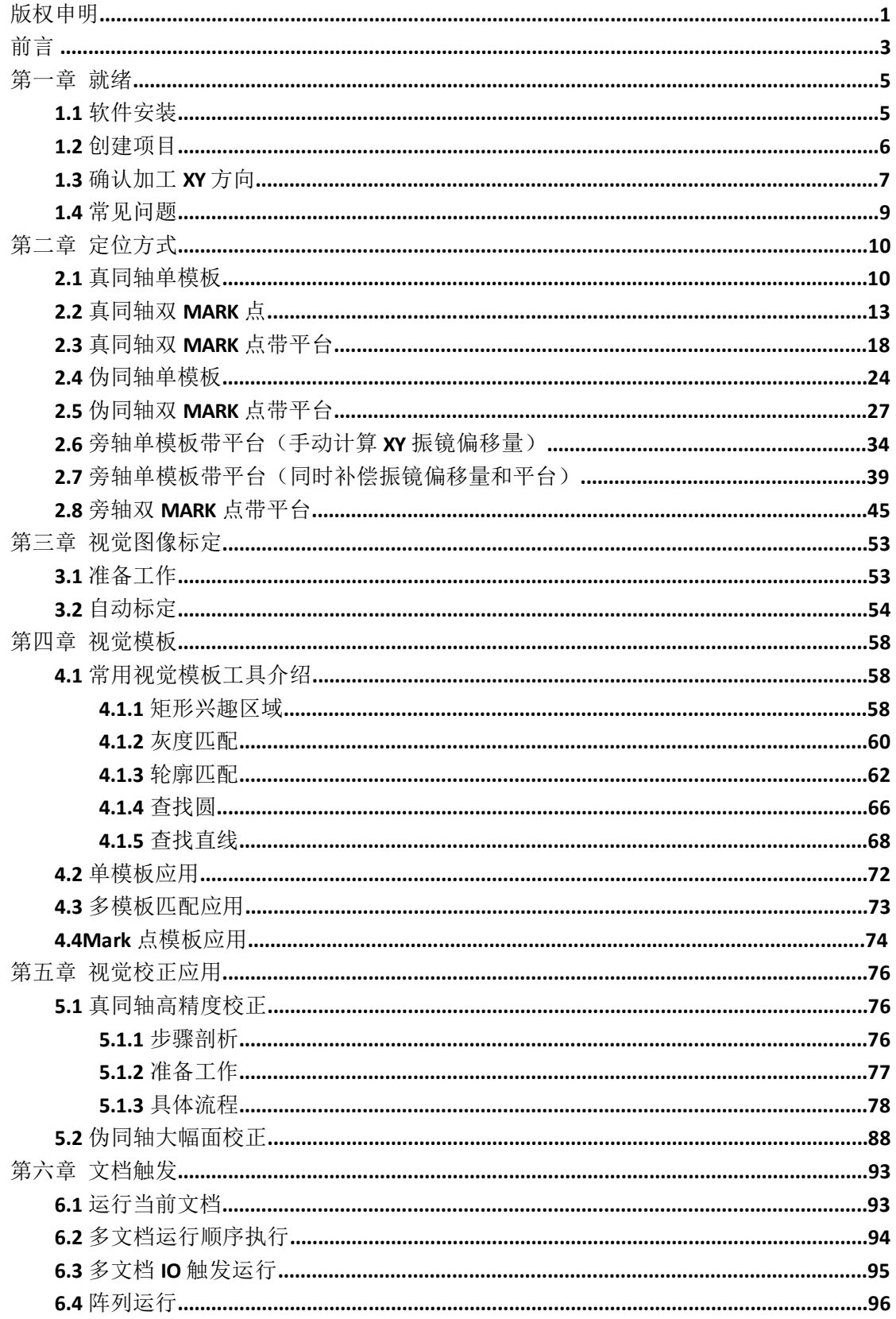

# 第一章 就绪

## <span id="page-4-0"></span>1.1 软件安装

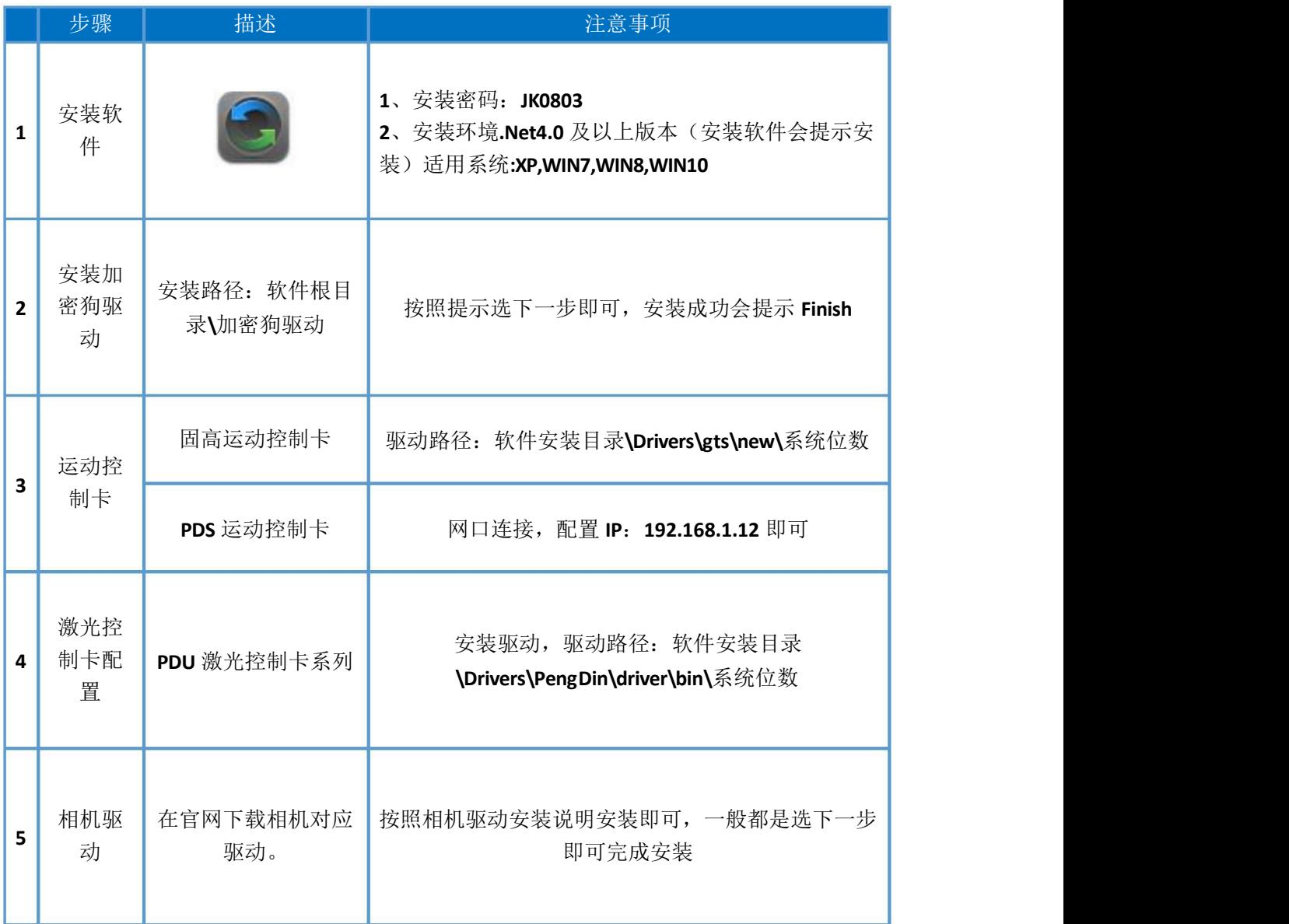

## <span id="page-5-0"></span>1.2 创建项目

(1) 软件在使用前,请先新建一个 tnb工程文件。如下图 1-1所示

| <b>E2 1 前</b> |  |  |
|---------------|--|--|
|               |  |  |

图 **1-1** 新建 **tnb** 文件

(2) 通过进入"UI切换",进入视觉界面,请先新建一个 tyd的工程文件。 通过进入"UI切换",切换运控时,切换至软件的主界面。如下图 1-2所示

**& PDU1000激光控制系统** 

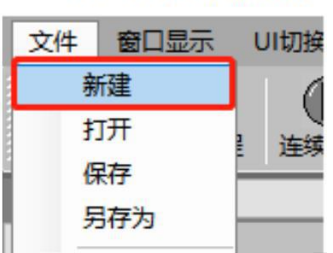

图 **1-2** 新建 **tyd** 文件

## <span id="page-6-0"></span>1.3 确认加工 XY 方向

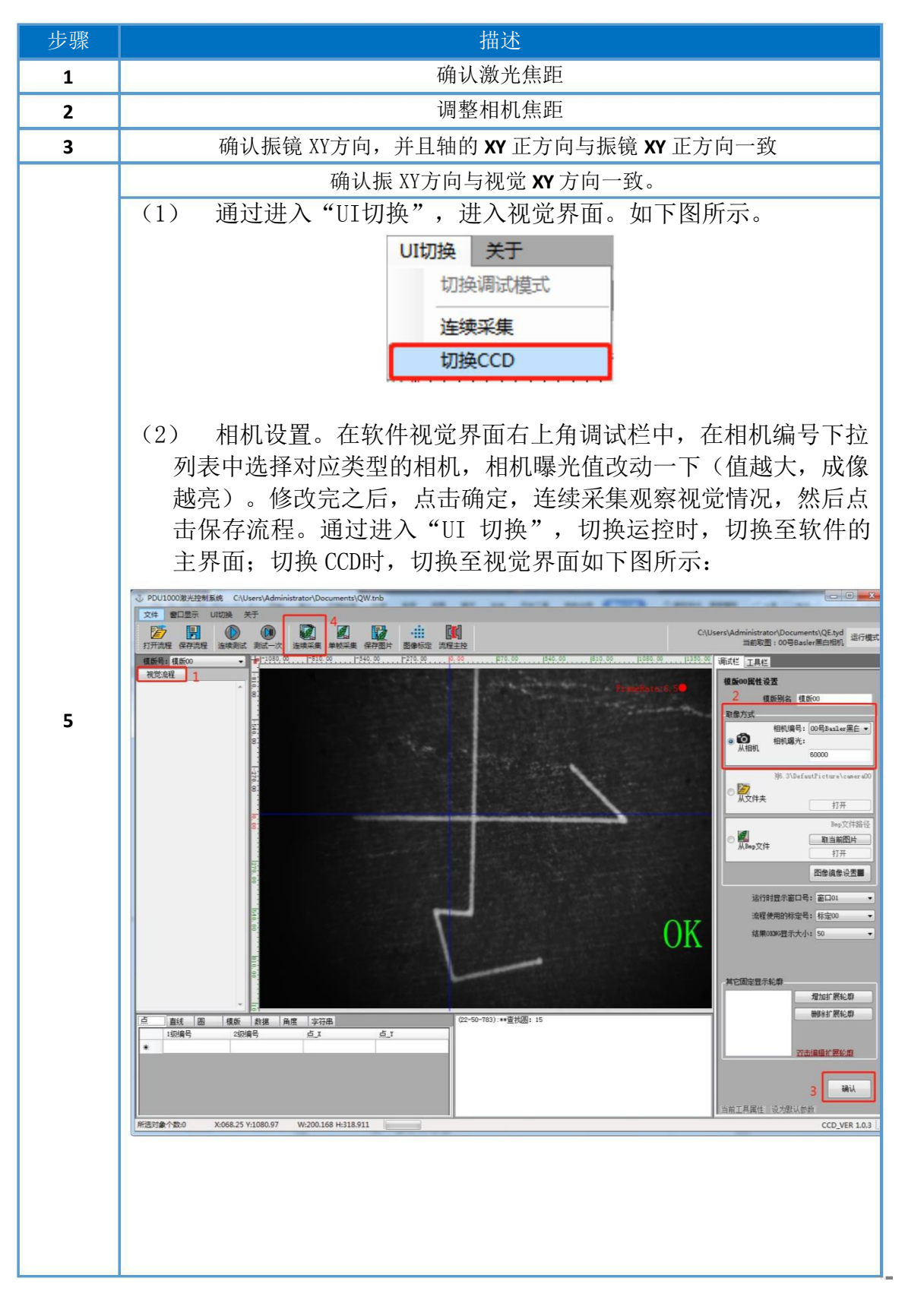

第一章就绪

![](_page_7_Figure_1.jpeg)

# <span id="page-8-0"></span>1.4 常见问题

![](_page_8_Picture_146.jpeg)

# 第二章 定位方式

## <span id="page-9-0"></span>2.1 真同轴单模板

2.1.1视觉校正

**1.** 进入运控标定校正界面

通过进入"工具"一》"运控标定校正",在标定对象下拉列表中根据需要 选择标定对象。

![](_page_9_Picture_144.jpeg)

**©** 2020- 深圳市鹏鼎智控科技有限公司

### 2.1.2 添加流程

(**1**) 编辑 **Tnb** 工程文件流程

![](_page_10_Figure_3.jpeg)

![](_page_11_Figure_1.jpeg)

## <span id="page-12-0"></span>2.2 真同轴双 MARK 点

2.2.1视觉校正

**1.** 进入运控标定校正界面

通过进入"工具" --》"运控标定校正", 在标定对象下拉列表中根据需要 选择标定对象。

![](_page_12_Picture_142.jpeg)

### 2.2.2 添加流程

(**1**) 示教两个 **Mark** 点特征拍照位位置

![](_page_13_Figure_3.jpeg)

第二章 定位方式

![](_page_14_Figure_1.jpeg)

**©** 2020- 深圳市鹏鼎智控科技有限公司

![](_page_15_Figure_1.jpeg)

流程 图例**(**说明**)** 首先单独执行前面四个工具的流程,最终会在画布上显示两个双 **Mark** 点定位形 成的图片。并且拍照结果状态是显示为"绿色指示灯", 即拍照结果 ok。 、<br>2. PDU1000選半時制御は **EXECUTIVE OF A PRODUCT**  $0.000\ \mathrm{mm}\ \mathrm{mm}\ \mathrm{mm}\ \mathrm{mm}\ \mathrm{mm}$ 位置X<br>克度<br>角度<br>整理 位置1<br>高度<br>|等比缩) 标解意程<br>(一) 定位Mark点 15.00 117.50 120.00 122.50 125.00 11103 D定位Mark点 **O** COMBIN 振会の ▼ G<br>应用>>> - 望号 - 印刷 - 『原居島 - 『原居島 - 『原居島 - 『原居島 - 『原居島 - 『原居島 - 『原居島 - 『原居島 - 『原居島 - 『原居島 - 『原居島 - 『原居島 - 『原居島 - 『原居島 - 『原居島 - 『原居島 - 『原居島 - 『原居島 - 『原居島 - 『原居島 - 『原居島 - 『原居島 - 『原居島 - 『原居島 - 『『原居島 - 『『原居島 - 『『原居島』 **IA**  $\circledcirc$ **1 1 1 1** 囲 主机指示红光 外控设置  $\overline{\oplus}$ 图层颜色<br>加工教目<br>速度 (毫米/秒<br>空程速度 (毫米/秒  $\bullet$ #画 (全木/秒)<br>|功率百分比<br>|- 被形号 「十二郎」<br>「古空比(8)<br>|井光延时 (300秒)<br>|米光延时 (300秒)<br>|結束延时 (300秒)<br>|核角延时 (300秒)  $\begin{array}{r}\n 60 \\
\hline\n 120 \\
\hline\n 100 \\
\hline\n 60\n \end{array}$ 00 H:000.000 | BT:0.456 ms DOO OREN 根据画布上显示的 **Mark** 点形成的定位特征,在此区域设置产品加工位置,在前 面已做好的四个个双 **MARK** 点流程后面,添加任意组合的图形,点、直线、矩形、 字符或 **CAD** 图等。<br>③ poulooor<del>a/hen</del>isis c:\Ueri\Administrator\Documents\12.html<br>■ Ris Becelli IA @ B utdine \*<del>x</del> ◆○○○ 第8844 → 第252 第241 第24 → 日本中央の中央の 御防国師の PDU\_1卡打开成功 位置x 6.046 ÷ 位置x 7.984<br>宽度 3.800 ÷ 高度 3.600<br>角度 0.000 ÷ 事比缩缺 标刻流程  $\overline{K}$ 图档 视觉 1988 1988 2 į. **DE位Mark点**  $\ddot{\bullet}$ → 定位Mark点  $\frac{1}{10}$ 壁圖 **工作 ▼**<br>| 填充设置 **O** content  $\bullet$ ccp拍照 21象移动当里 0.01 • ©<br>应用>>> A字符 **图中**  $f$ ge **名称** 颜色 冊 - 医参数01番目<br>- 医参数02番目<br>- 医参数03番目の数の<br>- 医の数の<br>- 医参数03番目の<br>- 医参数03<br>- 医参数03<br>- 医参数03 01 02 03 04 05 06 07 08 09 09 10 11 12 13 14 15  $\overline{A}$ 感の  $\Box$ **2**  $\mathbb{Z}$  $\boxplus$ 主机指示红光 外控设置 设为默认参数>  $\bigoplus$ 图层名称 层参数 ... **【】 编辑** 加工数目 連度 (毫米/秒)  $200.0$  $\bullet$ 空程速度 (毫米/秒 4000.0 功率百分比<br>功率百分比<br>频率 0kg  $12.ub$ 占空比 (8) 50.000<br>开光延时 (間秒) 60<br>美光延时 (間秒) 120<br>結束延时 (間秒) 100 **拐角延时 (微秒) 60** [ 应用>>> 高级 所选对象个数:1 X:014.02 Y:003.30 C卡版本号:YAG-3D 软件版本号: 測6.3 卡/振

![](_page_16_Figure_2.jpeg)

## <span id="page-17-0"></span>2.3 真同轴双 MARK 点带平台

2.3.1视觉校正

#### **1.** 进入运控标定校正界面

通过进入"工具"一》"运控标定校正",在标定对象下拉列表中根据需要 选择标定对象。

![](_page_17_Figure_5.jpeg)

## 2.3.2 添加流程

![](_page_18_Picture_175.jpeg)

#### (**1**) 在 **Tnb** 工程文件中编辑双 **Mark** 点流程

第二章 定位方式

![](_page_19_Figure_1.jpeg)

第二章 定位方式

![](_page_20_Figure_1.jpeg)

第二章 定位方式

![](_page_21_Figure_1.jpeg)

第二章 定位方式

![](_page_22_Figure_1.jpeg)

<span id="page-23-0"></span>2.4 伪同轴单模板

2.4.1视觉校正

### **1.** 进入运控标定校正界面

通过进入"工具"--》"运控标定校正",在标定对象下拉列表中根据需要 选择标定对象。

![](_page_23_Picture_139.jpeg)

### 2.4.2 添加流程

#### (**1**) 编辑 **Tnb** 工程文件流程

![](_page_24_Figure_3.jpeg)

![](_page_25_Picture_36.jpeg)

## <span id="page-26-0"></span>2.5 伪同轴双 MARK 点带平台

2.5.1视觉校正

#### **1.** 进入运控标定校正界面

通过进入"工具"一》"运控标定校正",在标定对象下拉列表中根据需要 选择标定对象。

![](_page_26_Figure_5.jpeg)

## 2.5.2 添加流程

![](_page_27_Picture_174.jpeg)

(1) 在 **Tnb** 工程文件中编辑六个双 **Mark** 点流程

第二章 定位方式

![](_page_28_Figure_1.jpeg)

第二章 定位方式

![](_page_29_Figure_1.jpeg)

第二章 定位方式

![](_page_30_Figure_1.jpeg)

(**2**) 在双 **Mark** 点流程后面编辑添加加工位置

![](_page_31_Picture_2.jpeg)

![](_page_32_Picture_1.jpeg)

## <span id="page-33-0"></span>2.6 旁轴单模板带平台(手动计算 XY 振镜偏移量)

2.6.1视觉校正

### **1.** 进入运控标定校正界面

通过进入"工具"一》"运控标定校正",在标定对象下拉列表中根据需要 选择标定对象。

![](_page_33_Picture_129.jpeg)

第二章 定位方式

![](_page_34_Picture_1.jpeg)

2.6.2 添加流程

![](_page_35_Figure_2.jpeg)

(**1**) 编辑 **Tnb** 工程文件流程

**©** 2020- 深圳市鹏鼎智控科技有限公司
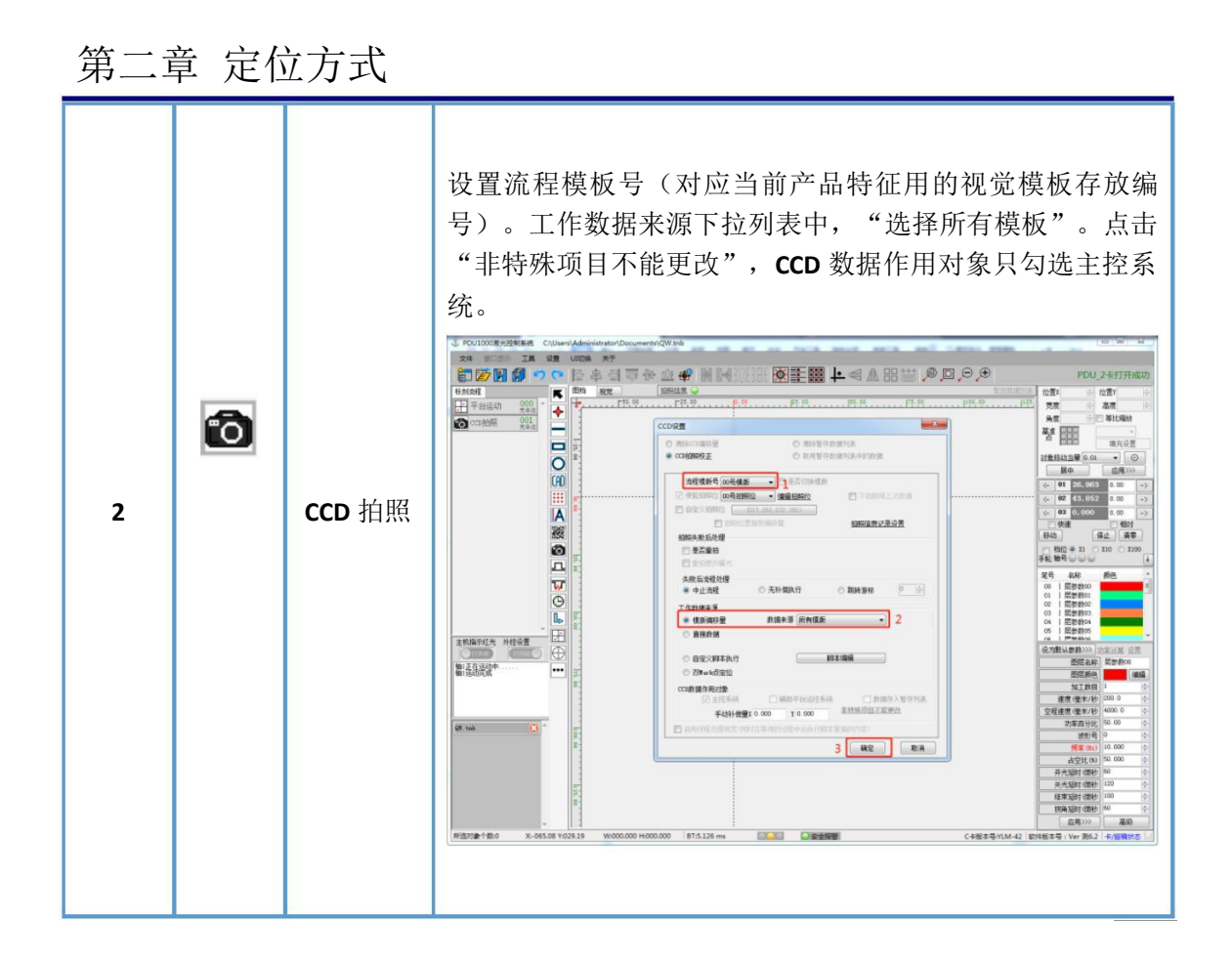

#### (**2**) 在流程后面编辑添加加工位置

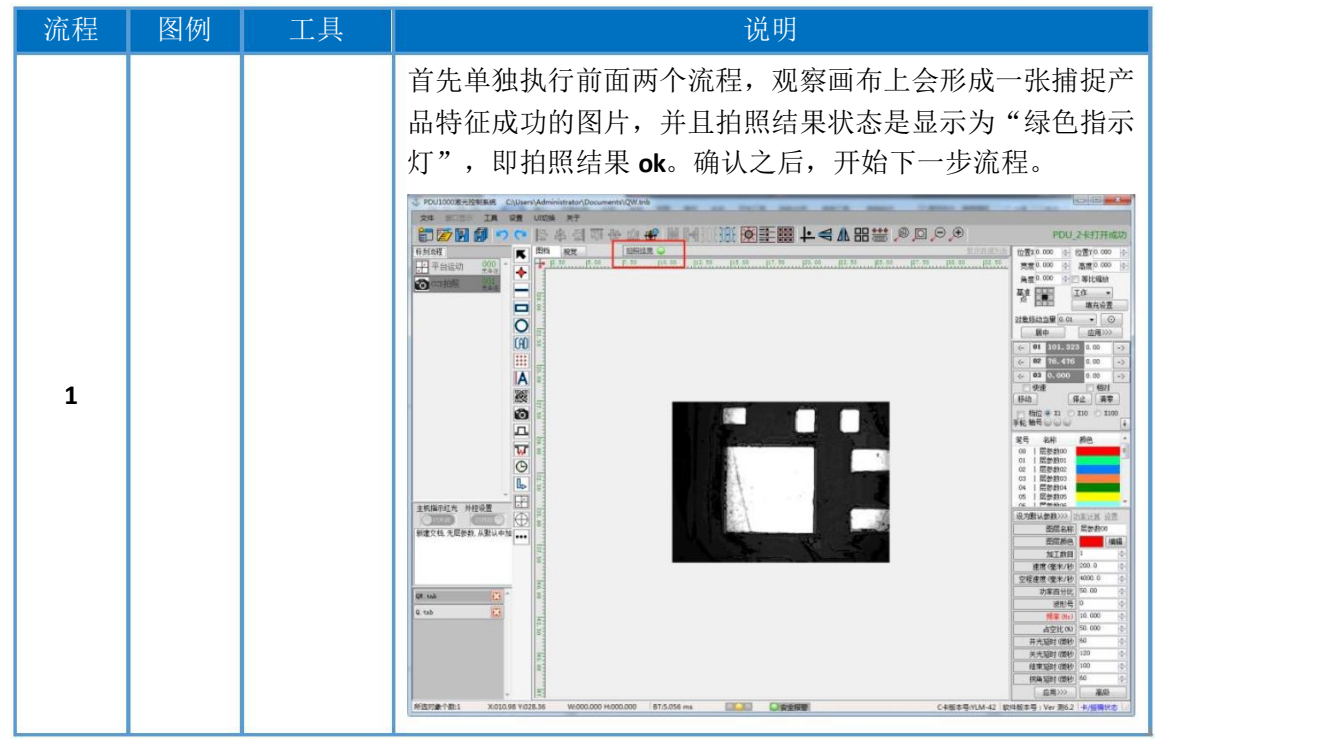

第二章 定位方式

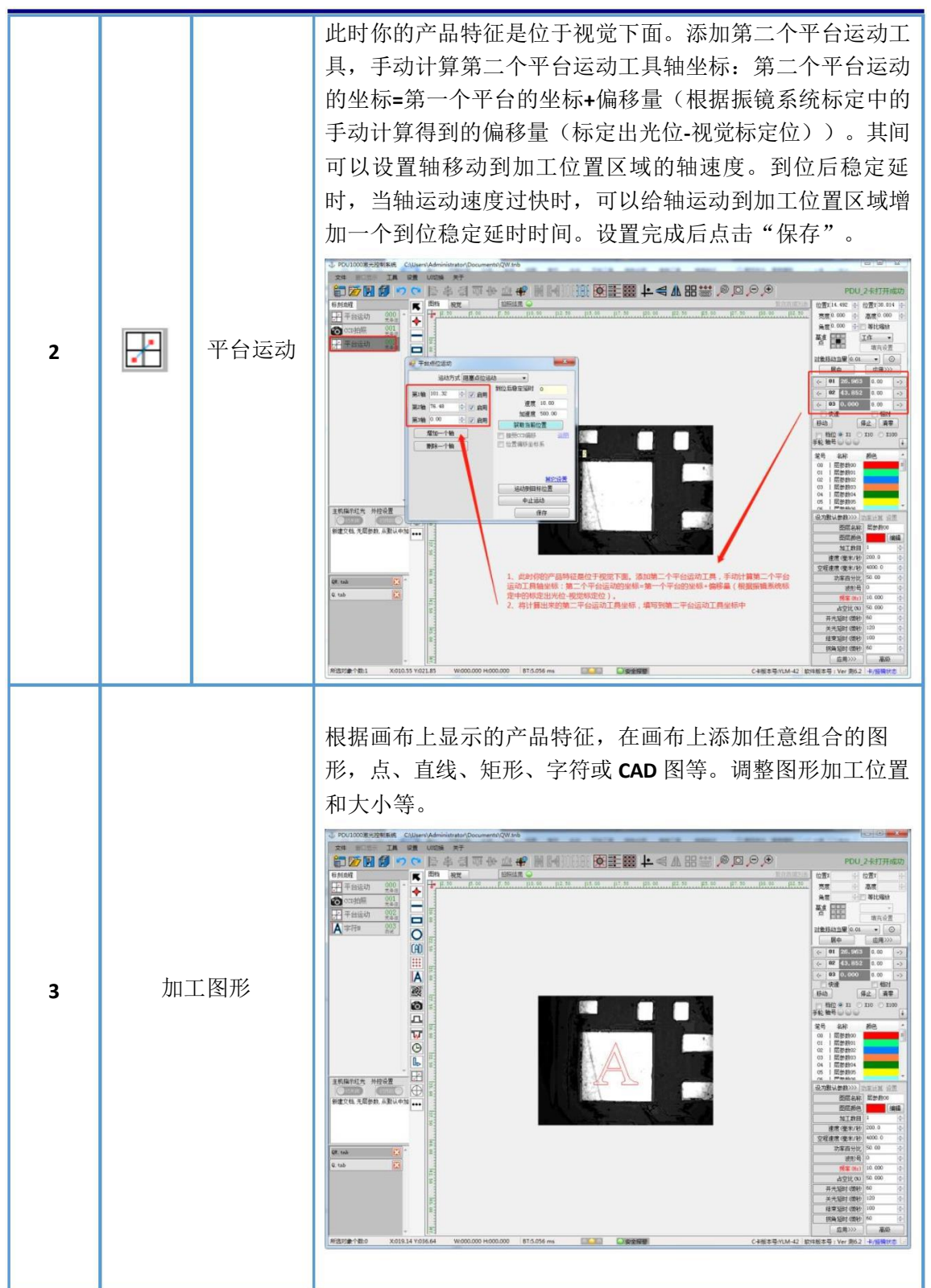

2.7 旁轴单模板带平台(同时补偿振镜偏移量和平台)

2.7.1视觉校正

**1.** 进入运控标定校正界面

通过进入"工具"一》"运控标定校正",在标定对象下拉列表中根据需要 选择标定对象。

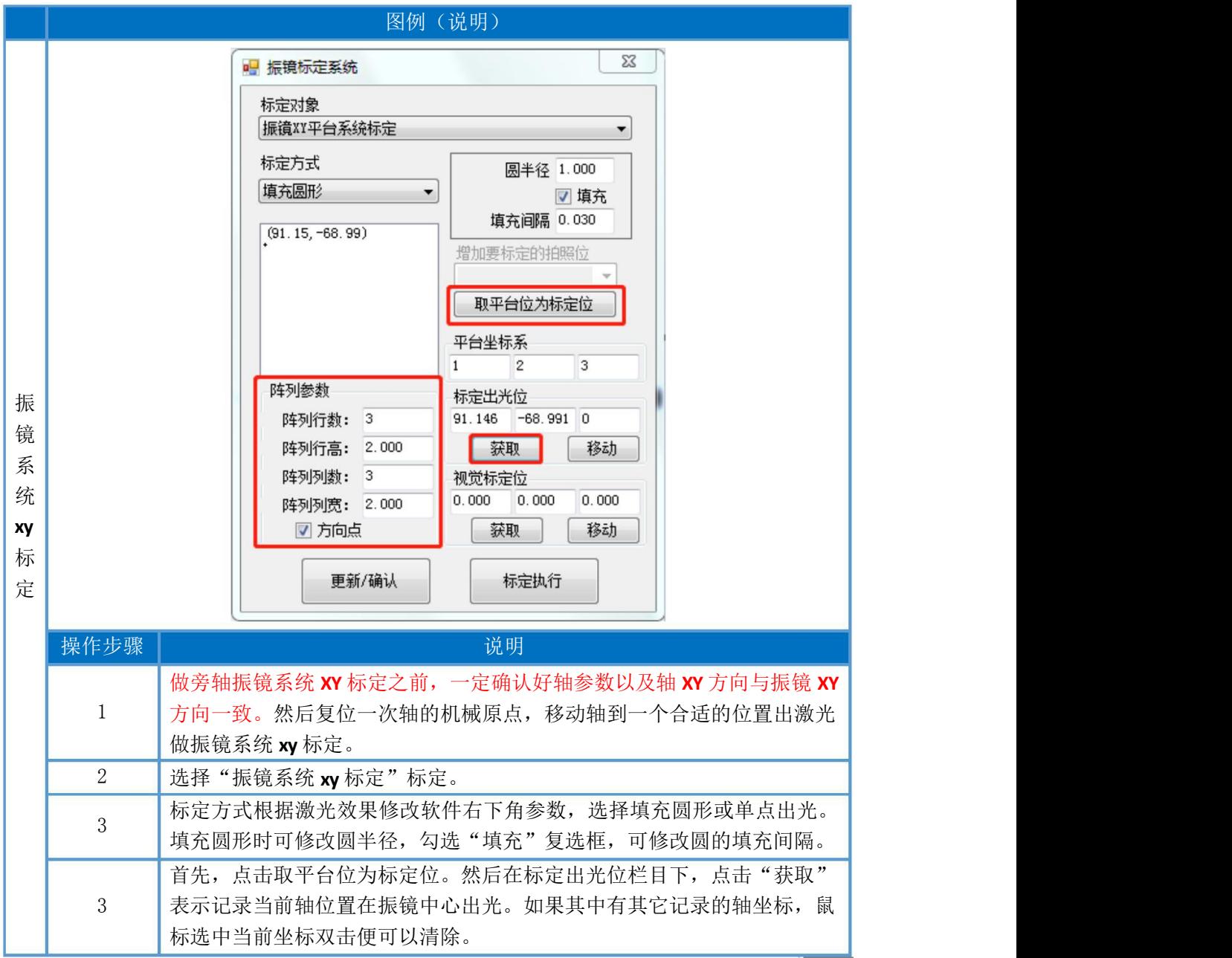

第二章 定位方式

| 点击"更新/确认"刷新,然后选择标定执行,点击运行开始出光。<br>出激光标定执行完成后, 通过进入"UI 切换"——》"连续采集"显示视<br>觉实时采集画面, 通过观察移动轴到视觉界面中心的大概位置区域。<br>在视觉标定位栏目下, 点击"获取"表示记录当前标定点在视觉中心位置<br>时的轴坐标。然后通过进入"UI 切换"——》"切换 CCD",做视觉图像标<br>定。<br>视觉图像标定操作详见"第三章"<br>PDU1000第光控制系统 DNCCDVER形63VinN射从标定trib<br><b>The Company</b><br>文件 世门照示<br>工具 说置 UI切换 关于<br>◎三国上《小田益 ◎回○⊙<br>○○長忠自亞世业 開開<br>記方開師<br>PDU 1卡打开成功<br>視觉<br>标制设程<br>拍照结果<br>$R$ in<br>位置x<br>位置T<br>F485.05<br><b>H</b> 平台运动<br>悲席<br>高度<br>200<br>$\blacklozenge$<br>角度<br>- 等比编放<br>O BIGE)<br>$\frac{001}{244}$<br>⊢<br>FrameRate: 9.00<br>警<br>002<br>中平台运动<br>$\blacksquare$<br>填充设置<br>○ 图(弧)<br>21象移动当量 1<br>$\Sigma$<br>$\bullet$ $\circ$<br>→ 照明标定系统<br>居中<br>平平台运动<br>应用>>><br>标定对象<br>01 28, 741<br>0.00<br>○ 图(弧)<br>振镇XI平台系统标准<br>02<br>0.00<br>标定方式<br>平平台运动<br>图半径 1.000<br>03<br>00, 00<br>填充图形<br>■項充<br>O B (%)<br>快速<br>相对<br>填充函属 0.030<br>$(91.15, -68.99)$<br>清学<br>移动<br>停止<br>平平台运动<br>理加更相定的拍照位<br>档位 9 X1<br>710<br>x100<br>○ 图(张)<br>手枪 轴号 回 回 后<br>取平台位为标定位<br>中平台运动<br>望号<br>北欧<br>孫の<br>平台坐标系<br>00   尾参数00<br>O B GL)<br>2<br>01   尾参数01<br>$\overline{\mathbf{3}}$<br>中平台运动<br>02   层参数02<br>阵列参数<br>标定出光位<br>03   関節数03<br>阵列行数: 3<br>91.146 -68.991 0<br>O BIGK)<br>04<br>開参数04<br>阵列行高: 2.000<br>051<br>開整数os<br>移动<br>获取<br>中平台运动<br>06<br>层参数06<br>阵列列数: 3<br>视觉标定位<br>or   图参数07<br>O BIGE)<br>28. T41 8.904 0<br>阵列列表: 2.000<br>08   图参数08<br>09   层参数09<br>移动<br>[2] 方向点<br>三联联 :<br>10   関節数10<br>主机指示红光 外控<br><b>BEBE/BALL</b><br>标定执行<br>设为数认参数>>> 功率计算 设置<br>◎車<br>图层名称 层参数00<br>都正在接望中<br>图层颜色<br>加工数目<br>連席(毫米/秒 2000.0<br>空程連席(毫米/秒)<br>2000.0<br>功率百分比 20.00<br>E3<br>$0.$ tab<br>16年度<br>$\overline{\text{E3}}$<br>$01$ tak<br>10.000<br>65% 00%<br>旧<br>II. tal-<br>占空比(K) 50.000<br>开光延时(型砂 60<br>旧<br>$12.$ tab<br>36 兴 358 d (图66 120<br>图认标定 tab<br>结束(证时(加秒 100 |
|----------------------------------------------------------------------------------------------------|

### 2.7.2 添加流程

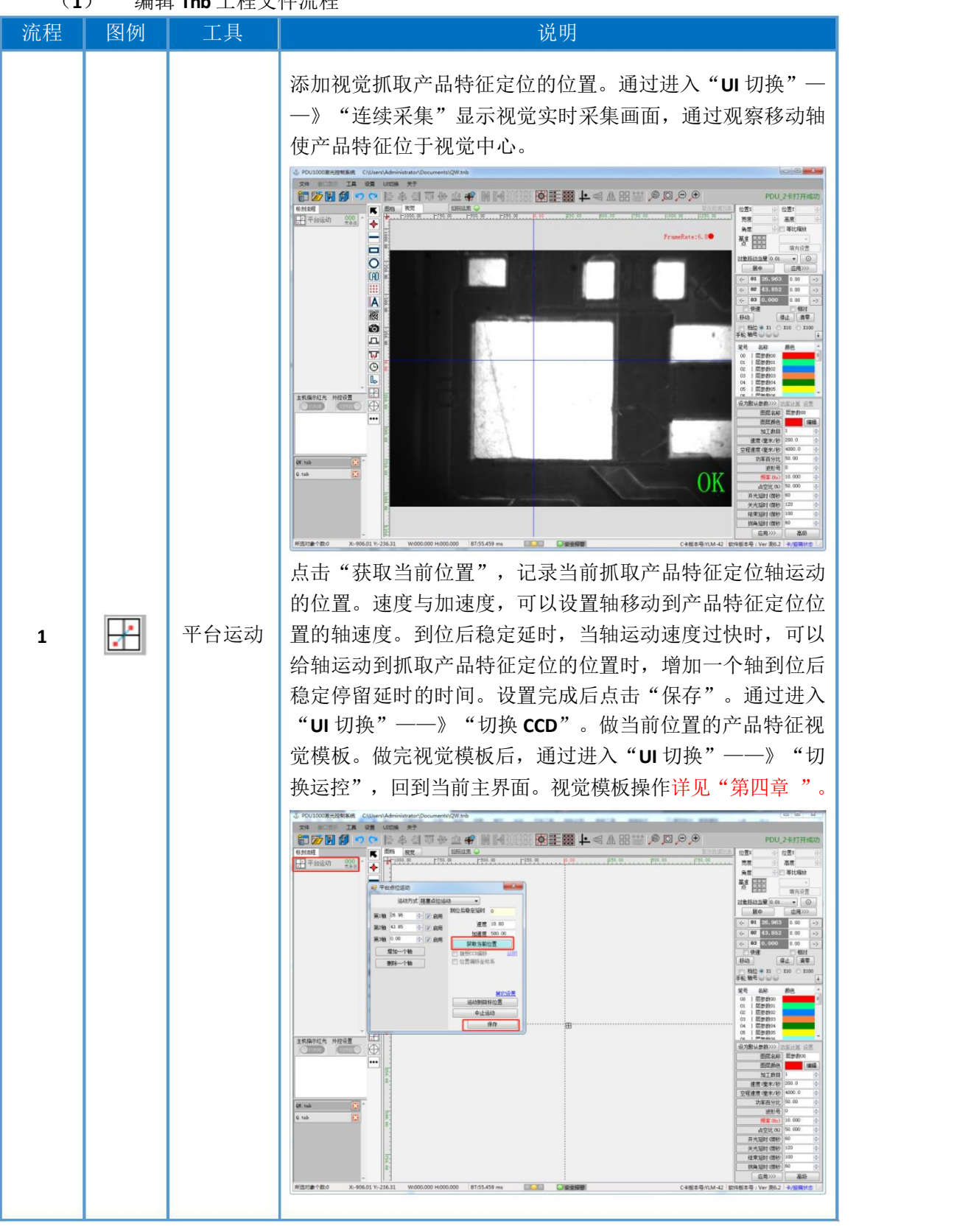

(**1**) 编辑 **Tnb** 工程文件流程

**©** 2020- 深圳市鹏鼎智控科技有限公司

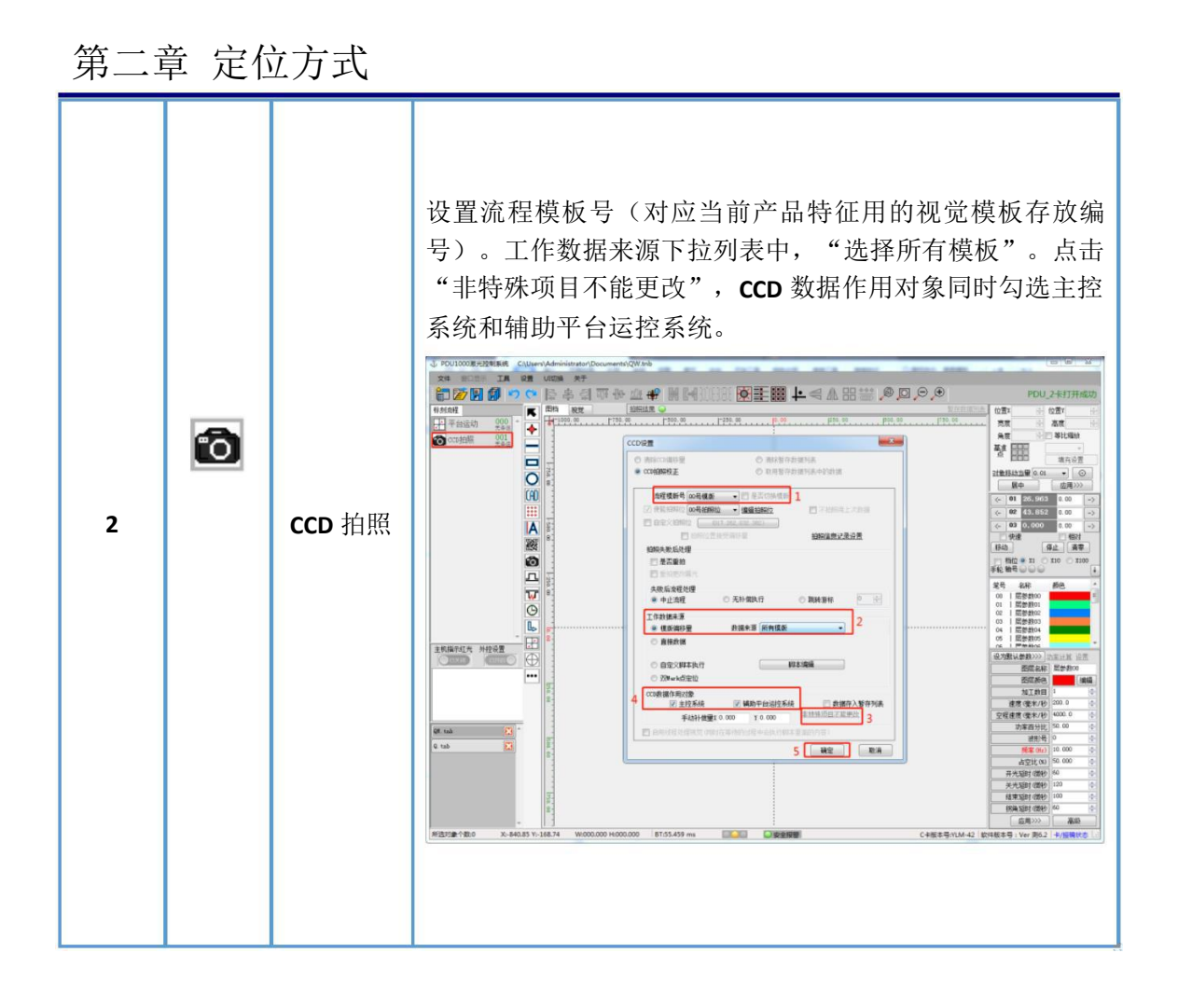

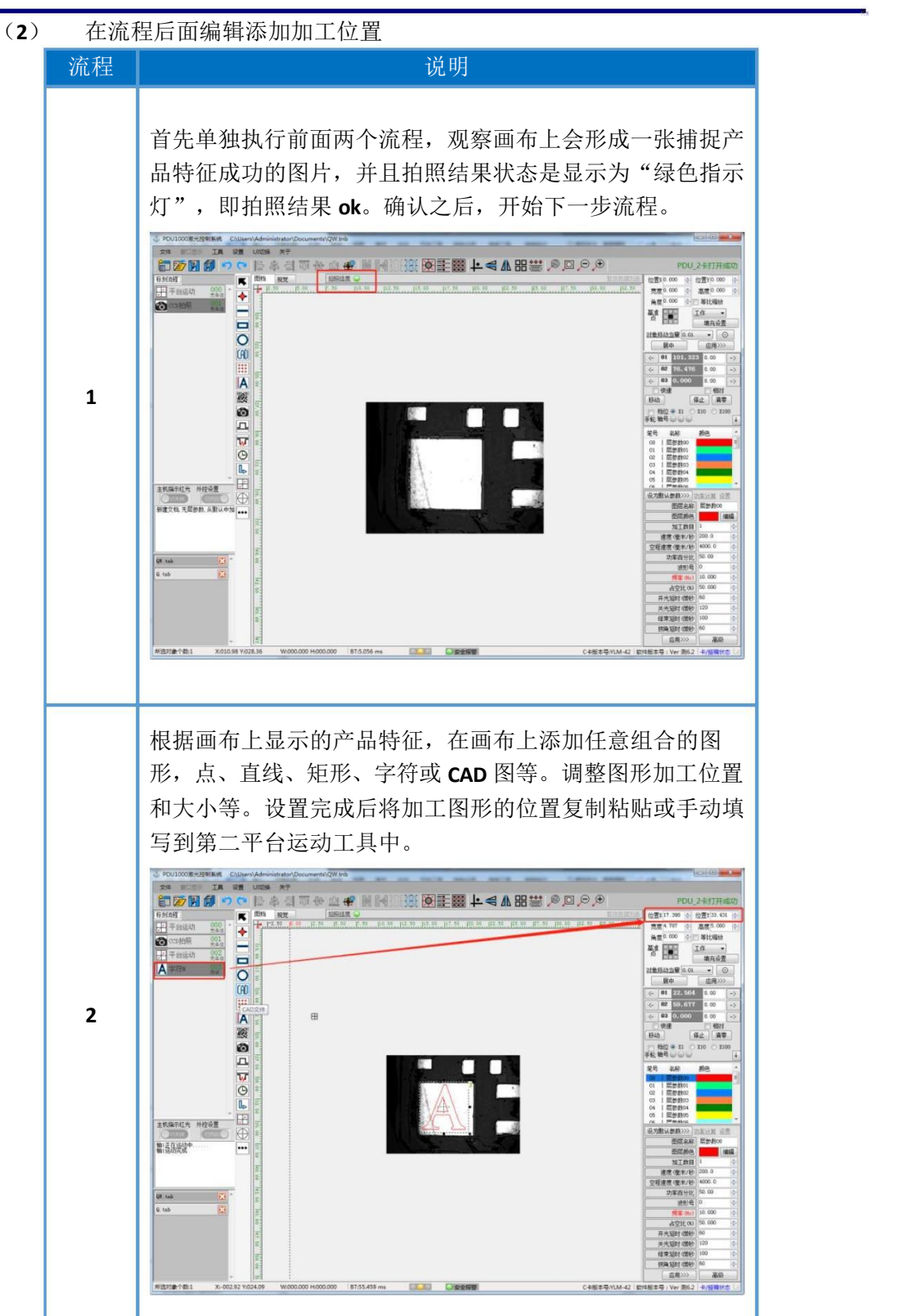

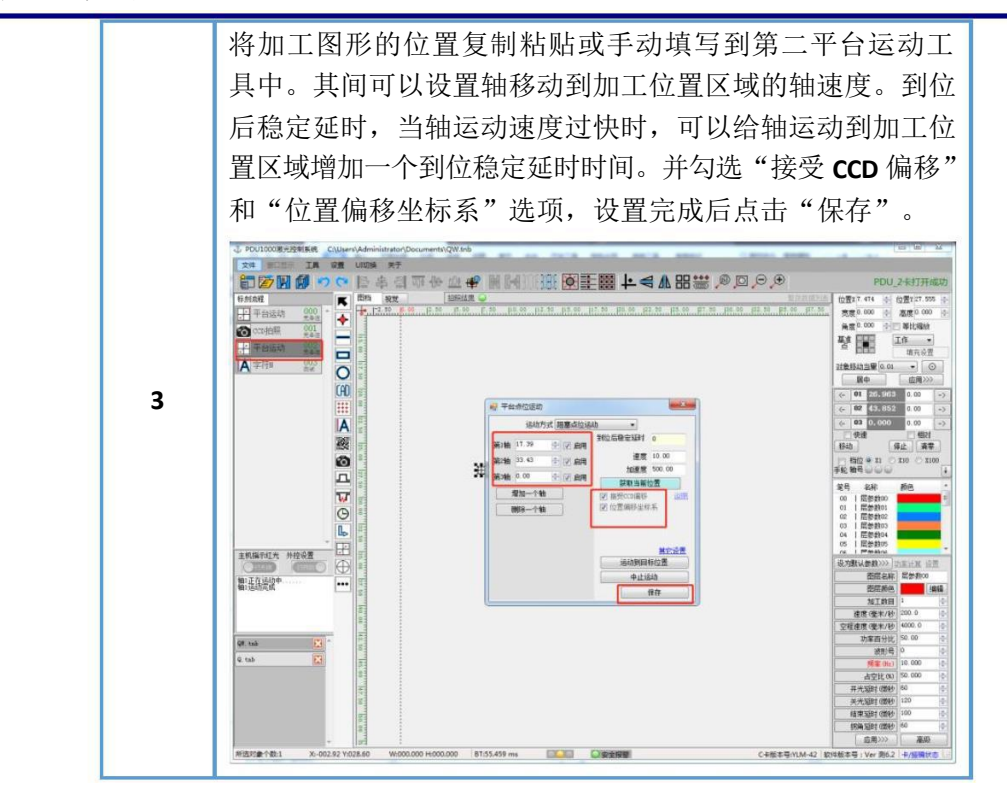

## 2.8 旁轴双 MARK 点带平台

2.8.1视觉校正

### **1.** 进入运控标定校正界面

通过进入"工具"一》"运控标定校正",在标定对象下拉列表中根据需要 选择标定对象。

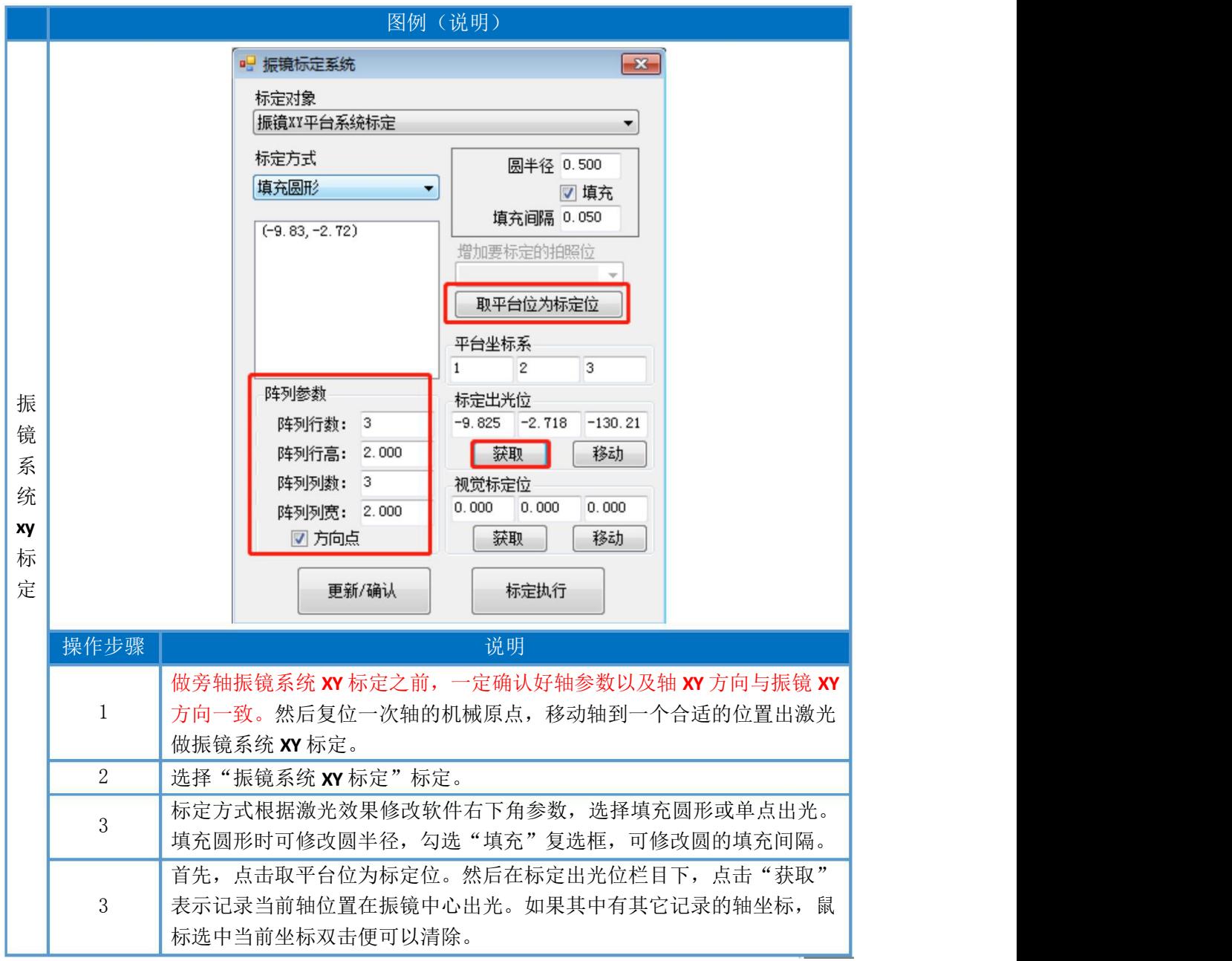

第二章 定位方式

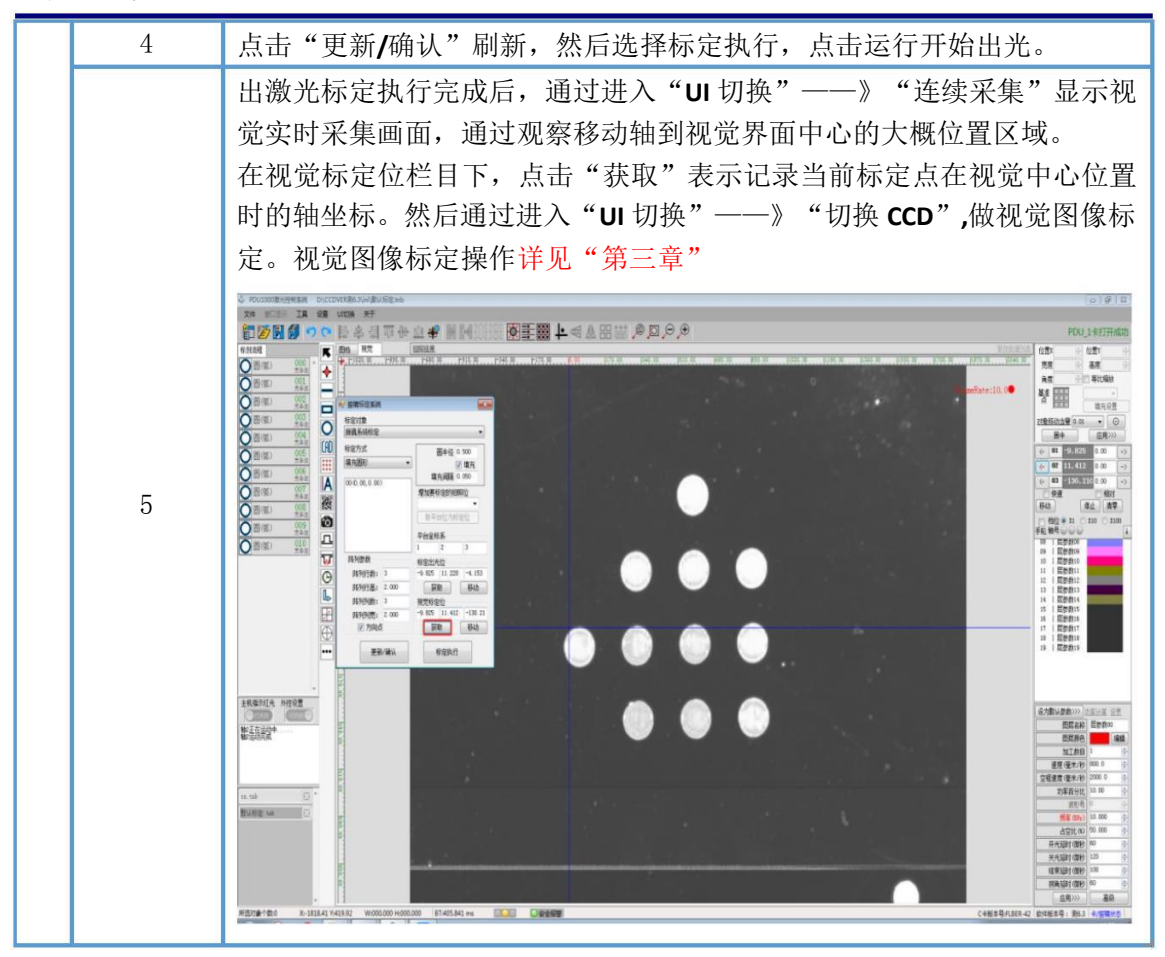

## 2.8.2 添加流程

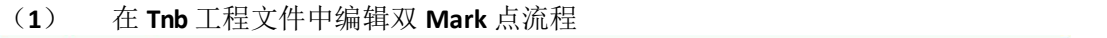

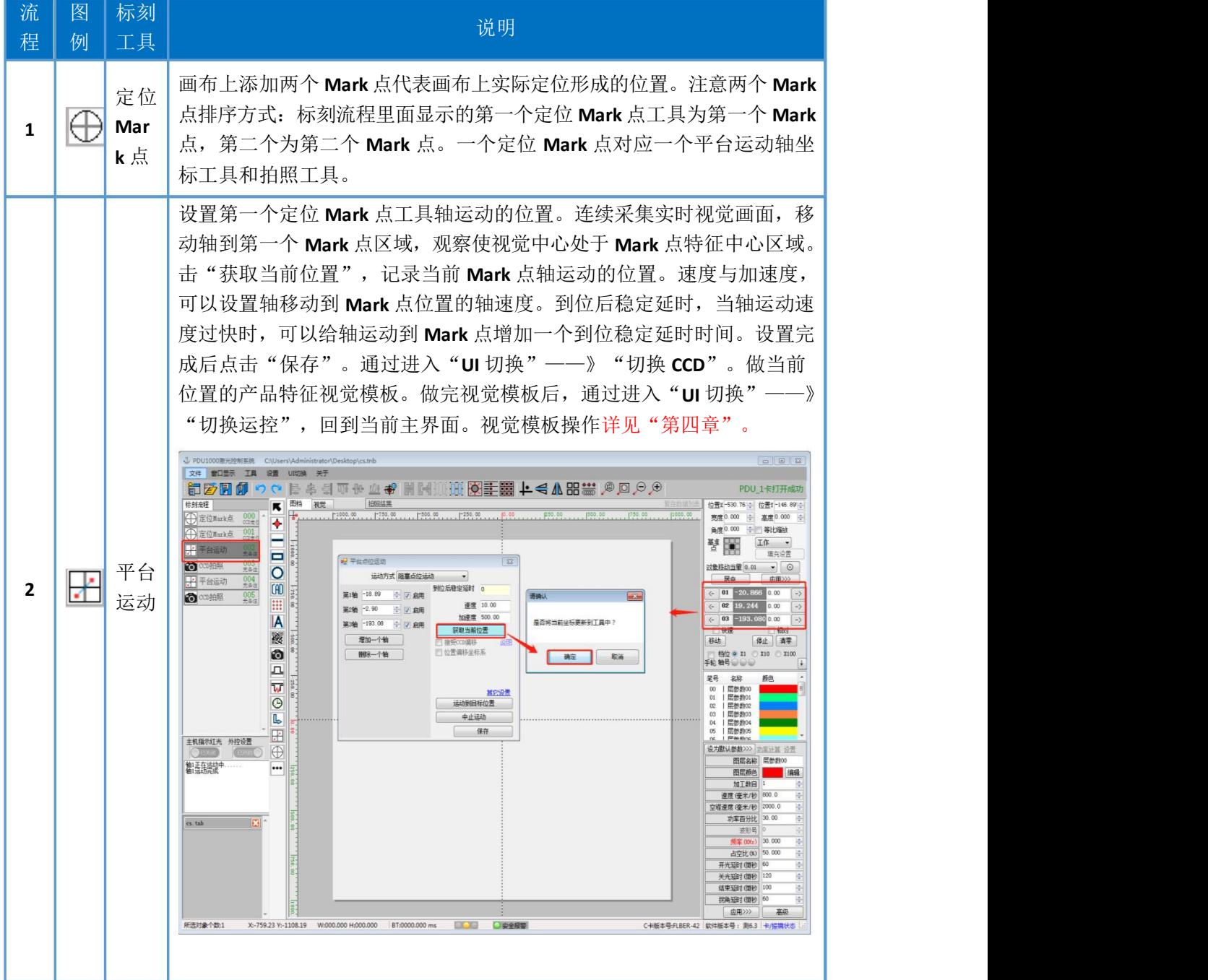

第二章 定位方式

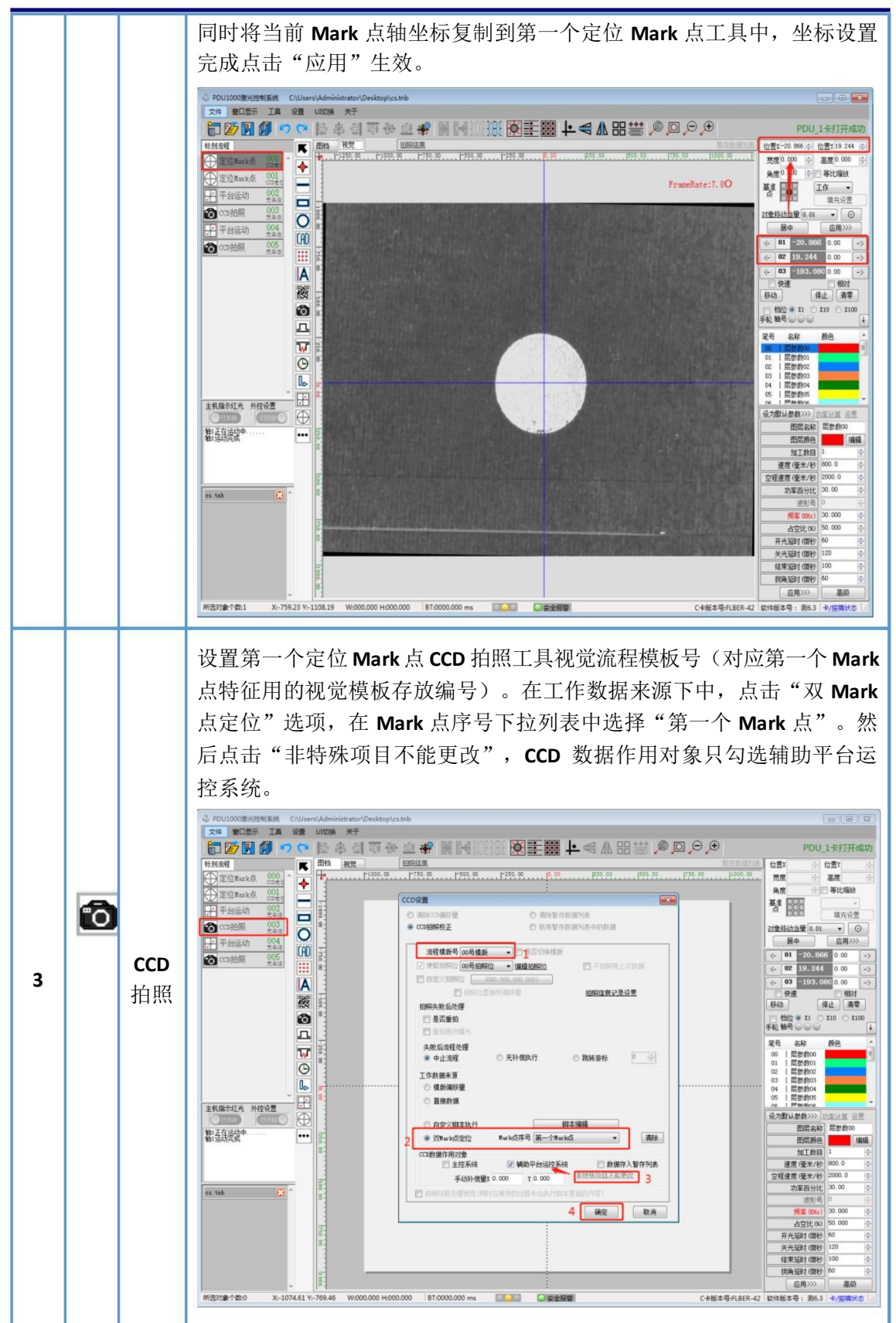

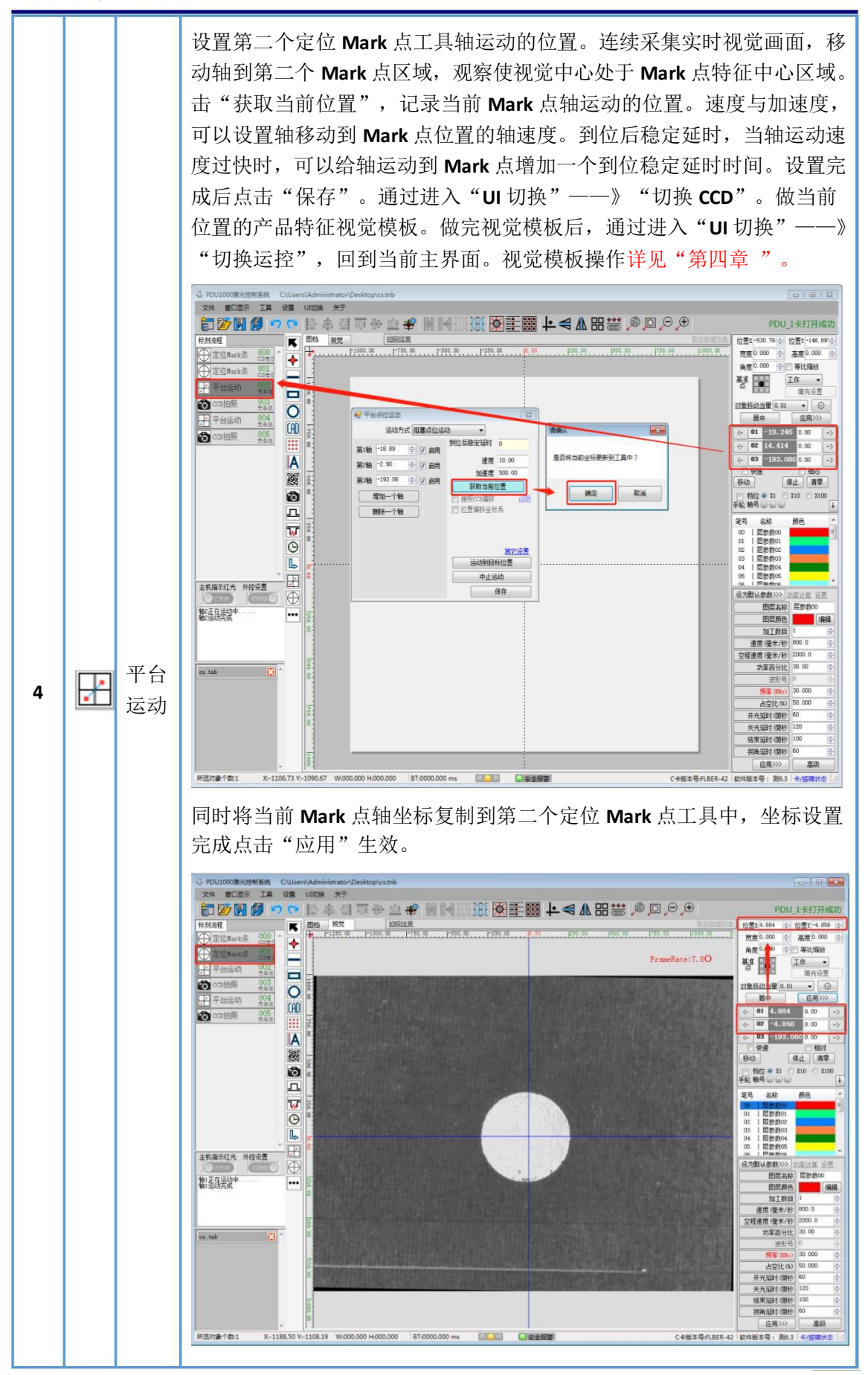

**<sup>©</sup>** 2020- 深圳市鹏鼎智控科技有限公司

第二章 定位方式

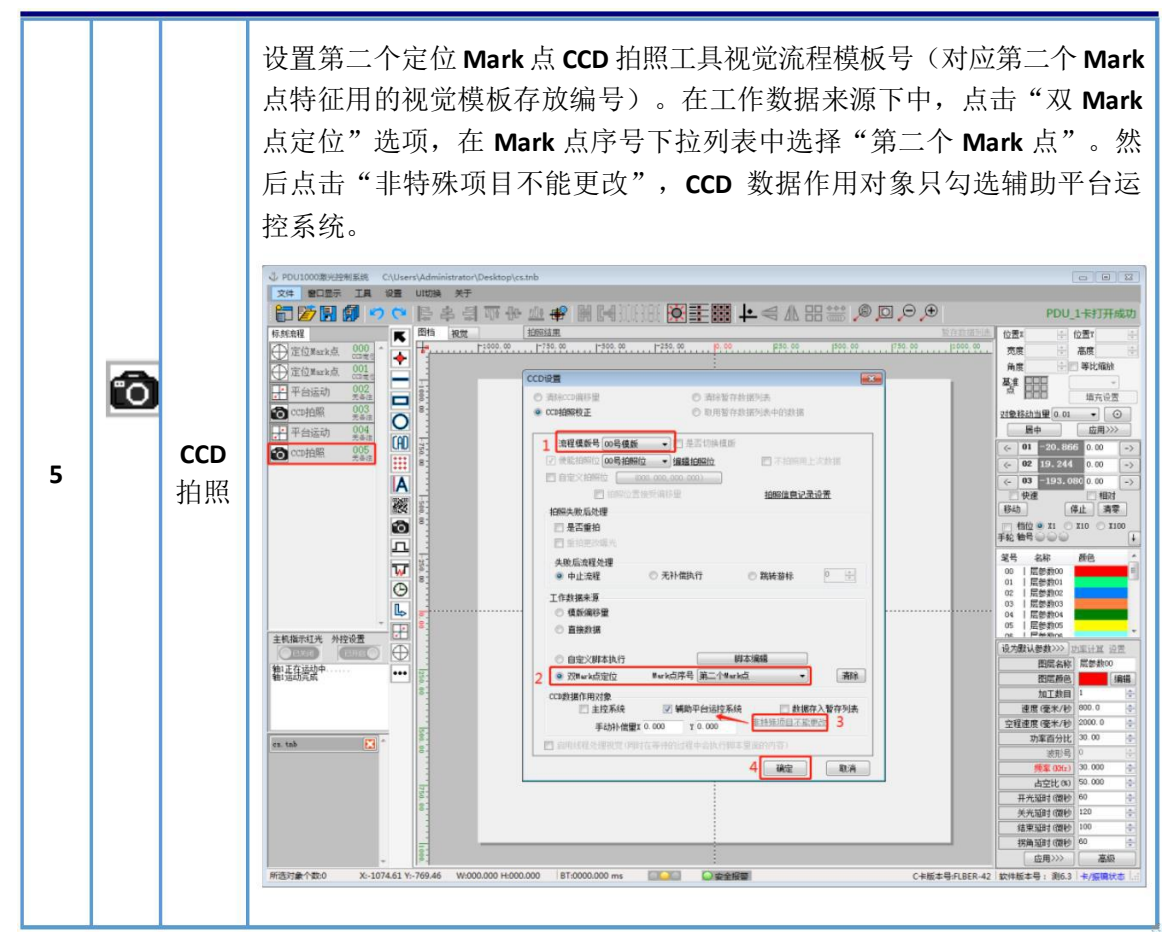

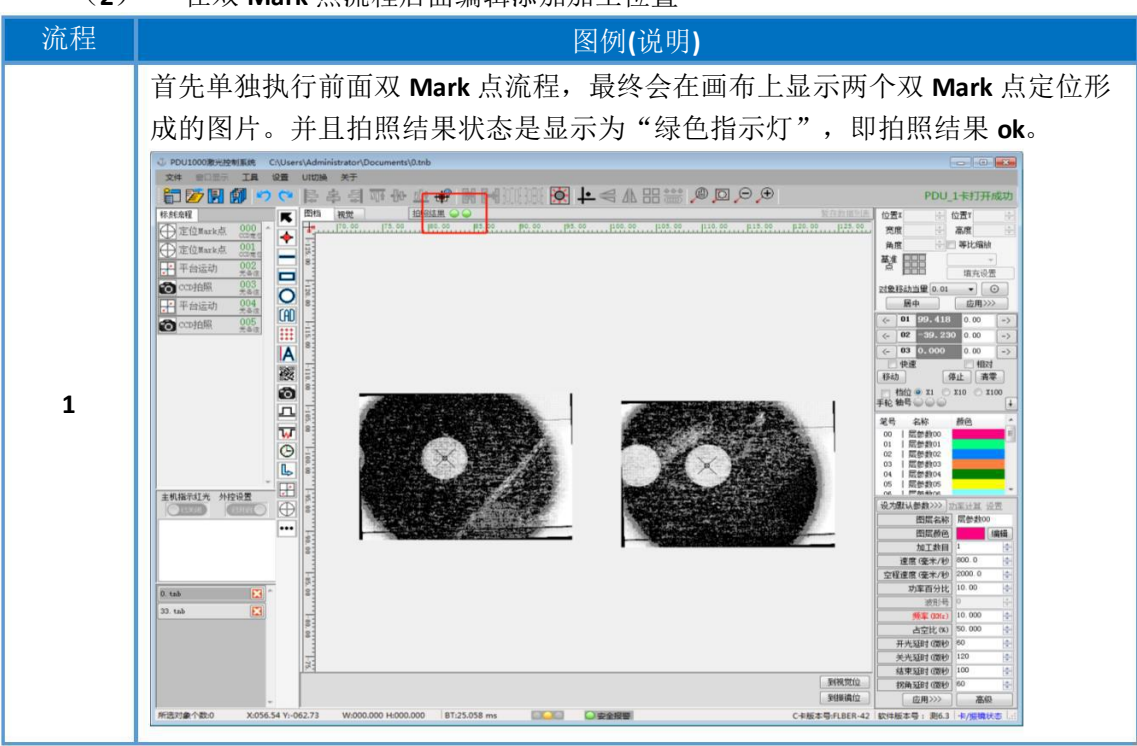

#### (**2**) 在双 **Mark** 点流程后面编辑添加加工位置

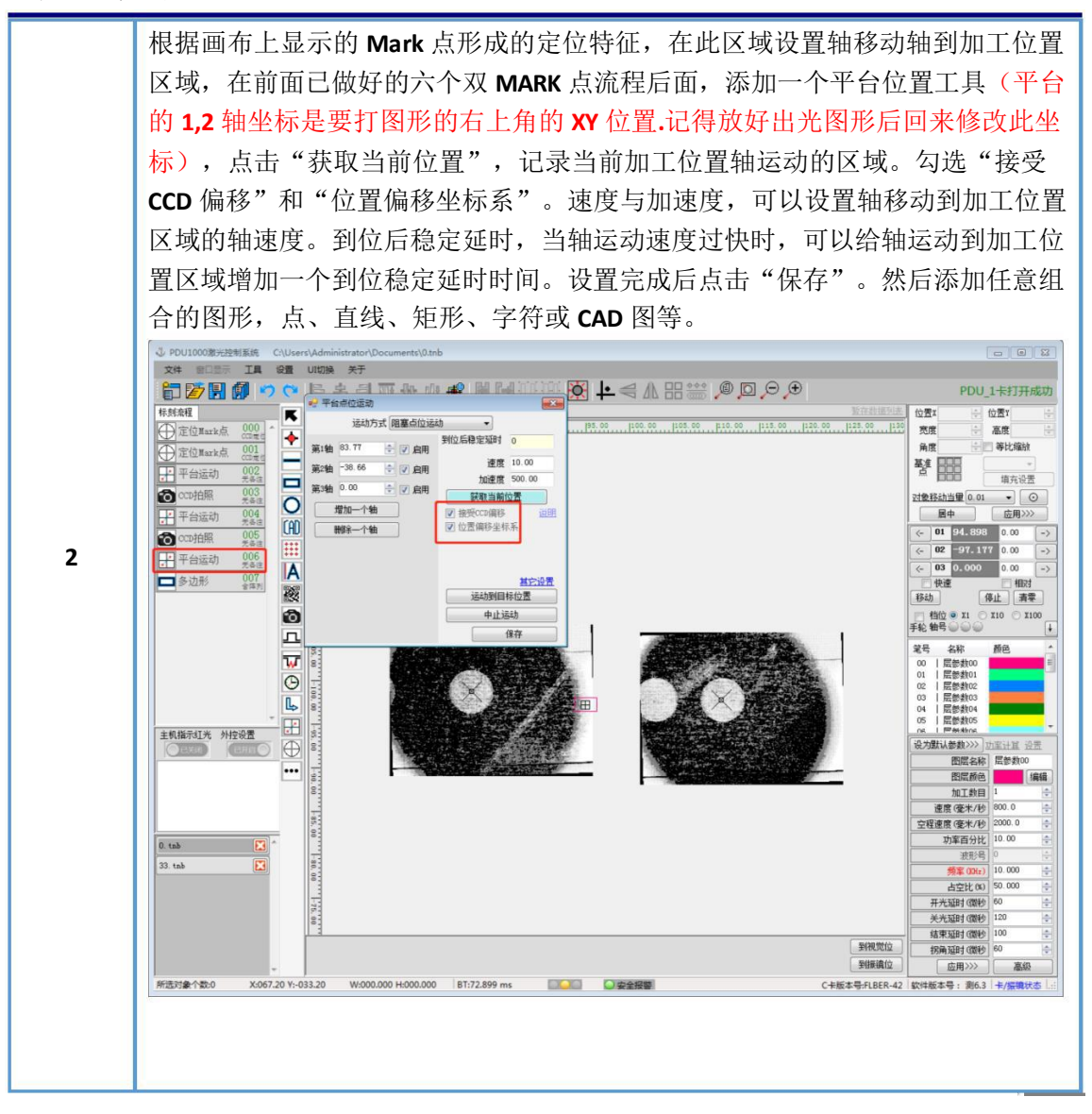

# 第三章 视觉图像标定

## 3.1 准备工作

(**1**) 在已创建了 tyd工程文件的条件下。通过进入"UI切换"--》"切 换 CCD"。首先确认相机设置是否正确(相机编号下拉列表中相机类型是 否选择正确、相机曝光值是否修改正确、连续采集时视觉是否成像清晰、 视觉是否存在镜像)。点击单帧采集,刷新视觉。如下图 **3-1** 所示:

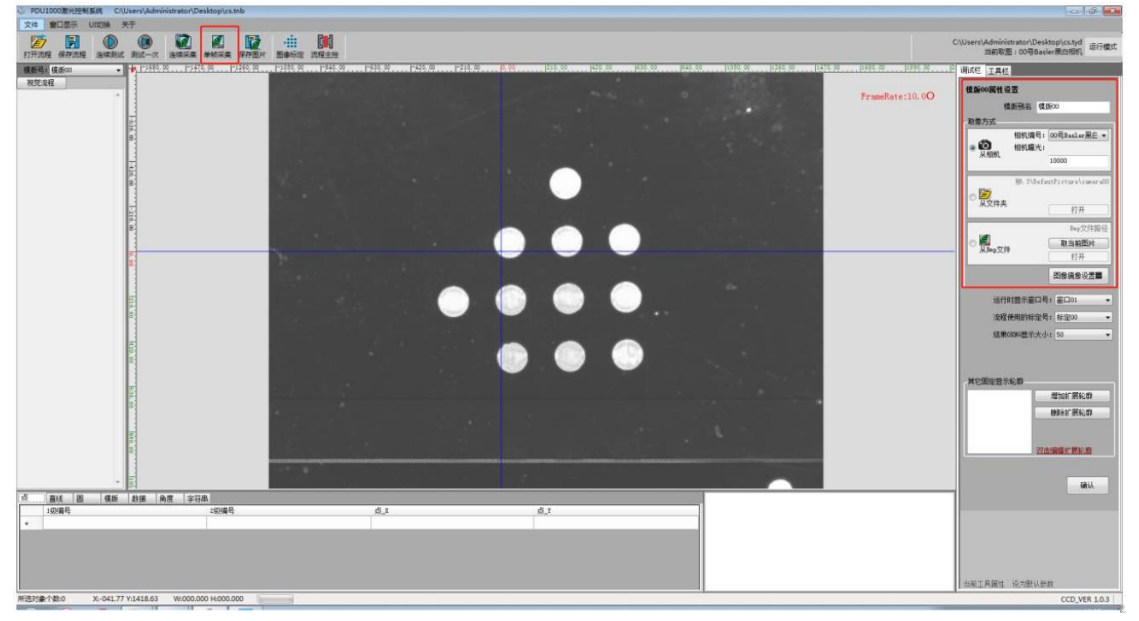

图 **3-1**

# 3.2 自动标定

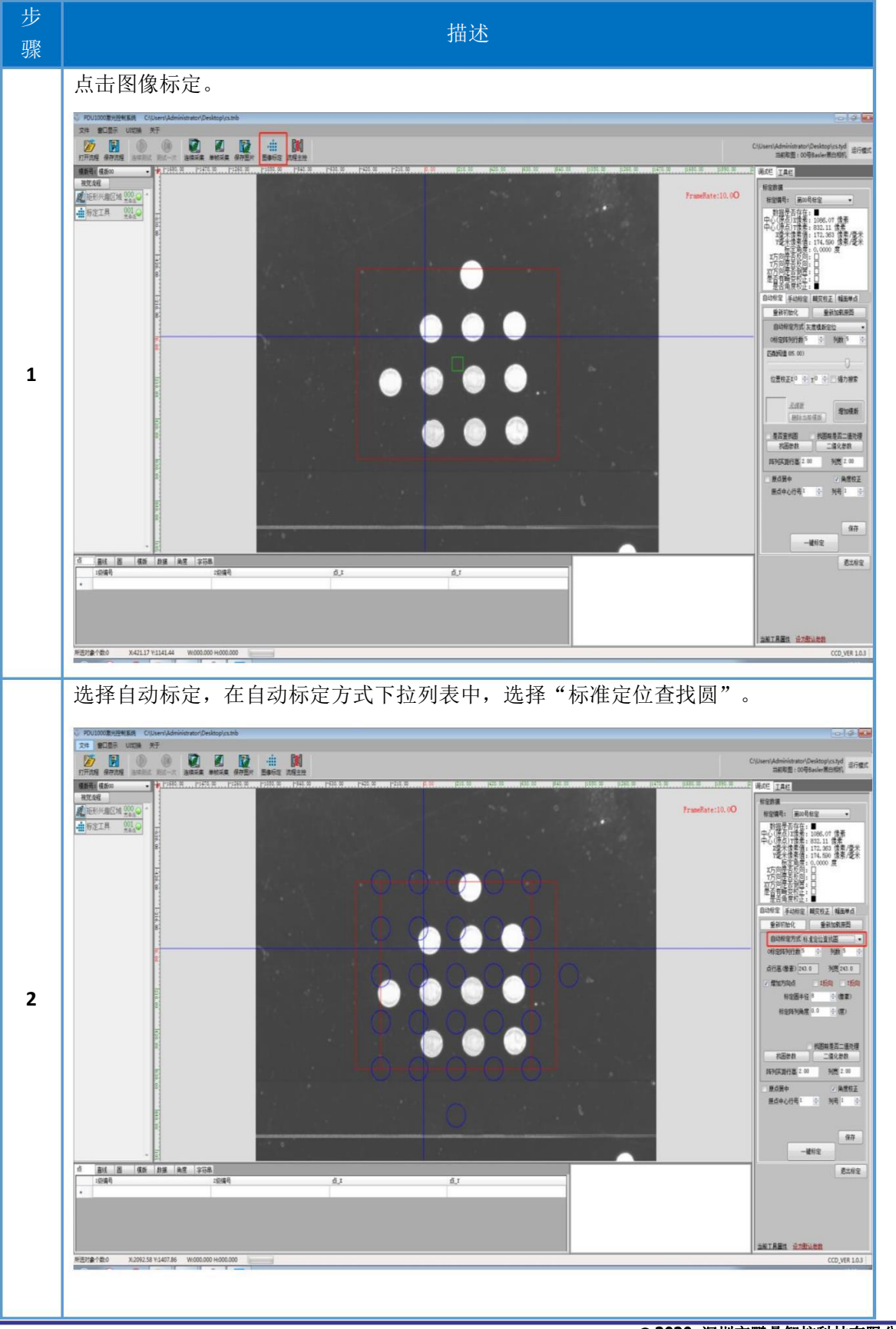

# 第三章 视觉图像标定

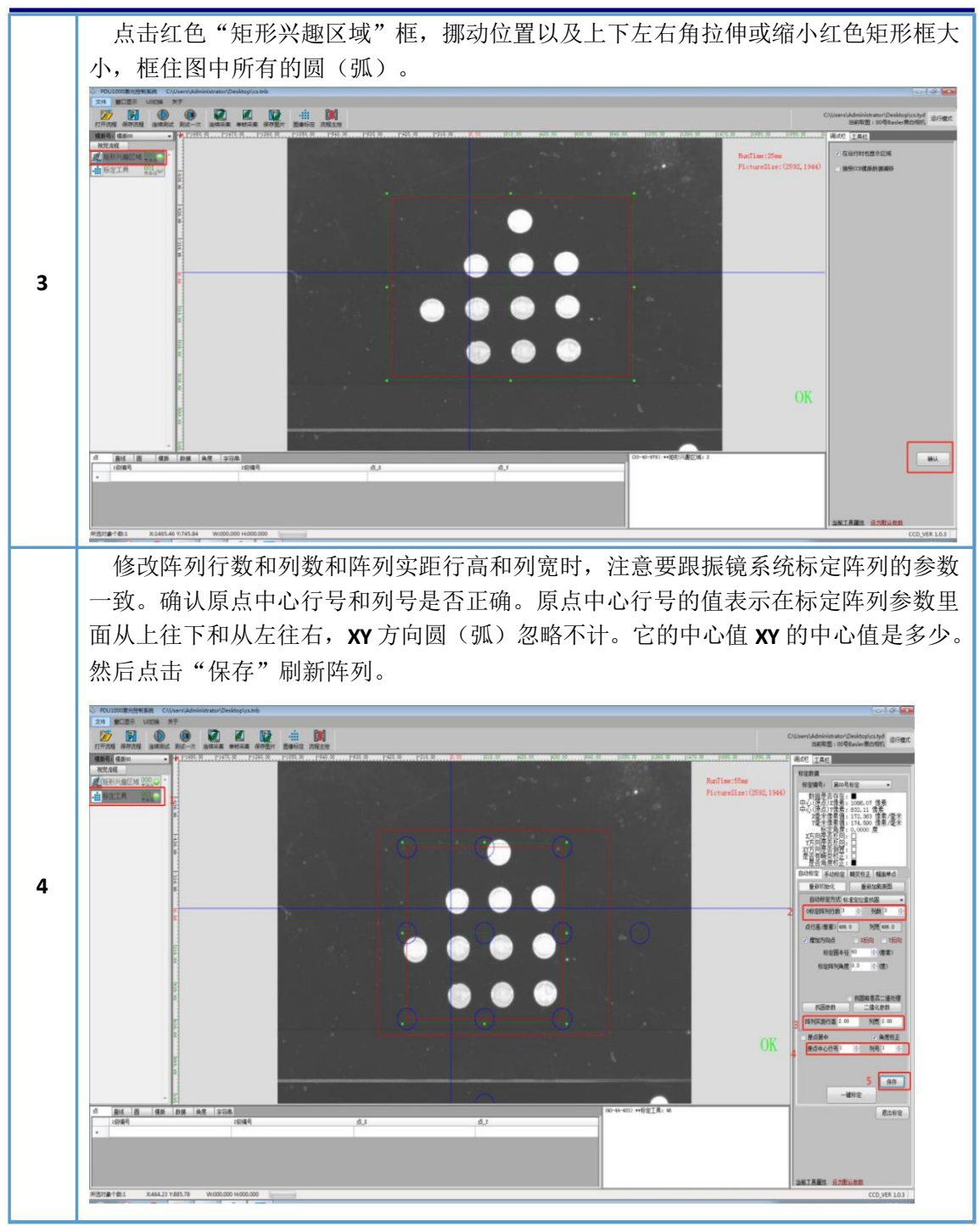

## 第三章 视觉图像标定

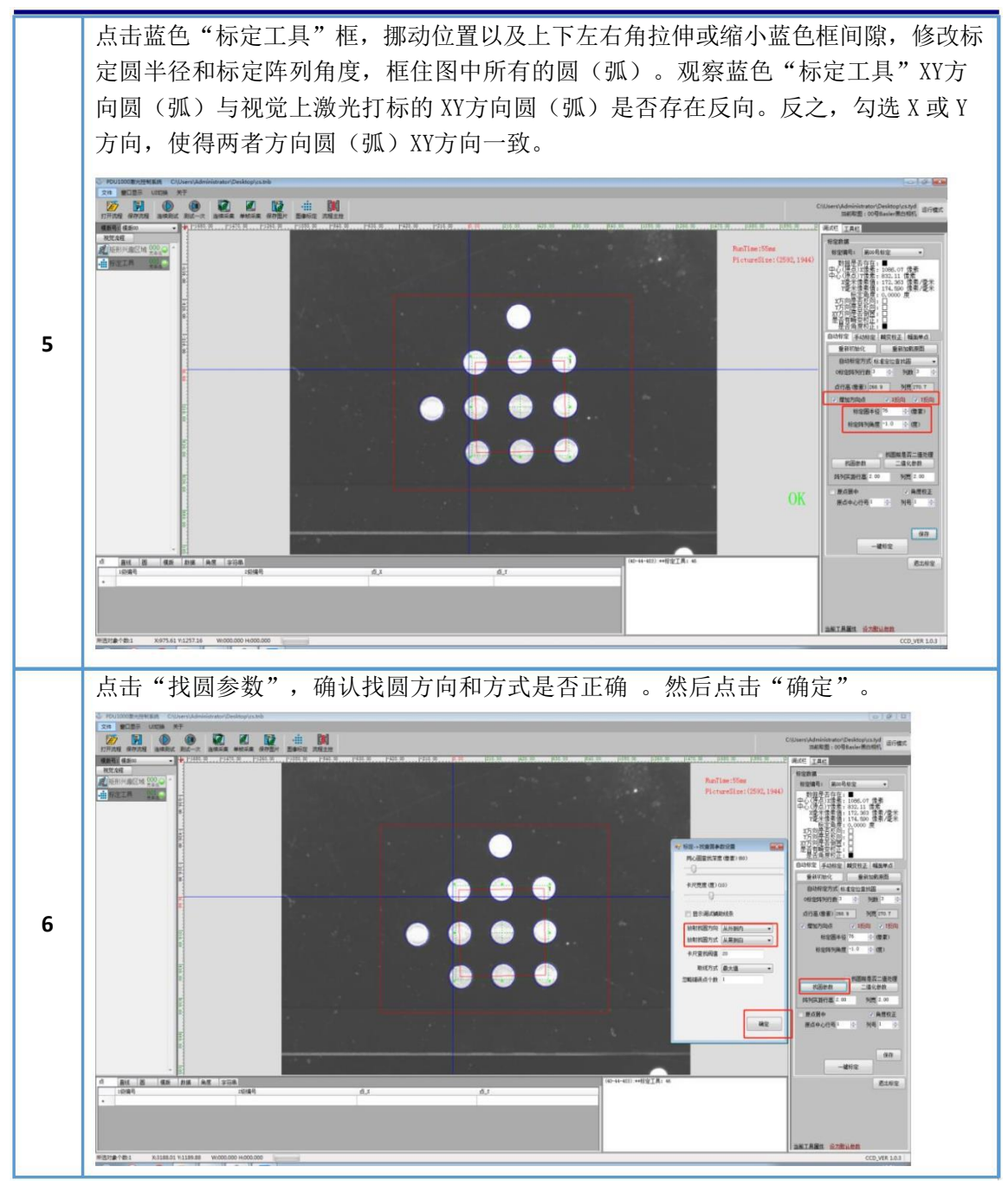

第三章 视觉图像标定

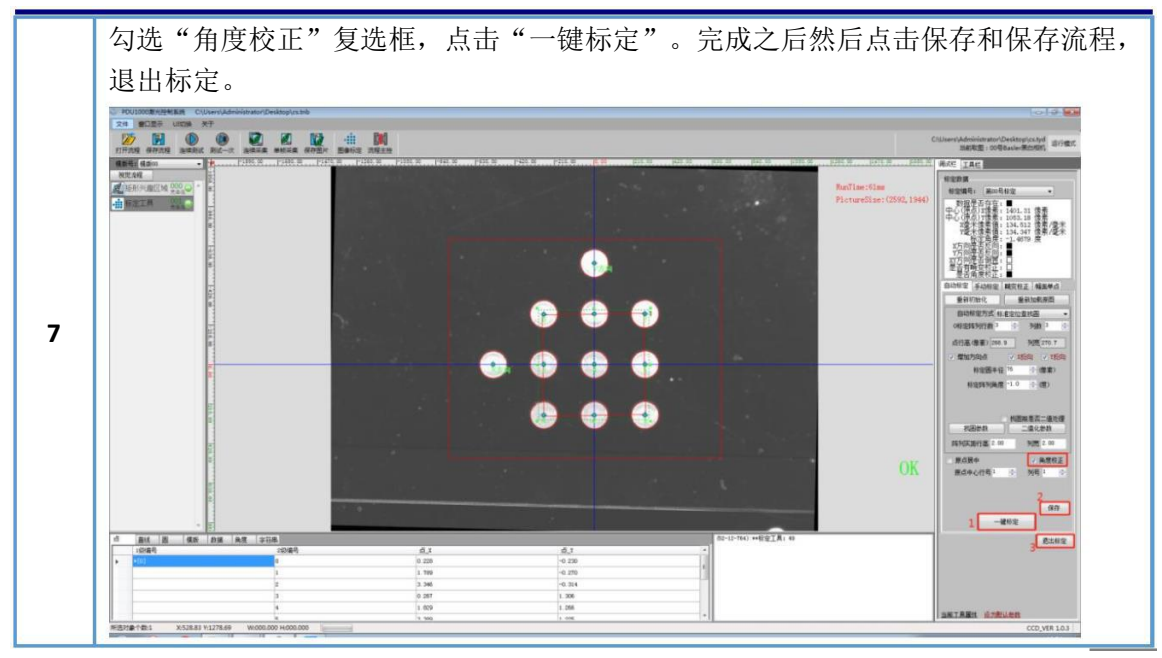

### 4.1 常用视觉模板工具介绍

在实际项目应用中,由于产品的形状、尺寸、颜色各不相同,所以采用 的视觉模板流程也是各不相同。产品在对好视焦打光方式确定之后观察产品 的成像图的效果,选择模板匹配方式,应用于视觉定位。下面将介绍几种常 见项目应用的模板工具。

4.1.1矩形兴趣区域

图像处理时只处理矩形兴趣区域内的图像,以减少处理的时间。

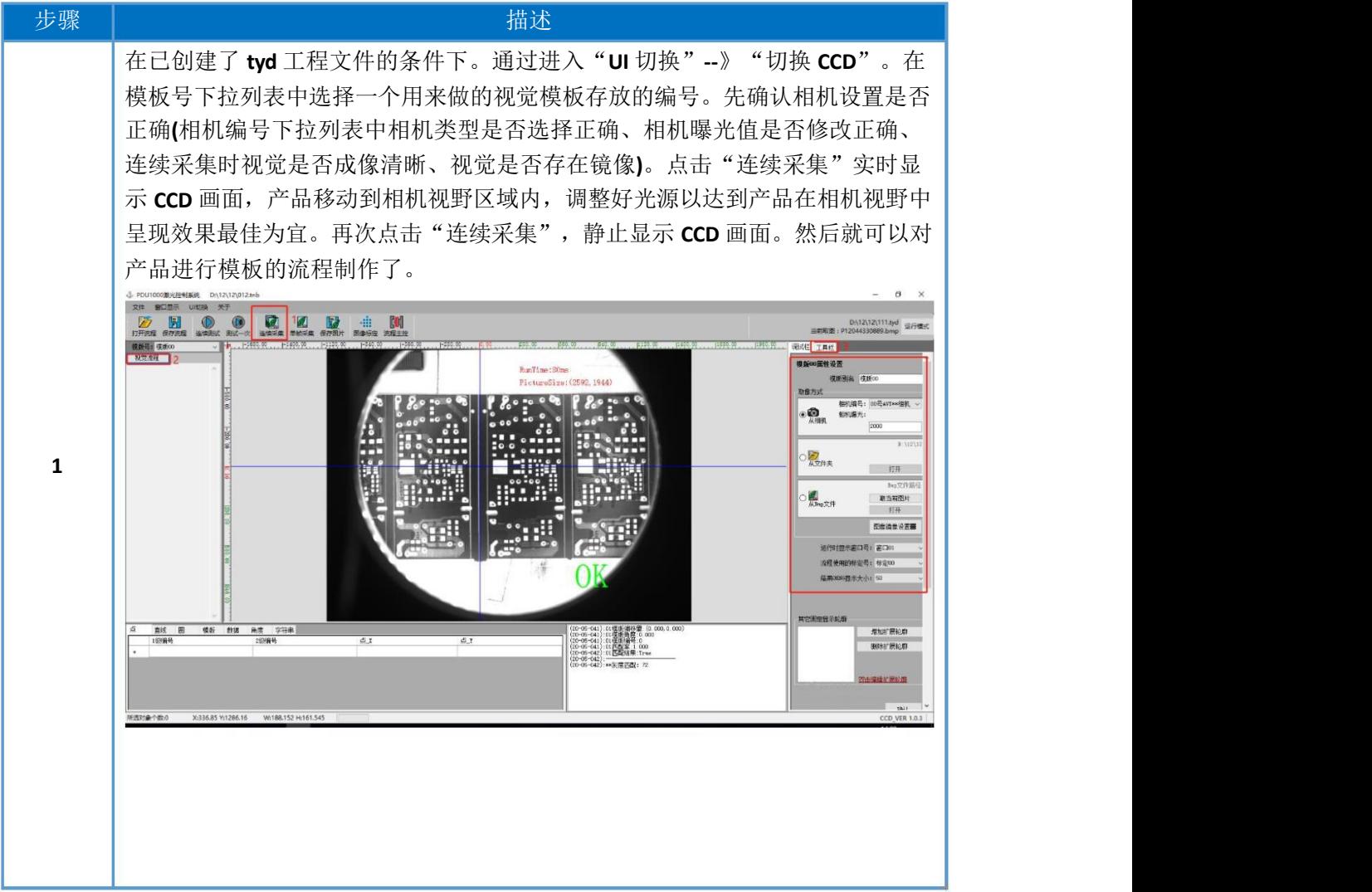

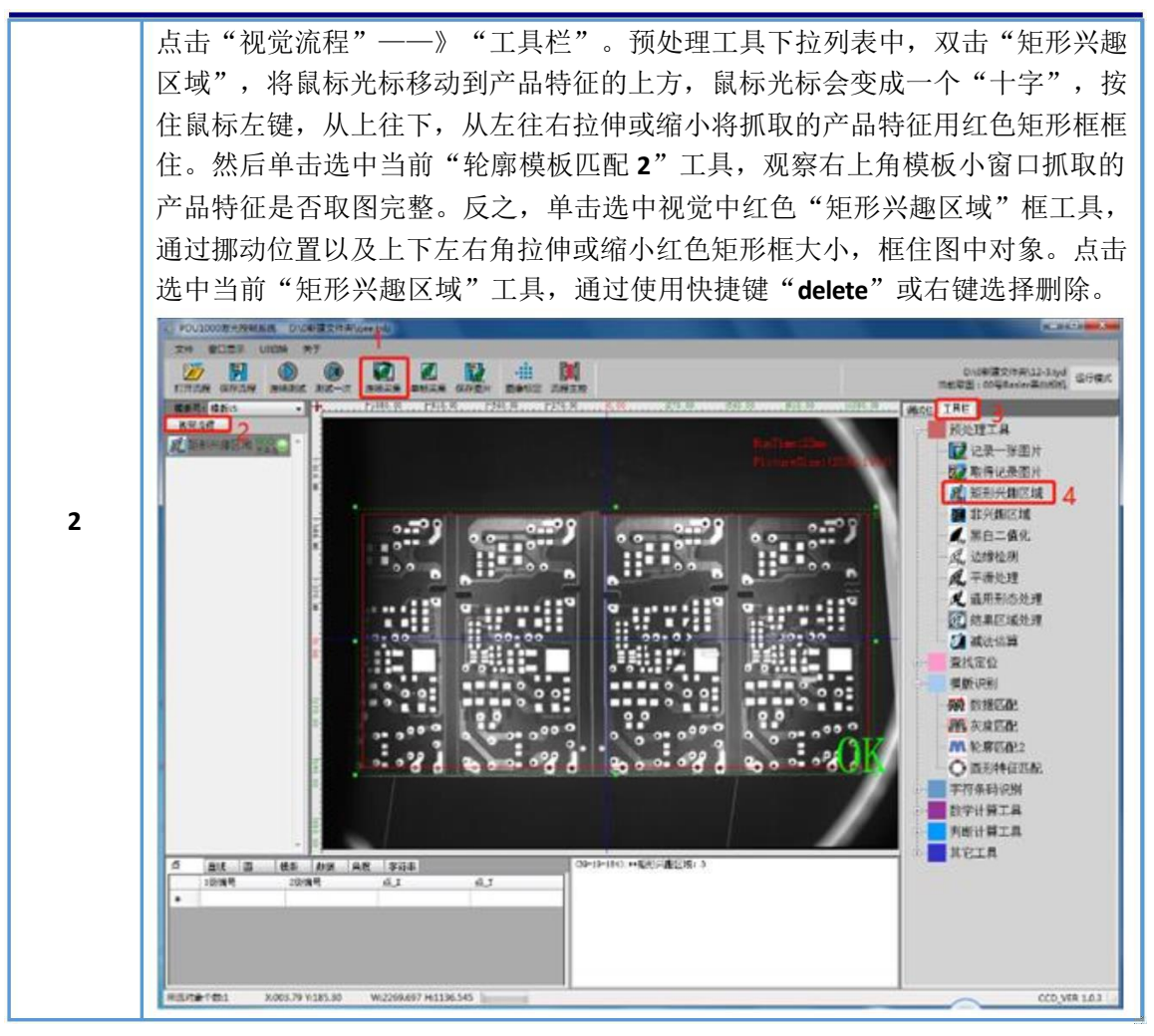

4.1.2灰度匹配

当产品特征轮廓不是很清晰,而且几乎每个产品的样貌变化差异大,可 以通过打光的方式降低产品的差异大的问题,排除轮廓匹配,采用灰度匹配 的方式。灰度匹配是首先建一个模板,然后再去以这个像素模板去查找另一 张图中相似像素分布的一张图片用以确定目标再图像中的坐标位置以及角 度,下方数据输出窗口的模板数据中会有对象的坐标以及角度的输出。调试 过程中可选择不同参数设置对模板进行处理。

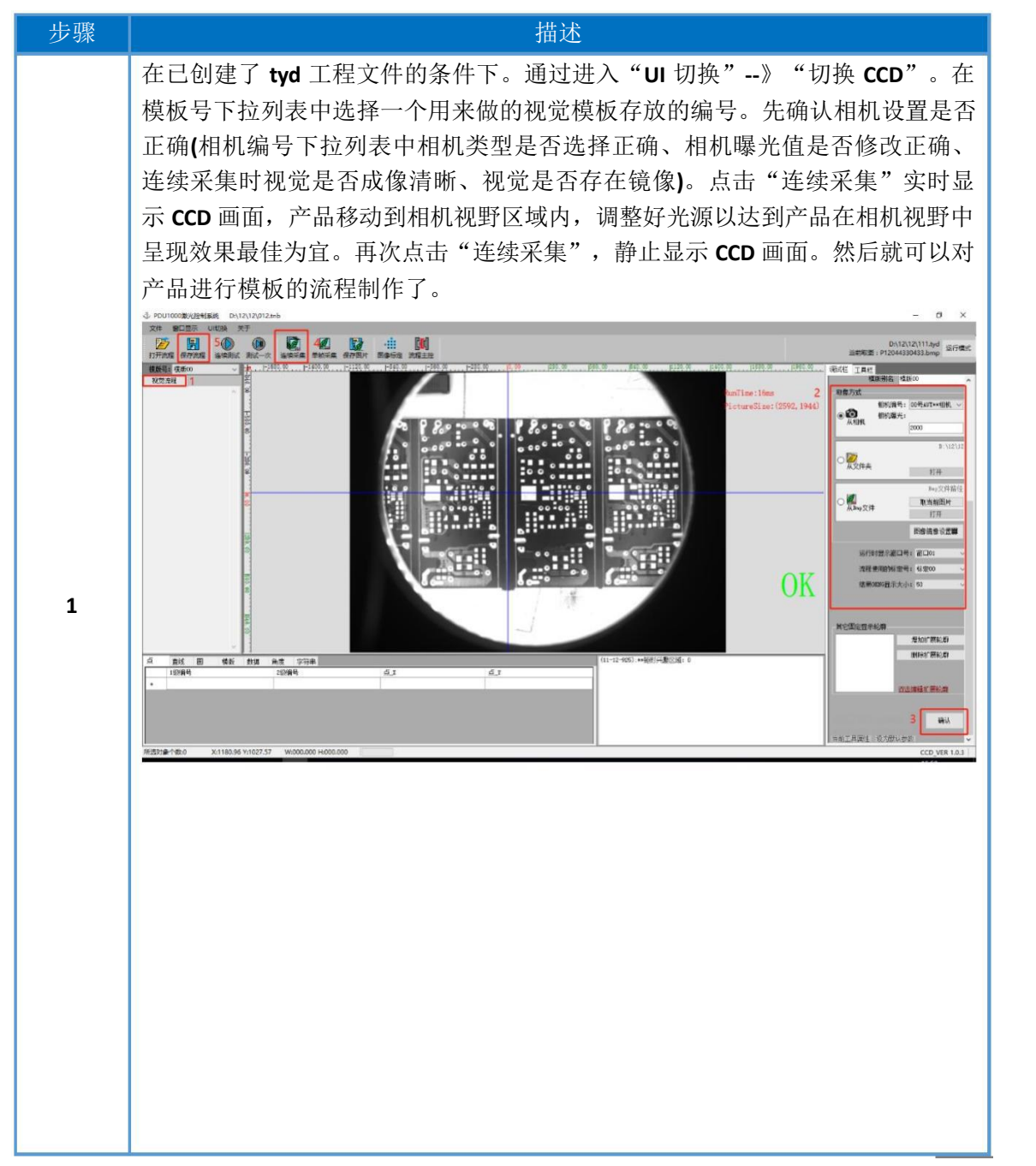

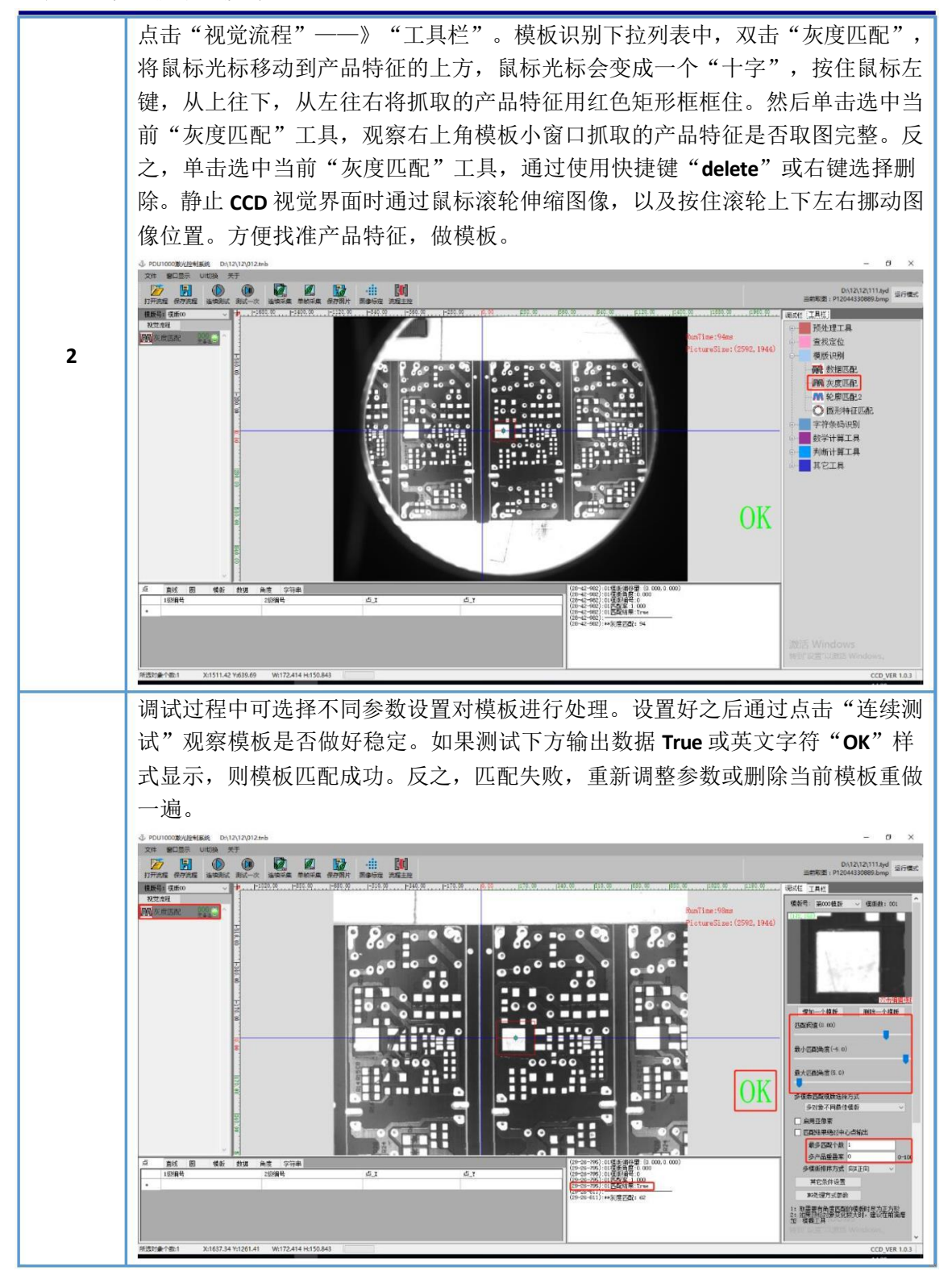

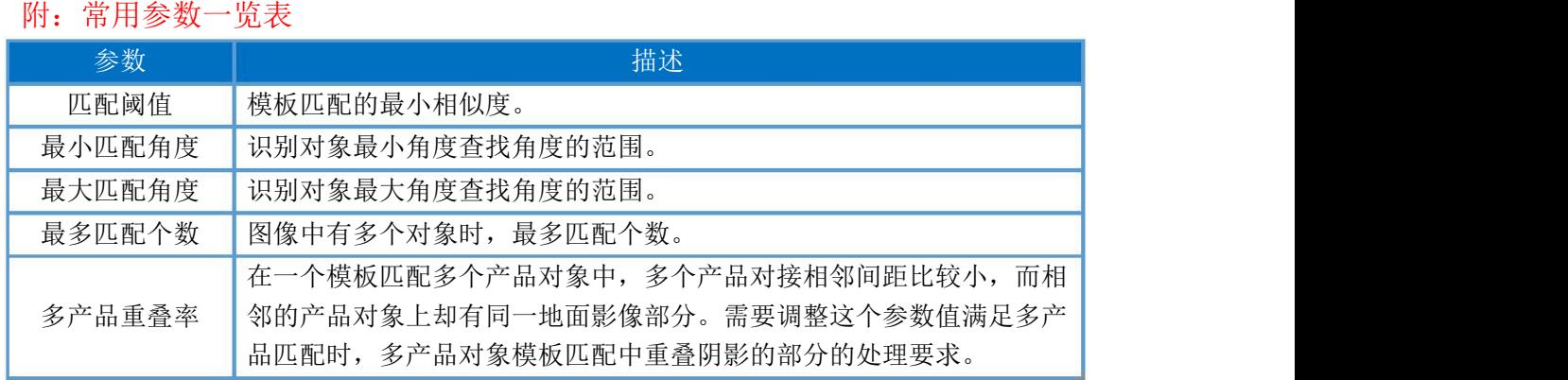

4.1.3轮廓匹配

什么情况下选择轮廓模板匹配的定位方式?当产品的外轮廓,或者某一 特征的轮廓特别明显时,这时我们应当采用轮廓模板匹配的方式。

轮廓模板是以一个图像的轮廓为模板在里另一张图中去查找匹配相似度 最高的一个轮廓,并且输出轮廓的位置坐标以及角度,从而达到定位的目的。

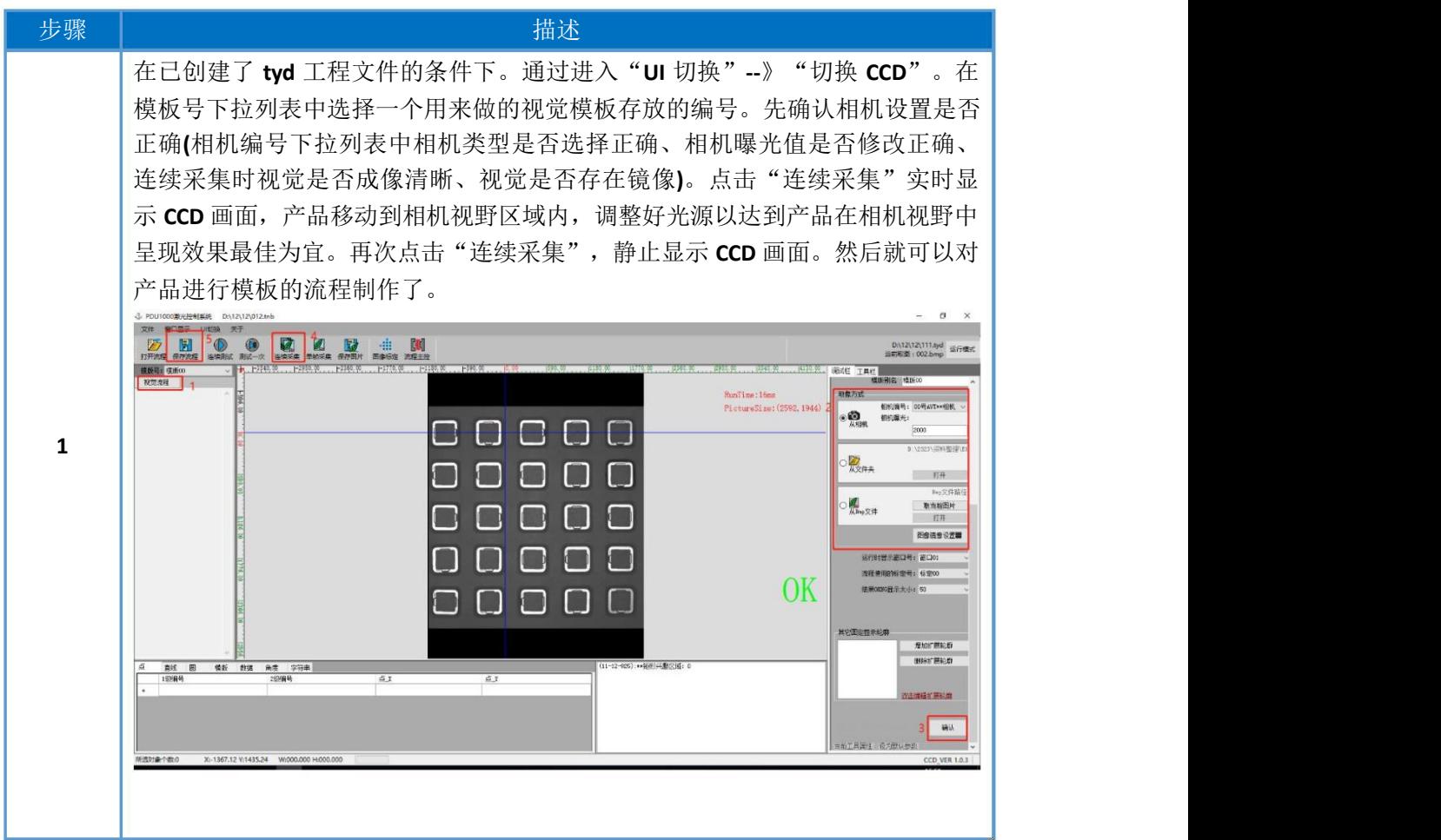

**©** 2020- 深圳市鹏鼎智控科技有限公司

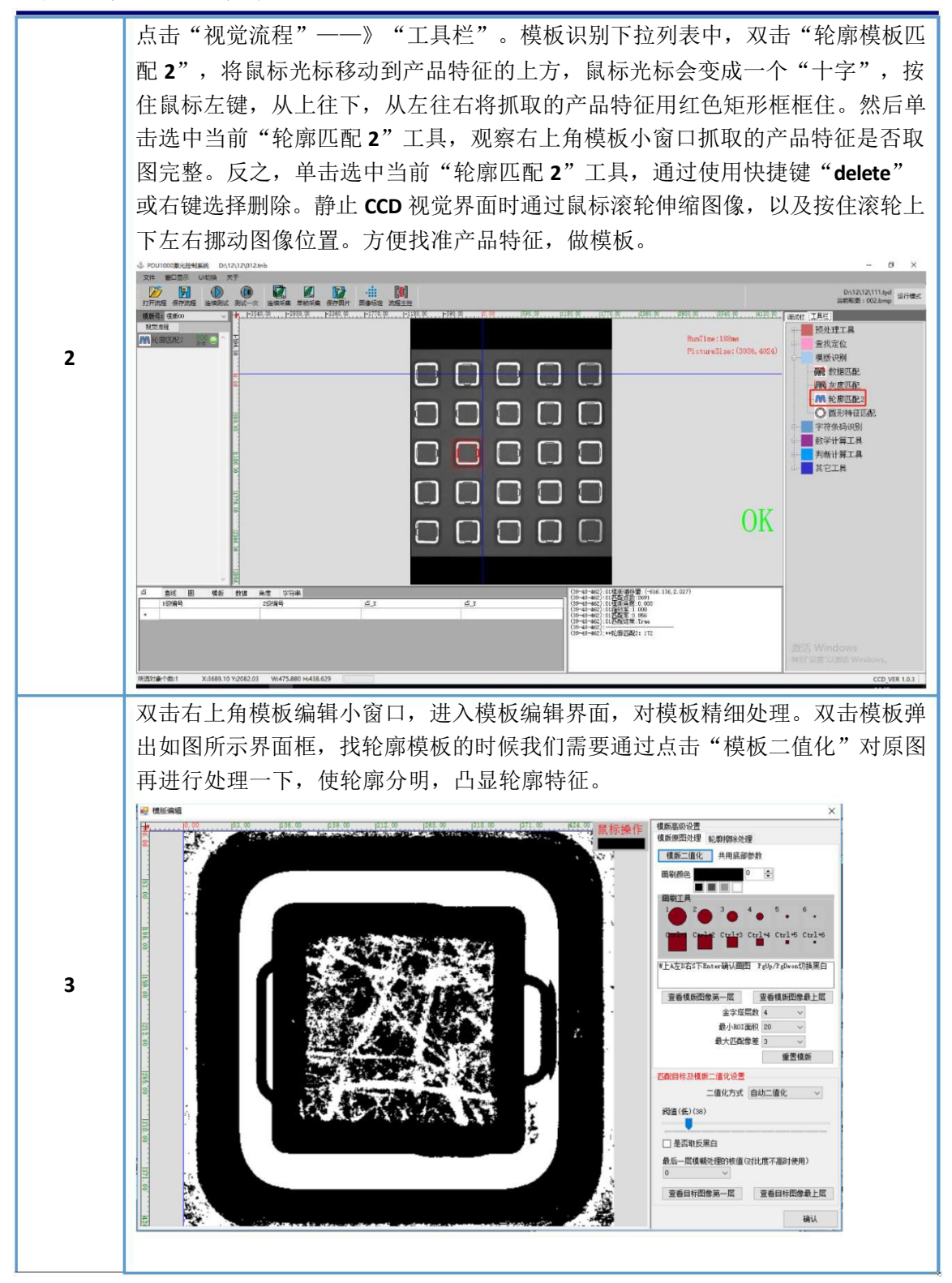

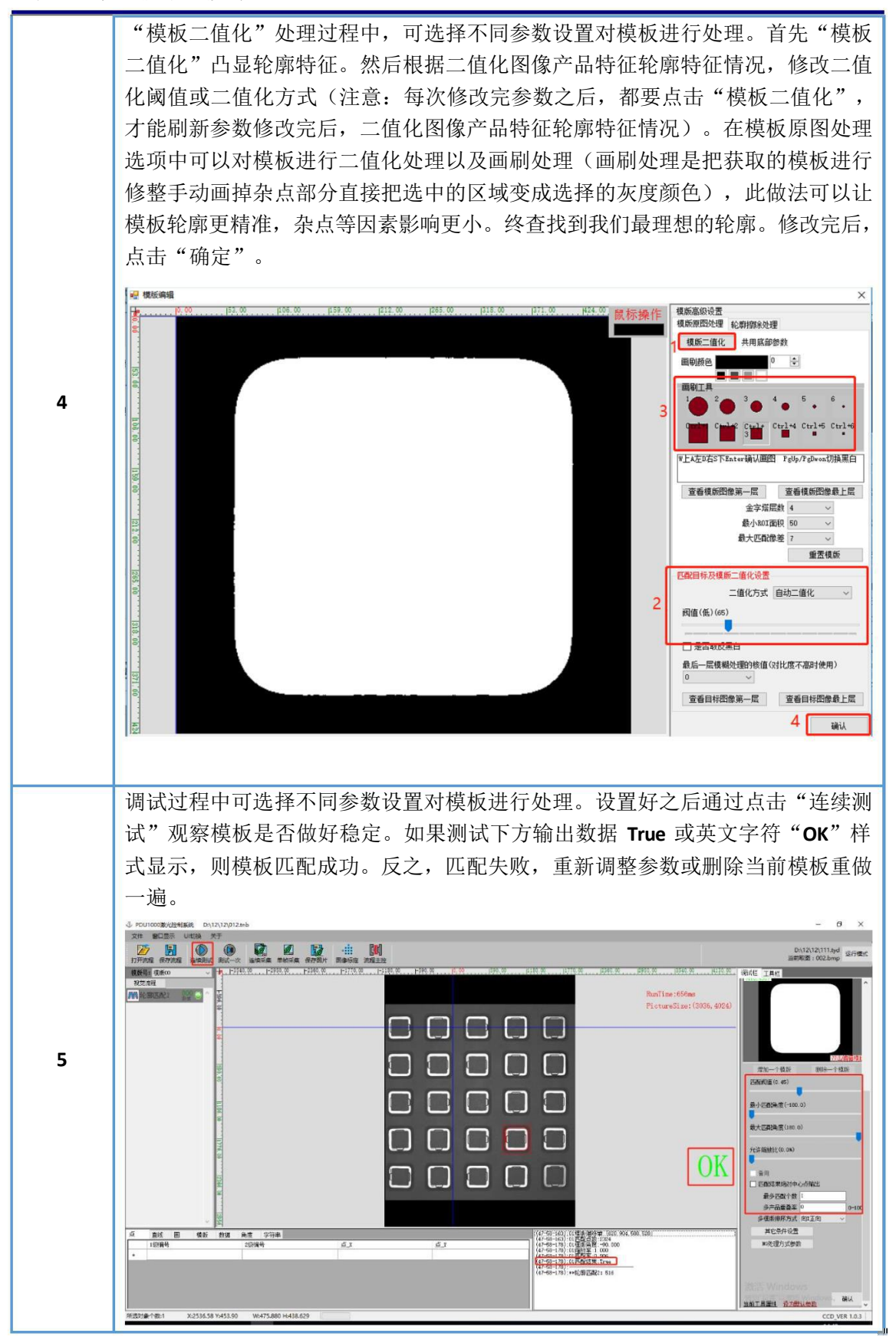

### 附:常用参数一览表

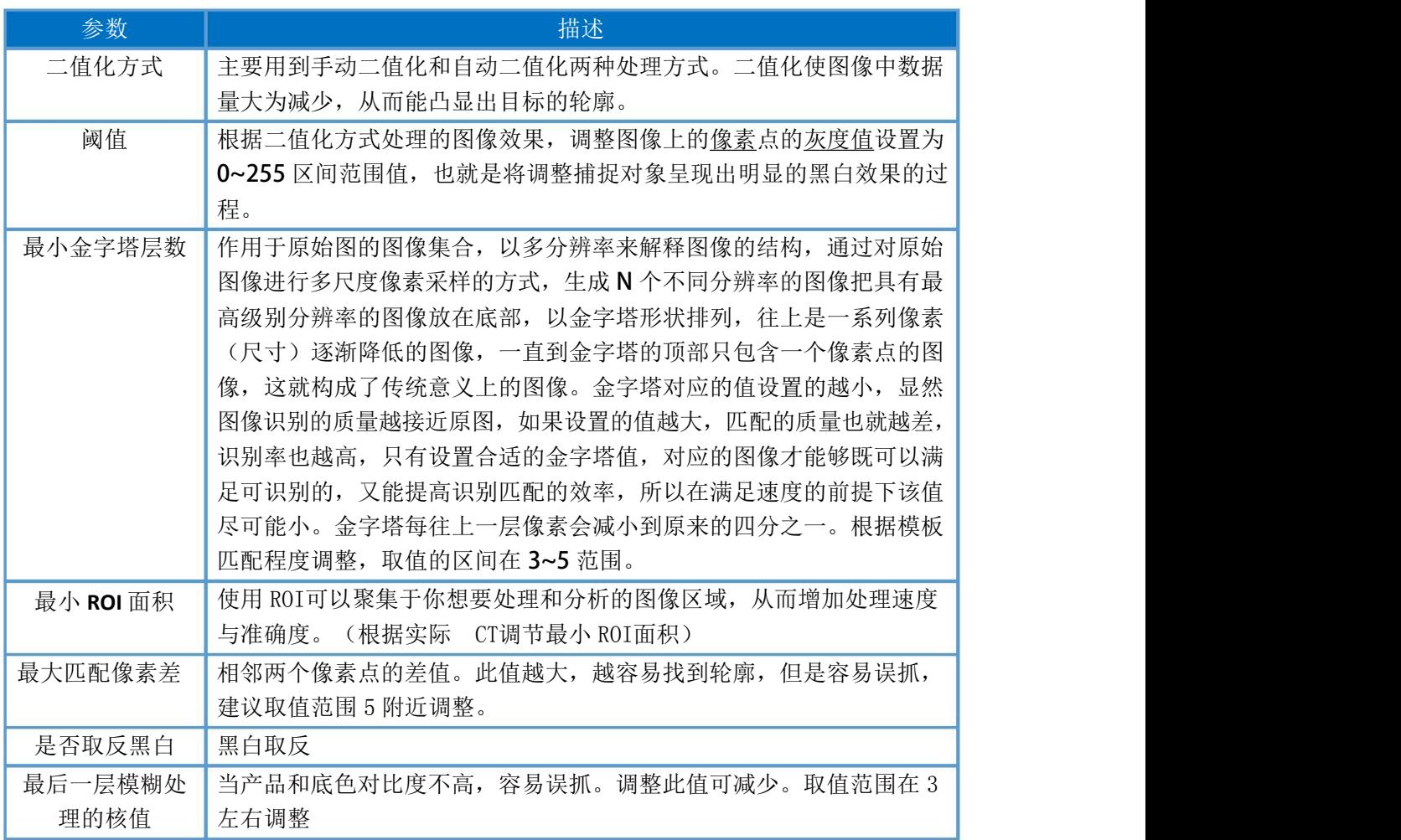

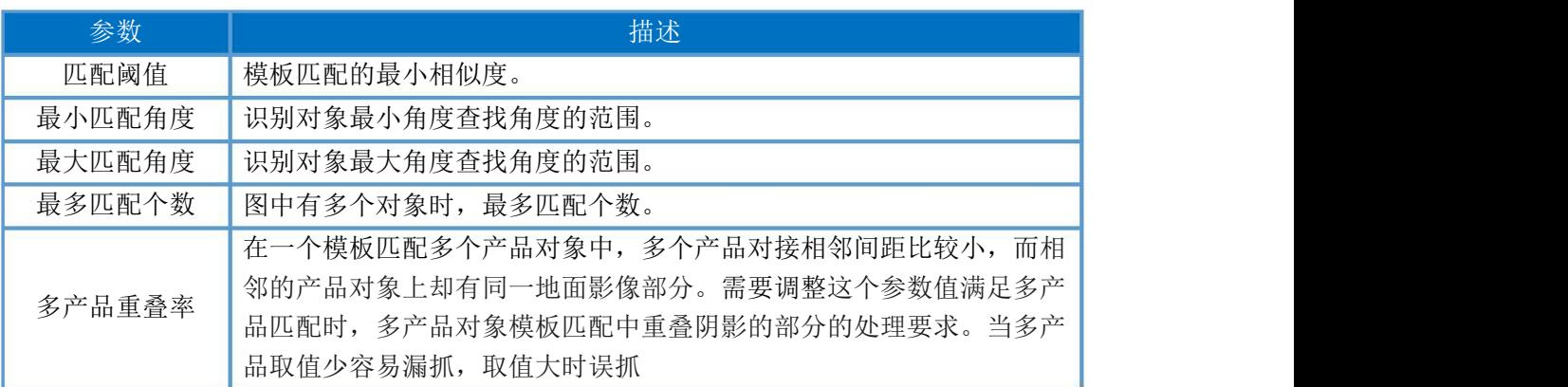

### 4.1.4查找圆

应用于视觉 MARK点定位, 使得在捕捉圆(弧) 特征的 MARK点时, 能够有效 提高补偿精度。

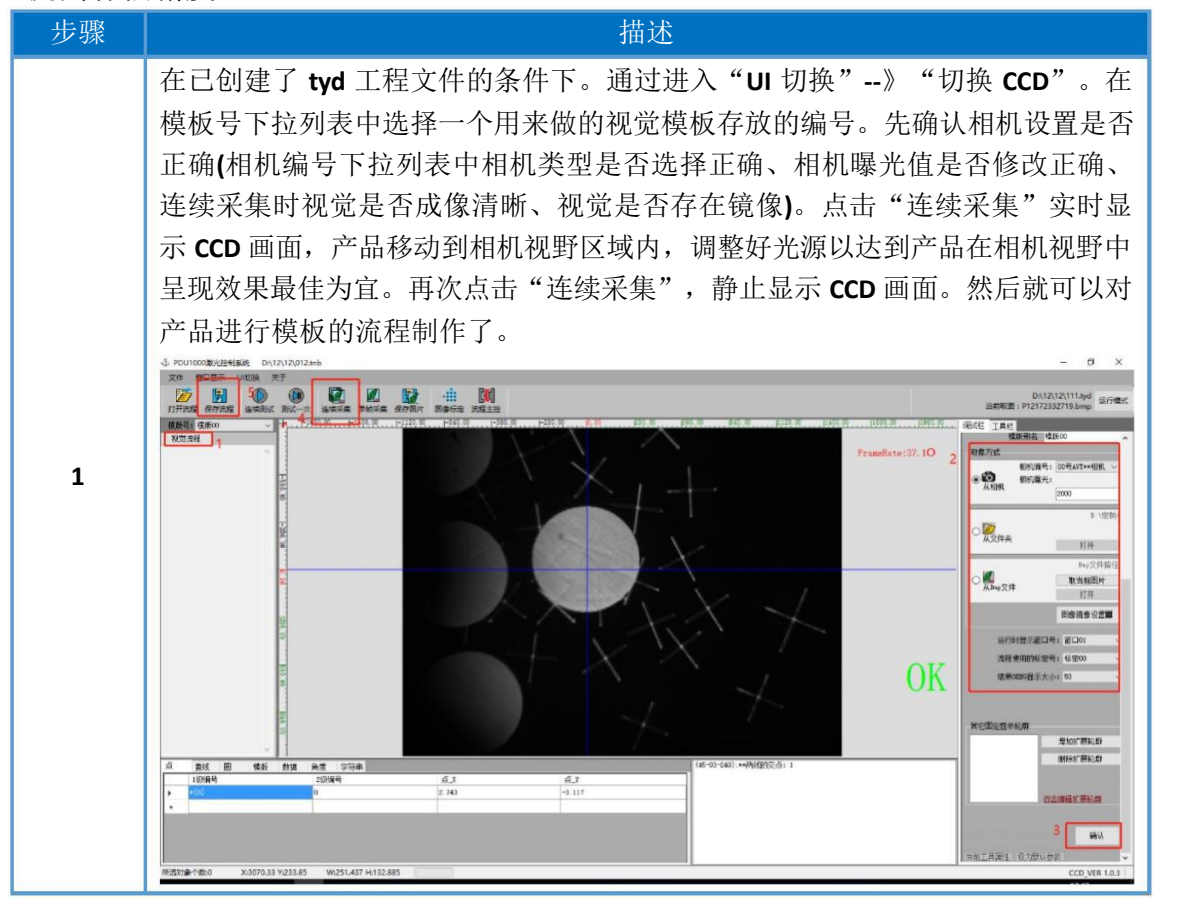

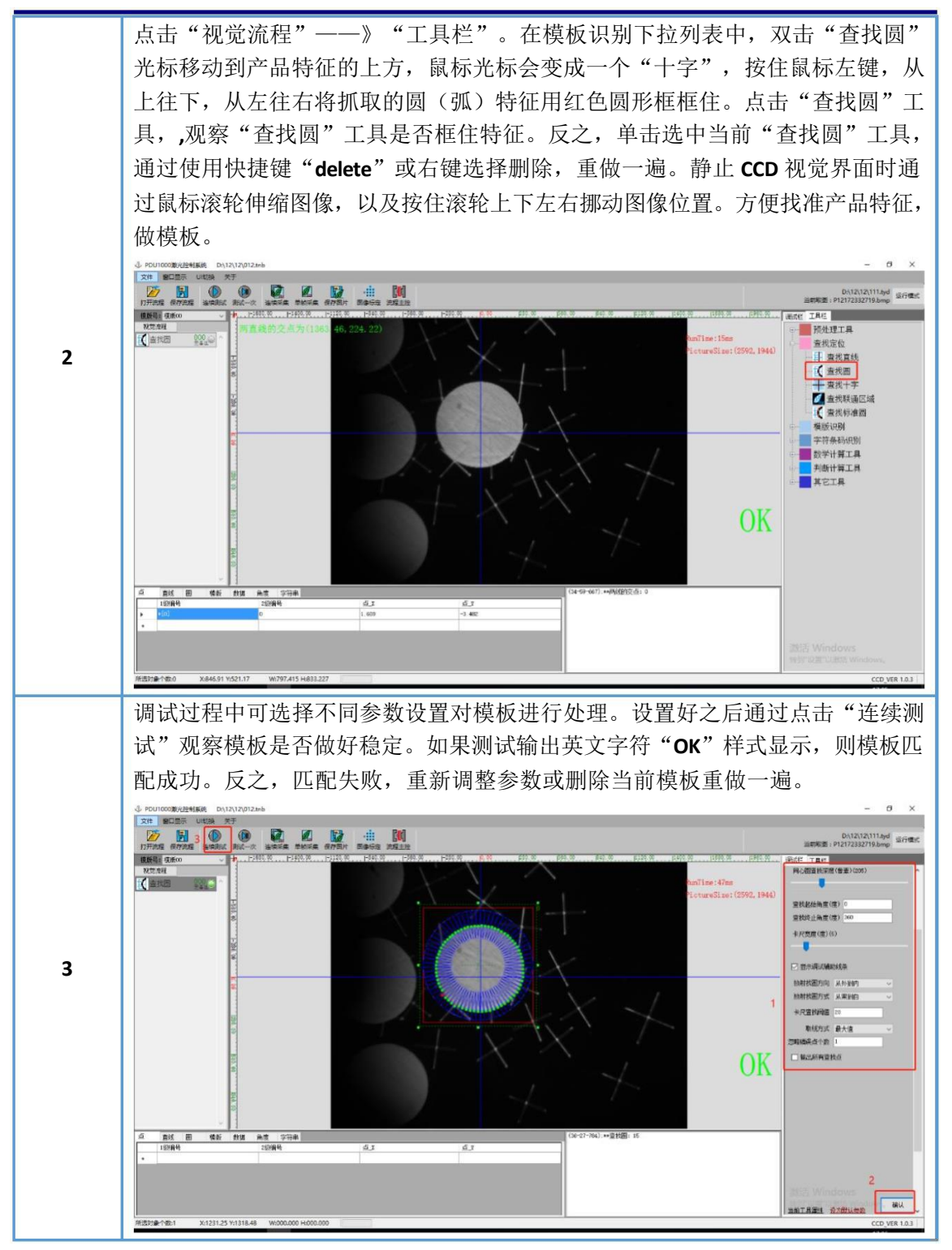

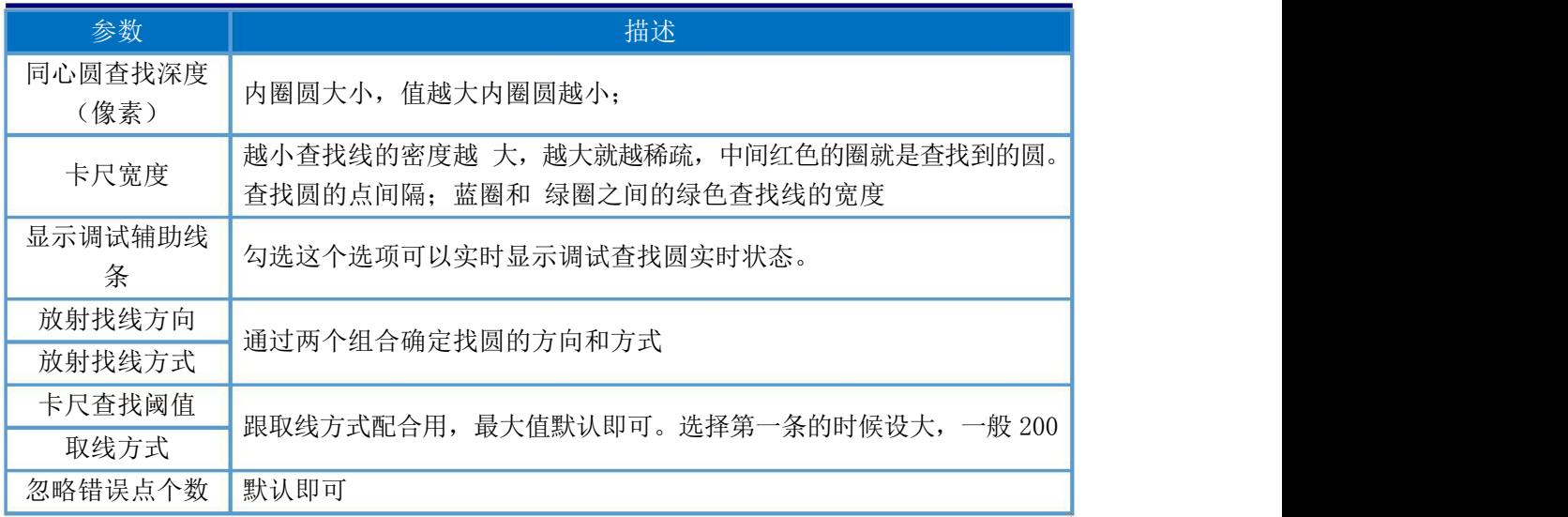

### 4.1.5查找直线

应用于视觉 MARK点定位, 捕捉 MARK点两直线特征, 能够有效提高补偿精度。

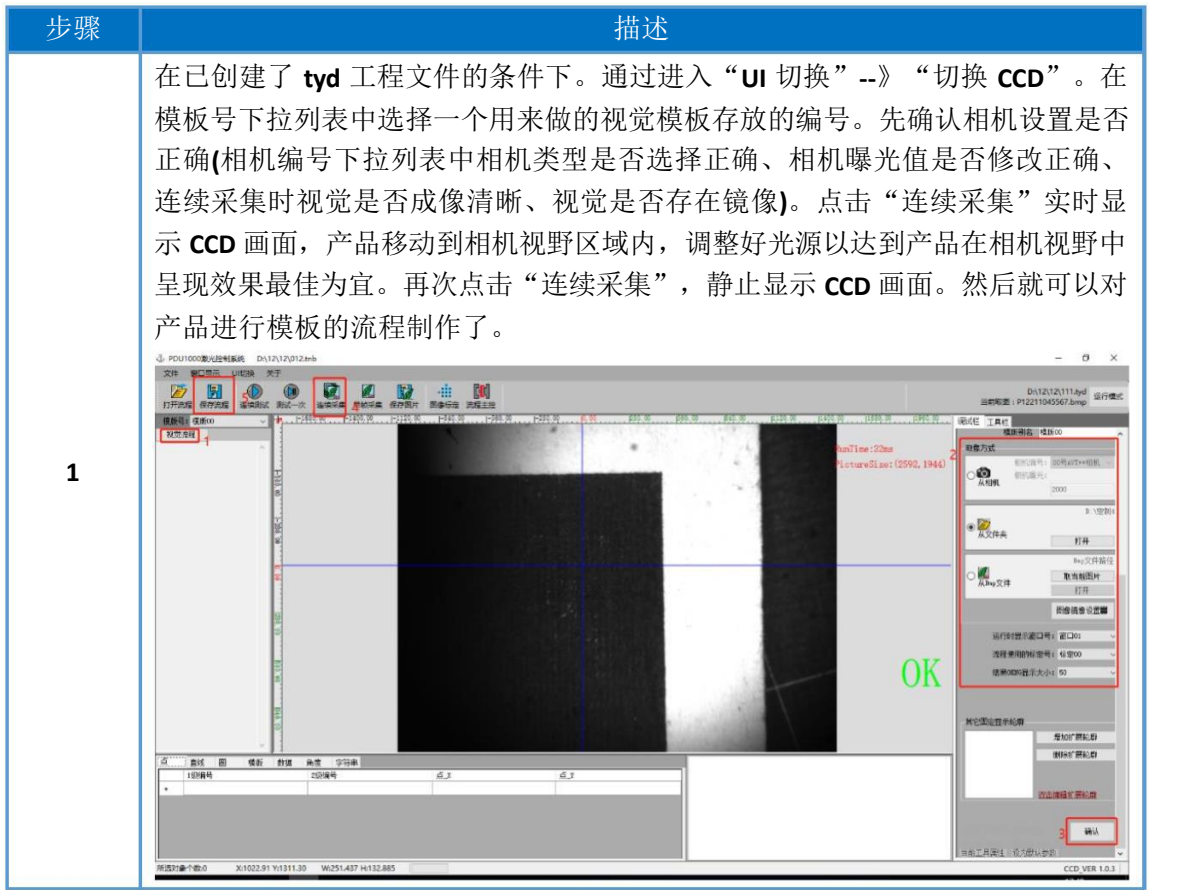

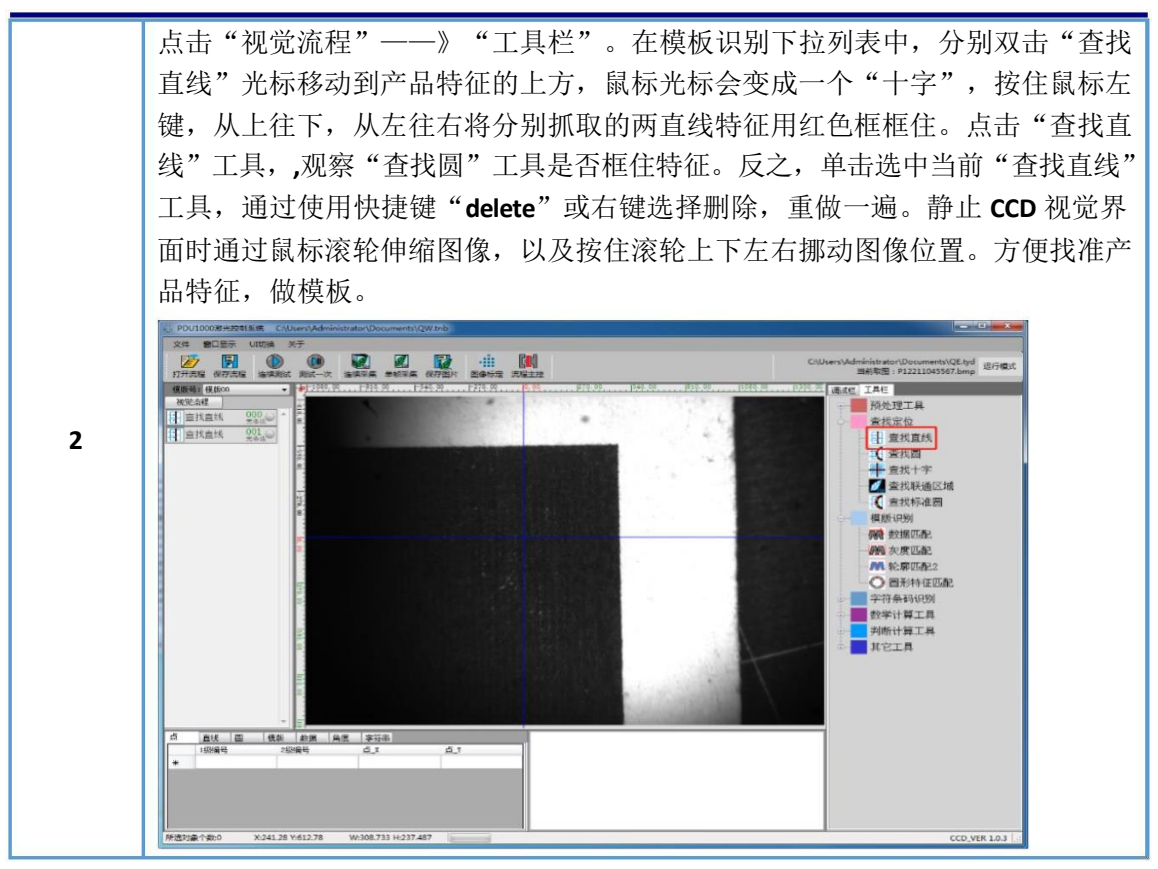

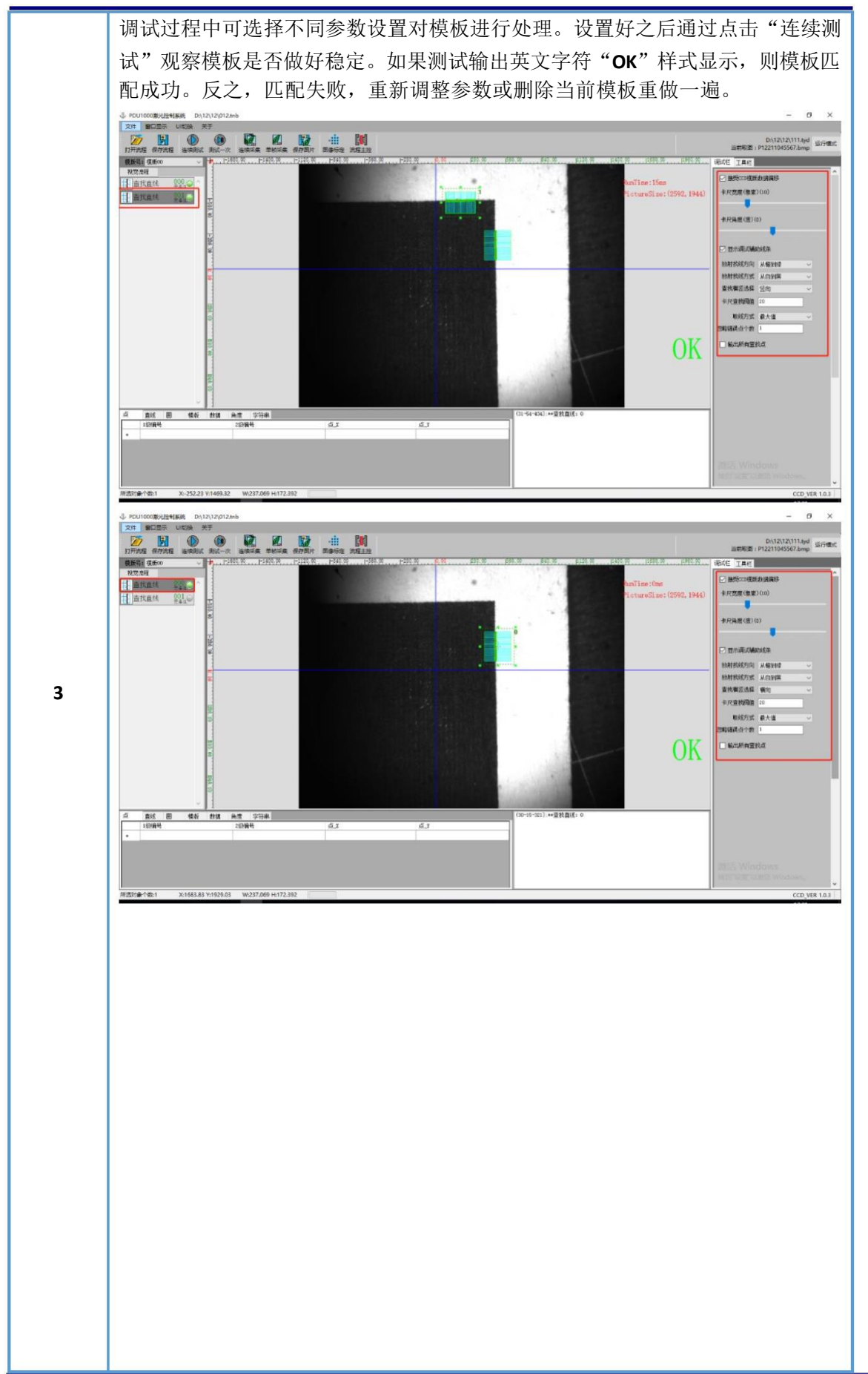

第四章 视觉模板

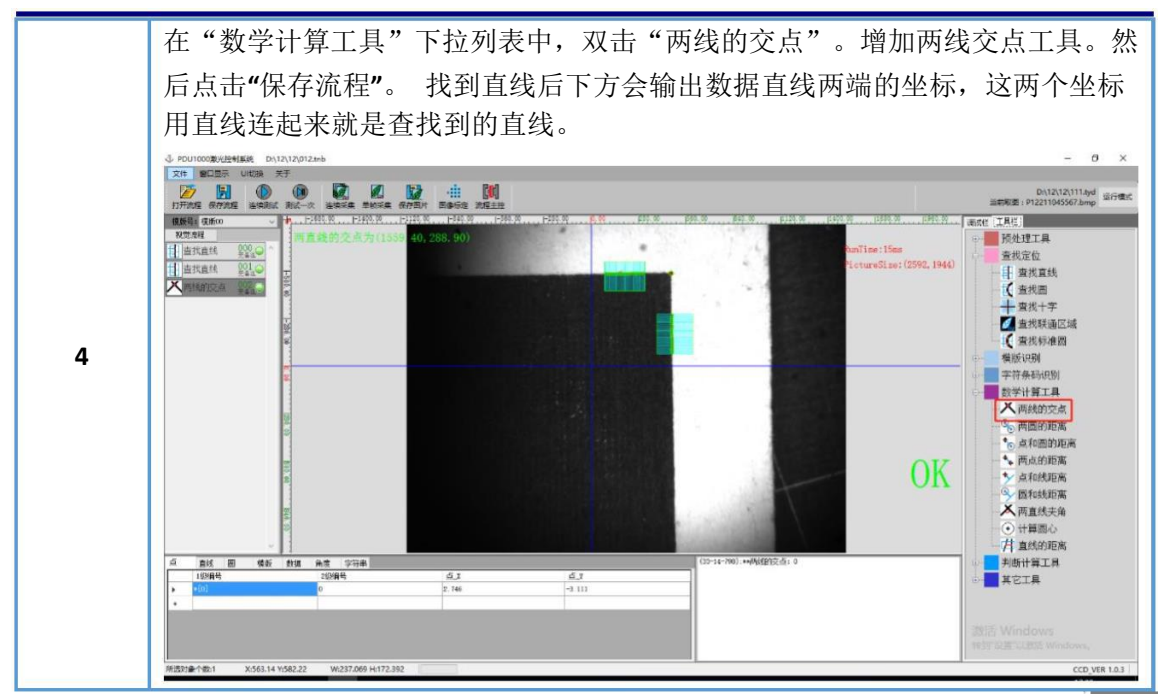

附:常用参数一览表

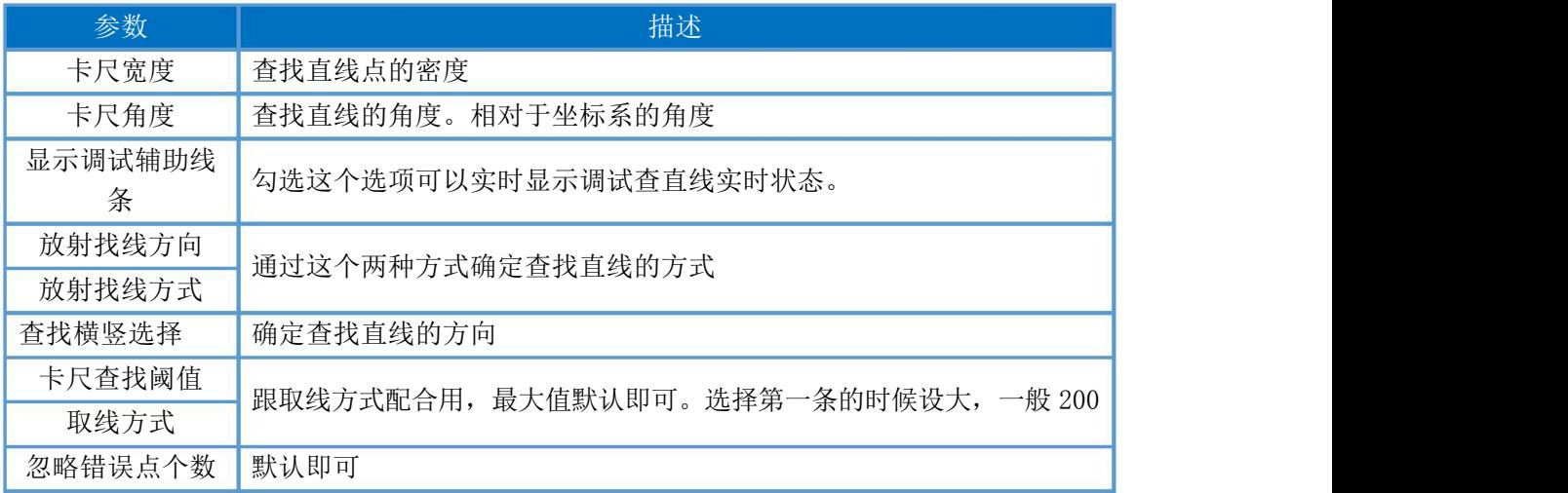

# 4.2 单模板应用

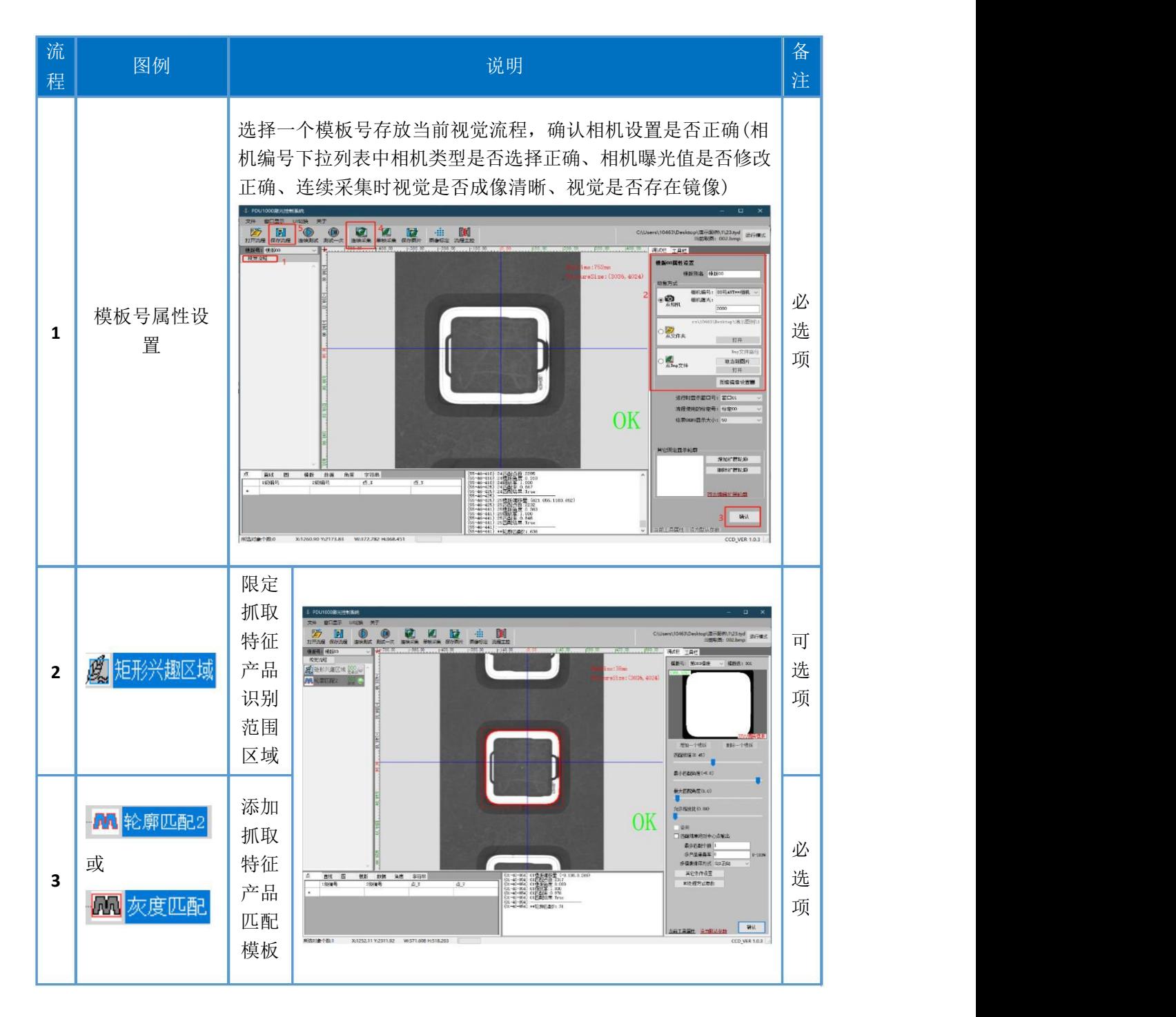
## 4.3 多模板匹配应用

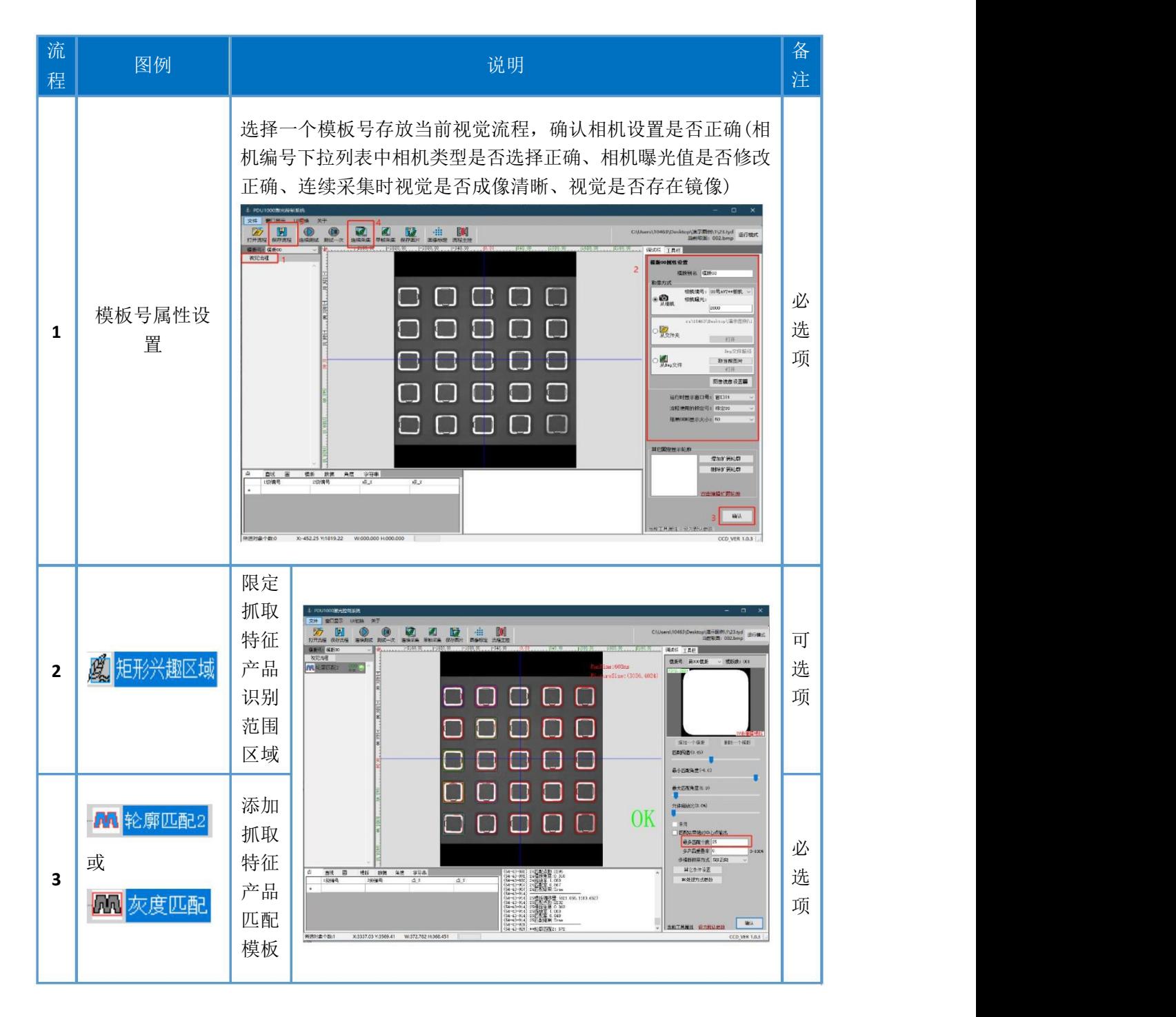

## 4.4Mark 点模板应用

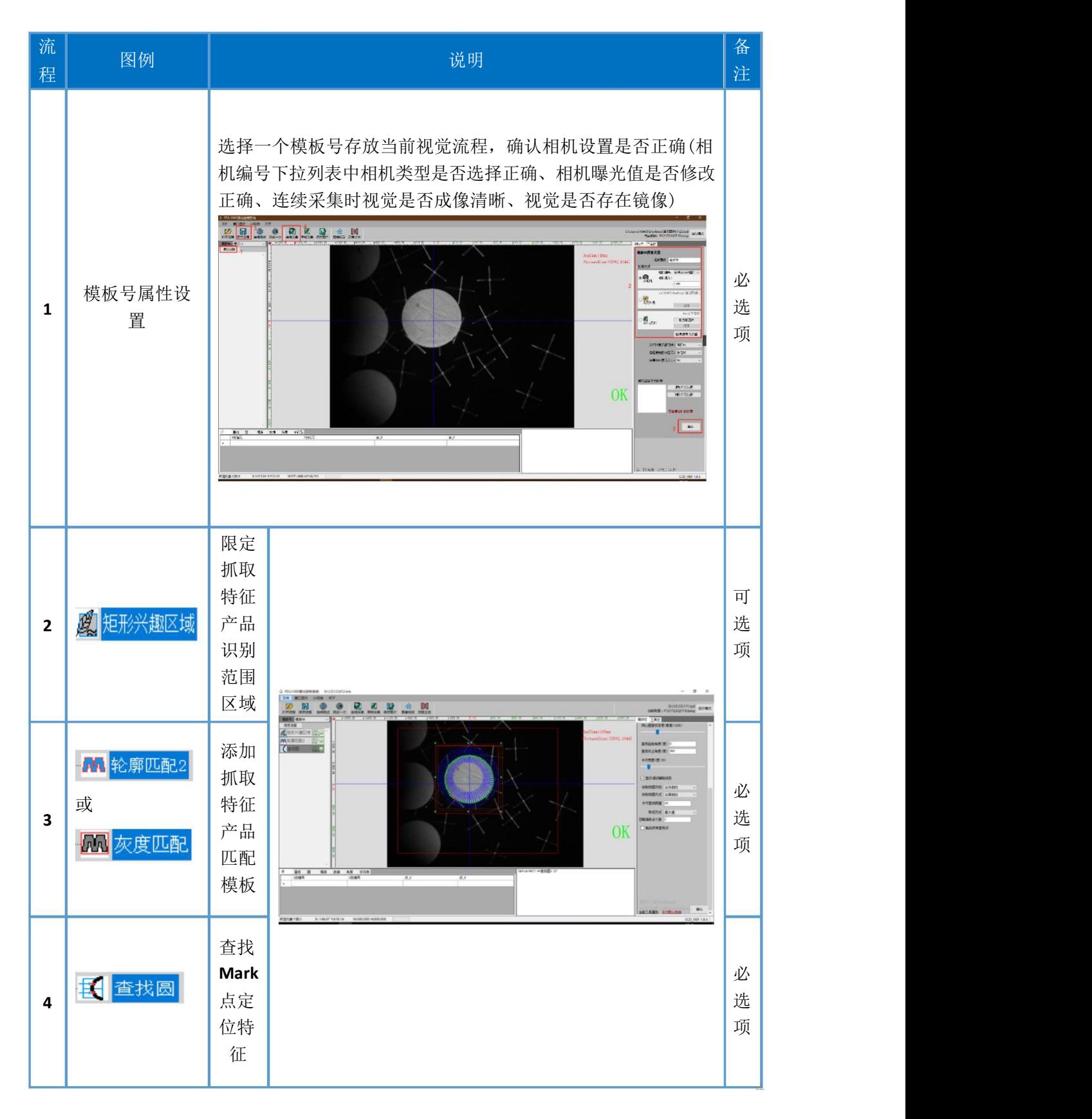

## 第四章 视觉模板

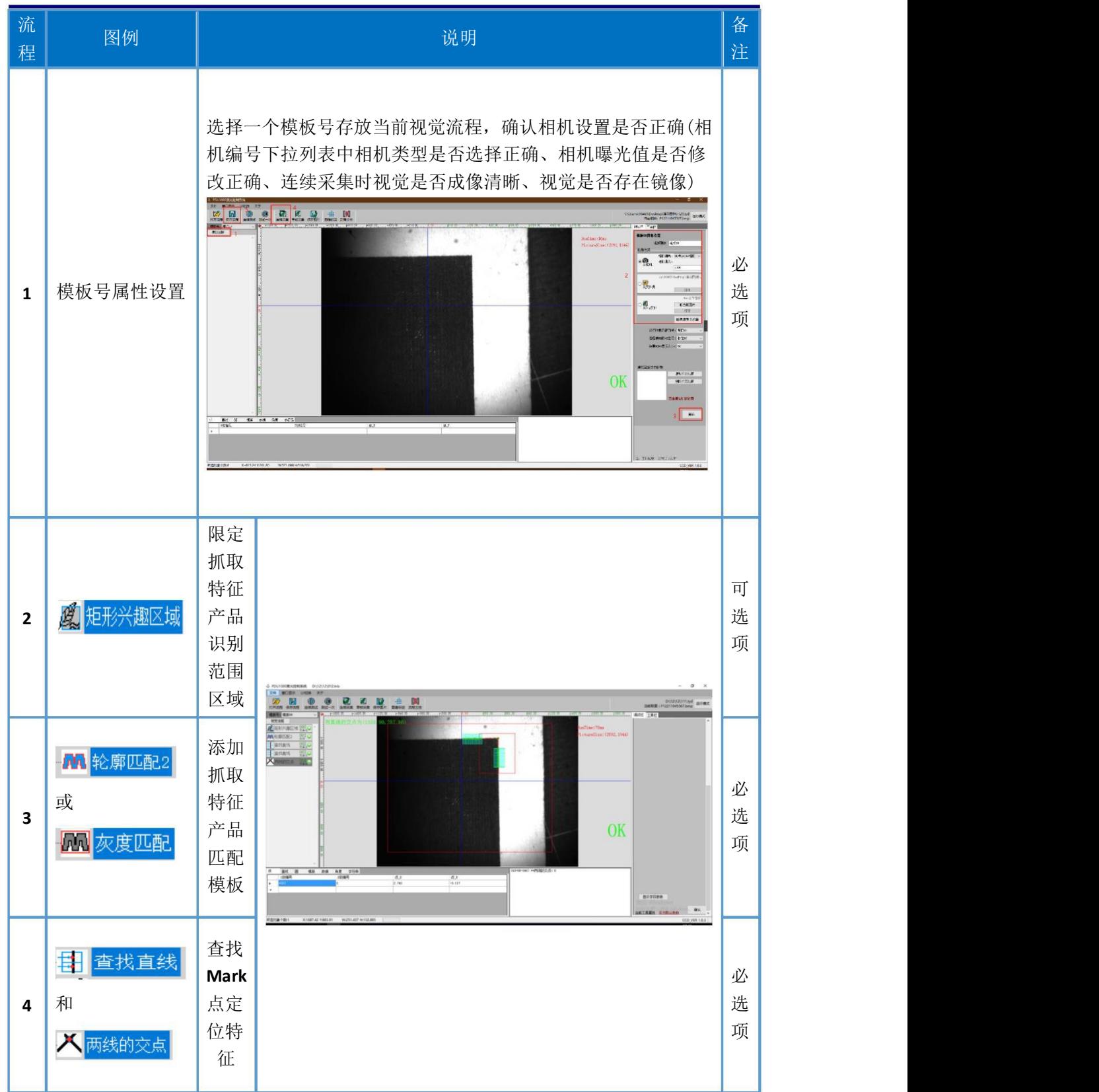

#### 5.1 真同轴高精度校正

5.1.1步骤剖析

**1.** 正常九点标定:通过校正使视觉方向和振镜方向一致

**2.** 打光:一定要让光源平均照到标定板,做标定的时候,也可以根据条件 增加外部光源进行补光,在做好校正把光源拿走即可,不影响以后的生产。

**3.** 高精度校正:

原因:当打标或焊接的幅面范围越大时,那么中心区域与四周的精细度程度 不会很高。同时,需要在大幅面范围中使用振镜进行精密激光加工对振镜加工精 度提出苛刻要求,就需要对振镜进行高精度的校正。

原理:标定板是一个平面且精度比较高,通过杳找标定板上的圆可以校正大 幅面区域,减小误差。

**4.** 视觉校正:

原理:视觉软件通过像素点来确定距离,通过视觉标定后相机识别到的距离 和实际的距离一致。标定板上圆的间距是固定的,精度也比较高。通过视觉校正 可以根据幅面范围大小记录、保存标定板上的精度。

**5.** 激光校正

原理**:**通过视觉软件校正后,根据识别到标定板上的幅面范围,来校正加工 幅面区域大小,分别校正激光位置和角度。

**6.** 注意:

校正参数是跟随软件,只要硬件不动**(**振镜、相机的焦距**)**,软件如果找不到,打 开备份软件也可以使用

5.1.2准备工作

**1**、 在做大幅面校正**(**高精度校正**)**之前,先要检查和确认硬件是否有问题,要打 高精度的补丁(请到本公司网站:**http://www.pdauto.com.cn:81/**下载 **f** 定制 补丁中的 **6000** 或 **10000** 中的补丁),而且要使用带高精度功能的加密狗。(最 后一步的注意事项一定要仔细阅读)

2、 打开软件之后,请重新确认振镜标定系统工具, "真同轴视觉标定及激光校 正"标定对象,检查是否勾选了"启用红光校正(标定版—**>**同轴相机)、启 用)"选项。

通过进入"工具——》运控标定校正——》真同轴视觉标定及激光校正", 如果勾选了,取消这两个的勾选,点"更新**/**确认";反之,保持默认,点"更 新**/**确认",关闭这个弹窗。

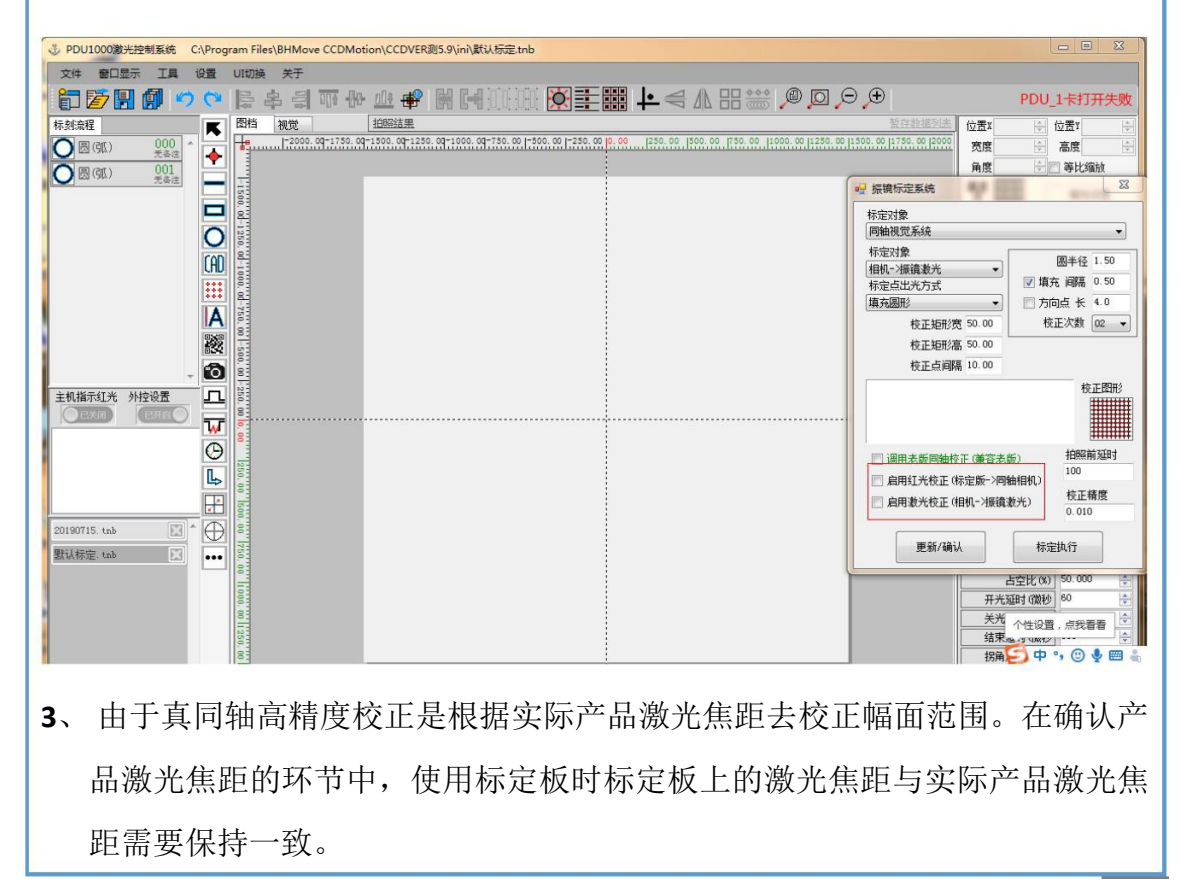

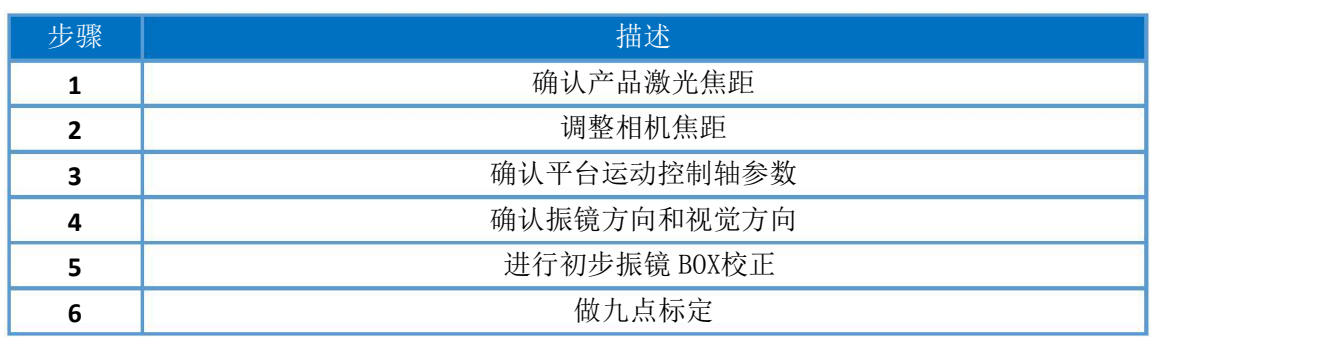

- 5.1.3具体流程
- 一、 视觉校正
- 1. 红光校正(标定版—**>**同轴相机)
	- (1) 通过进入"UI 切换——》连续采集"视觉实时采集显示状态,然后 放标定板,观察使视觉中心对准标定板中心(如果无法看见中心圆,可 以点击"振镜居中"),而且标定板中心在视觉上要与周围的点保持在 同一水平上;如果无法使标定板的中心圆对其视觉坐标中心,也要标定 板中心在视觉上要与周围的点保持在同一水平上(减少在做激光校正时 的误差);

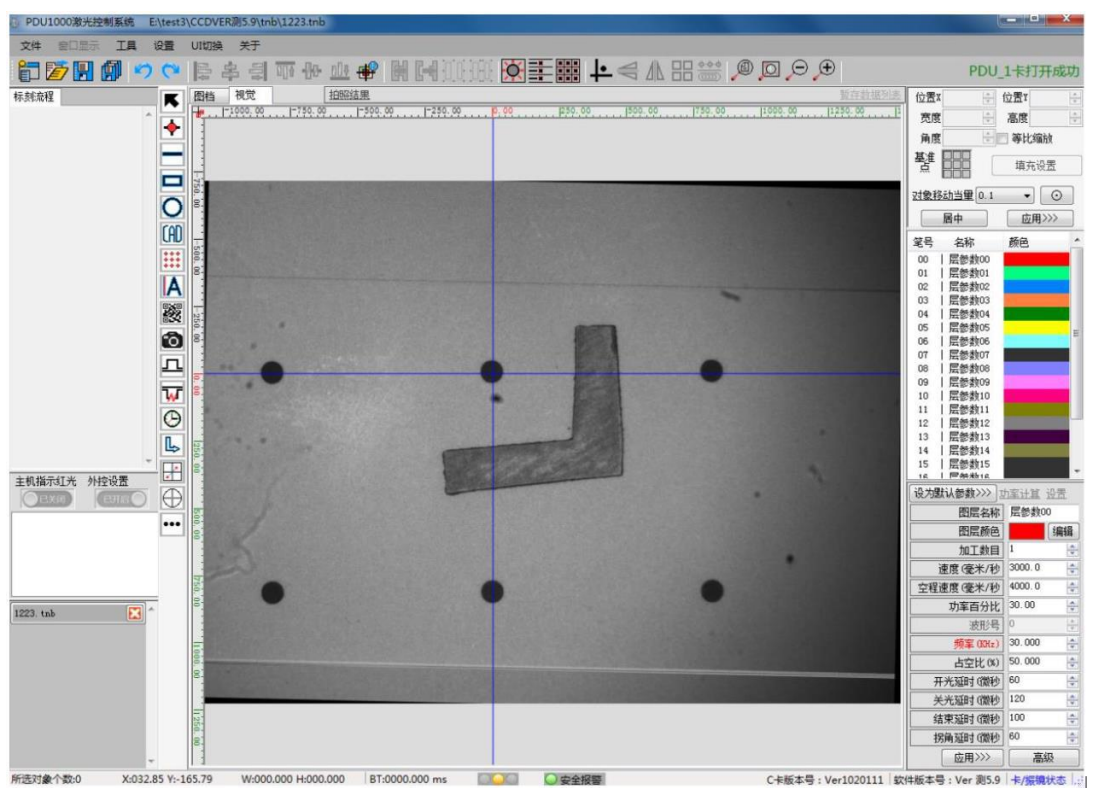

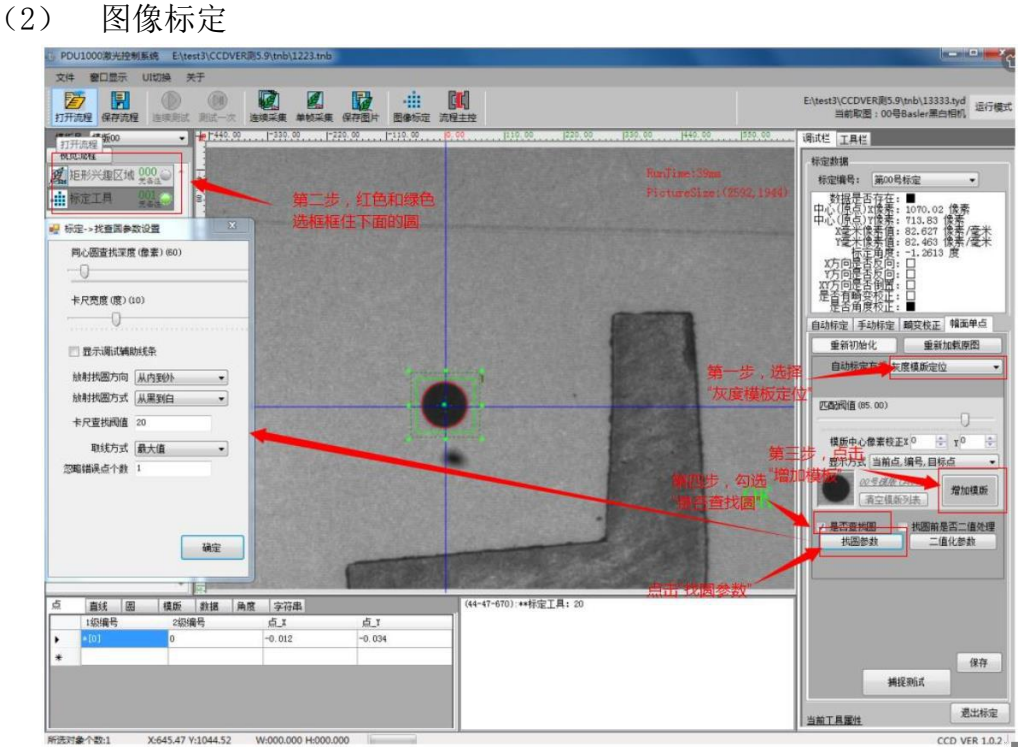

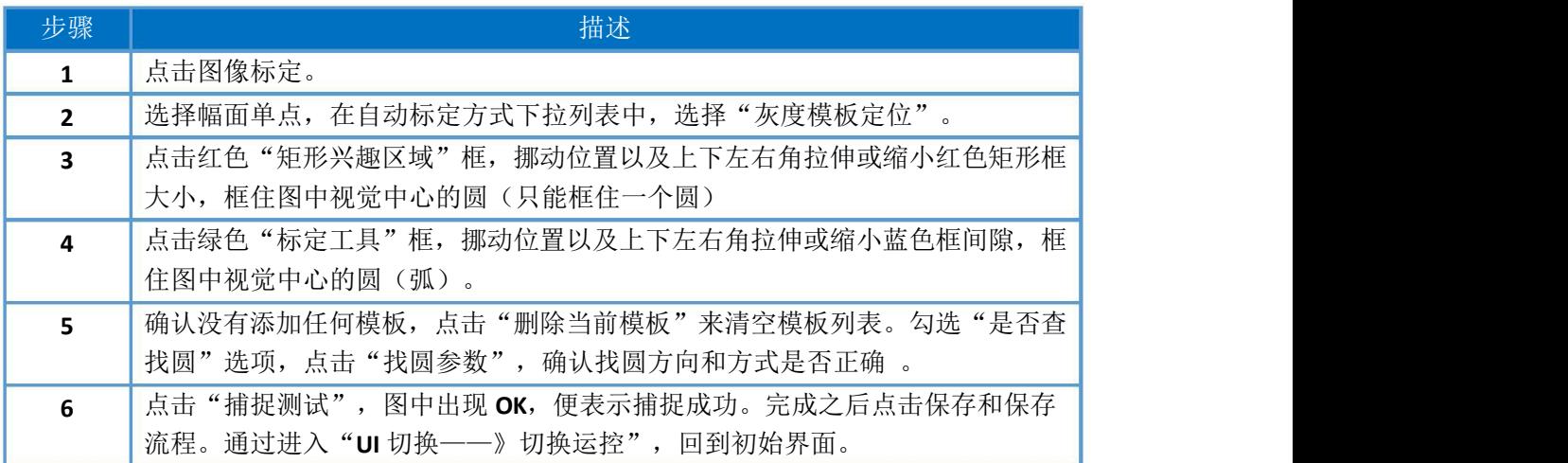

#### (3) 高精度视觉校正

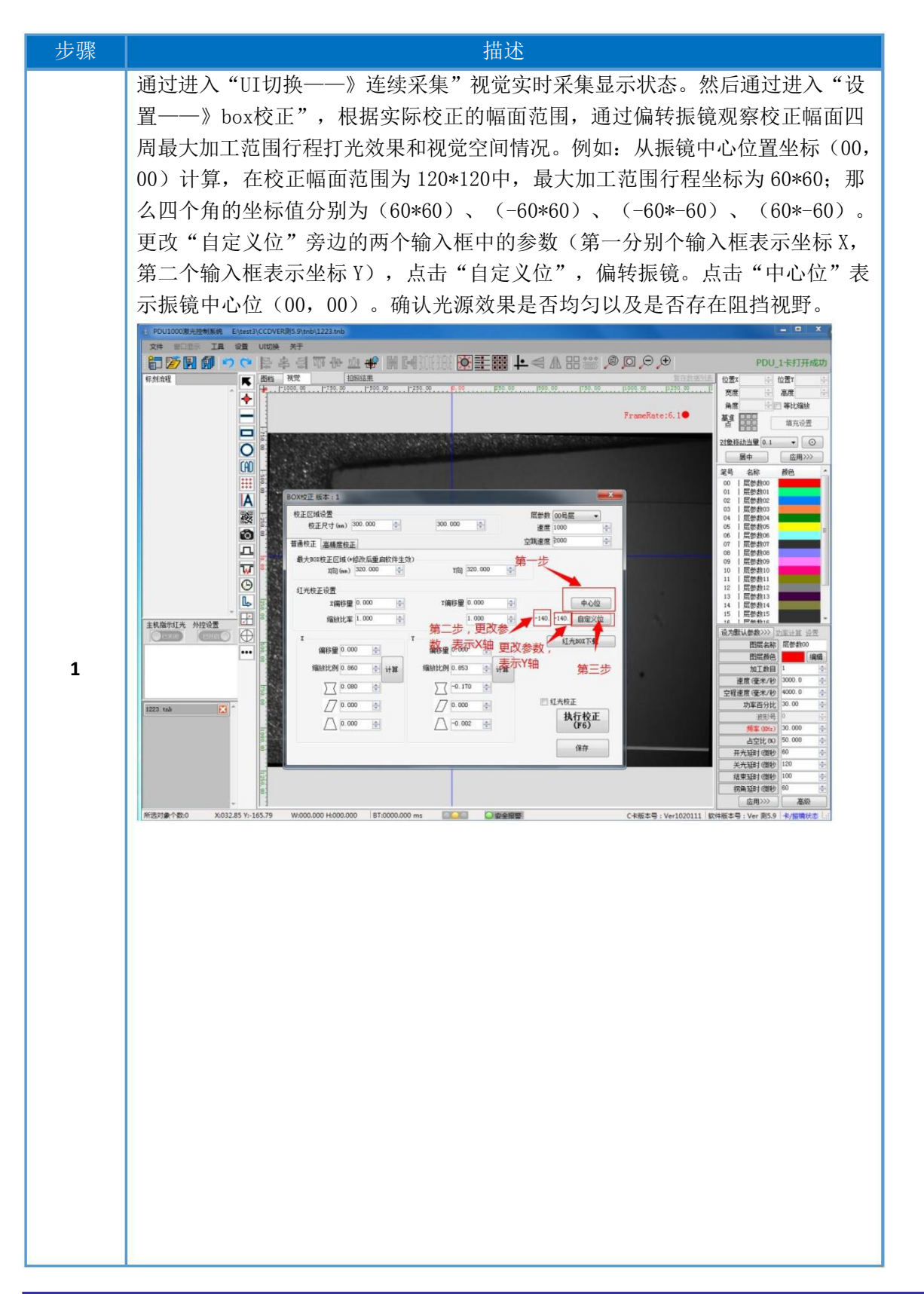

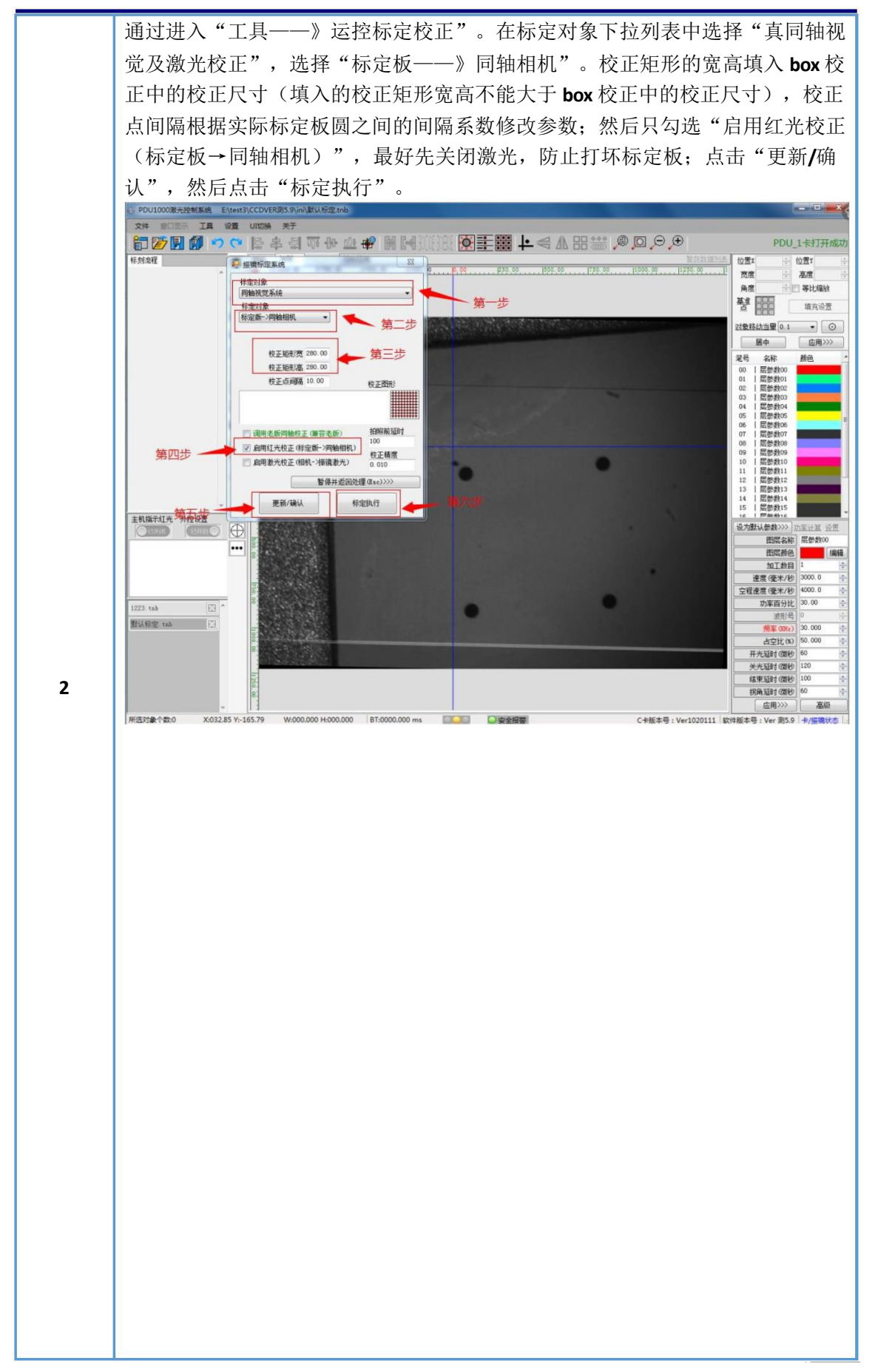

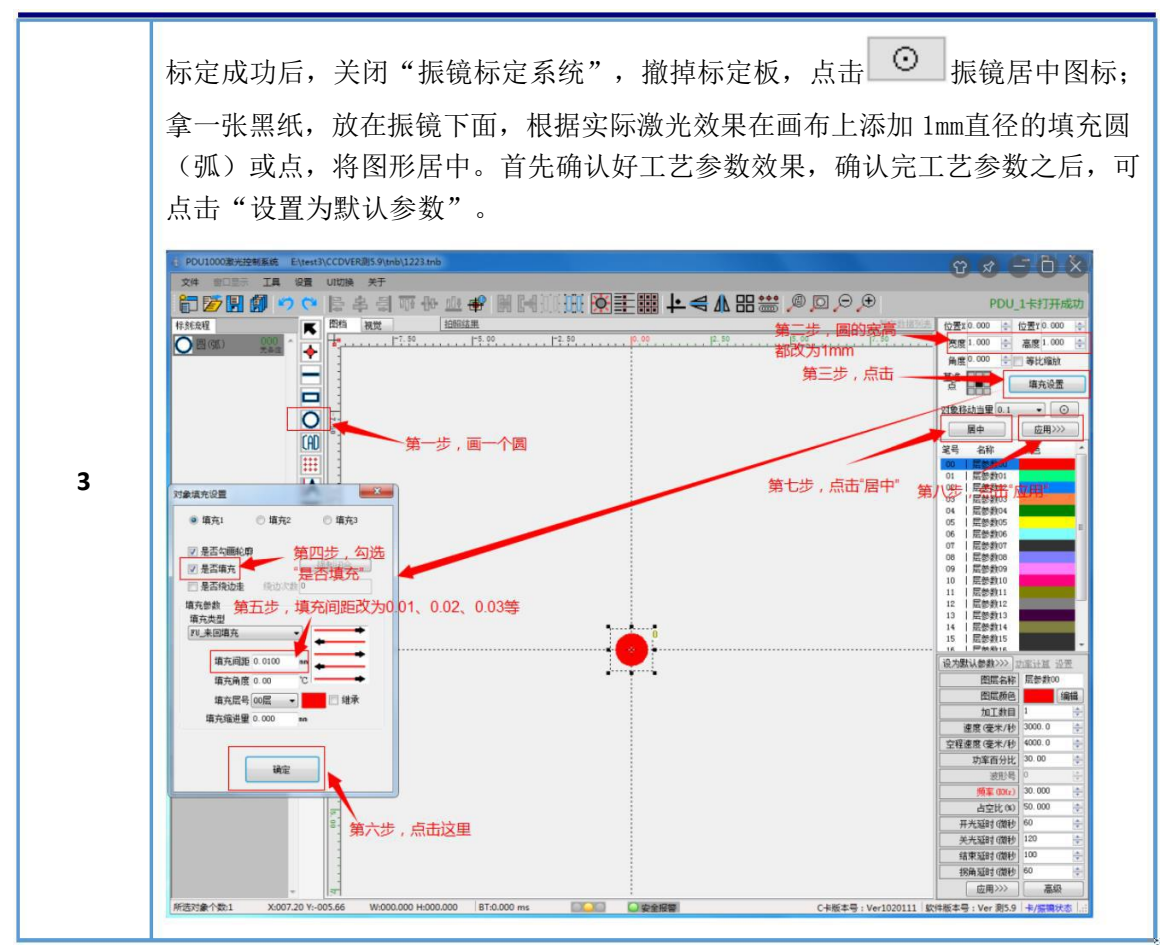

(4) 幅面单点

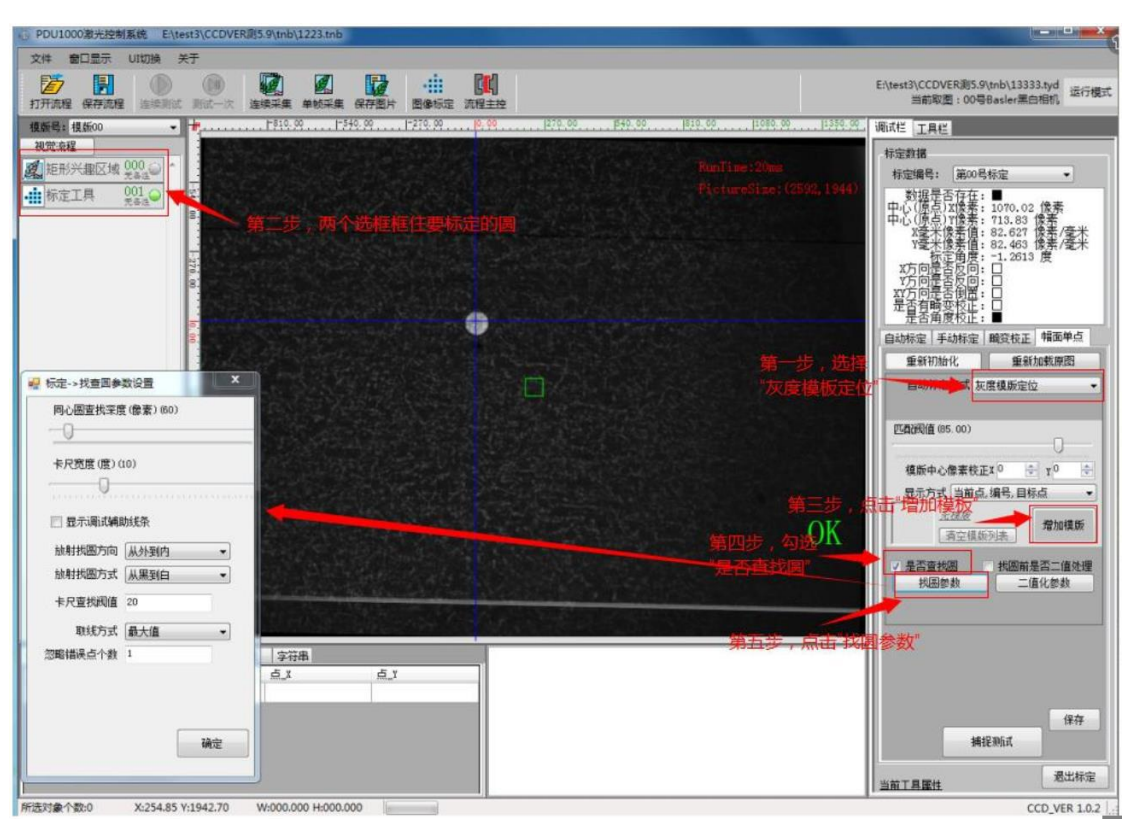

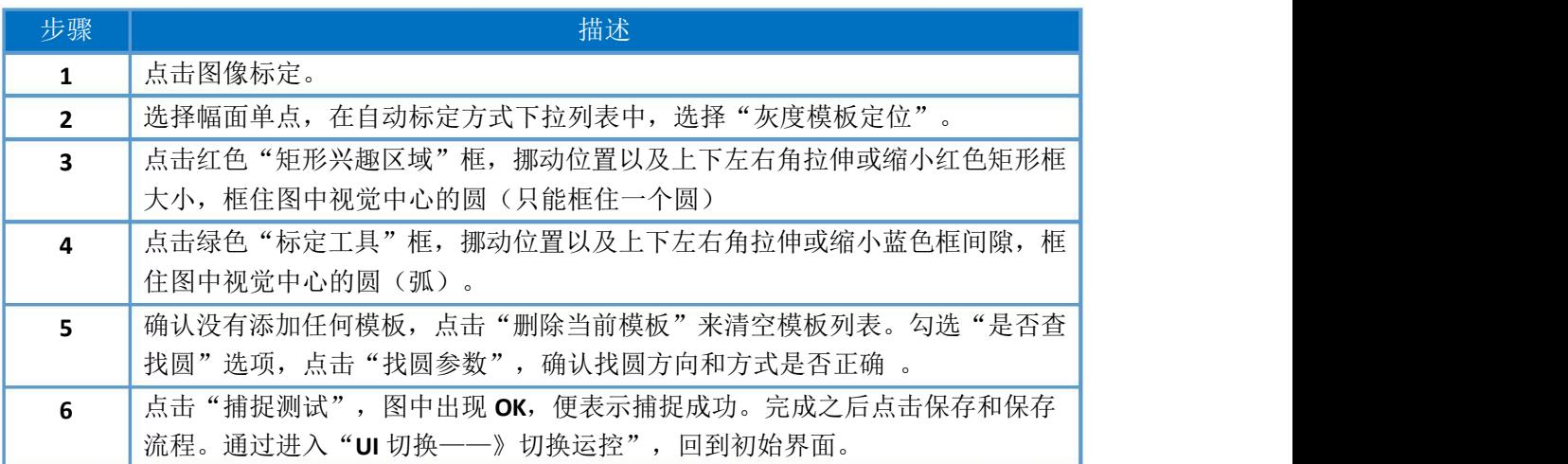

- 二、 激光校正
	- 1. 激光校正(相机—>振镜激光)

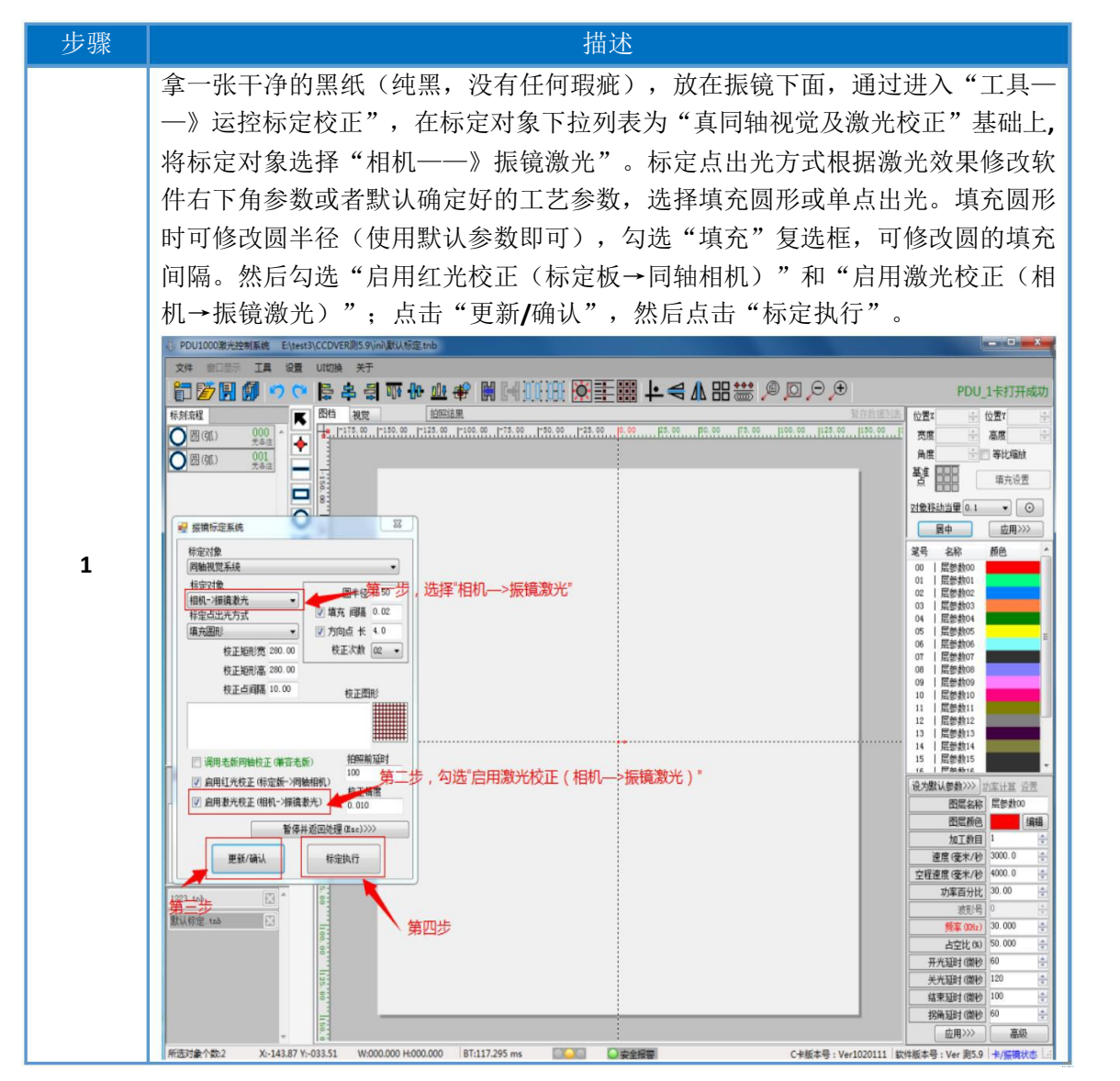

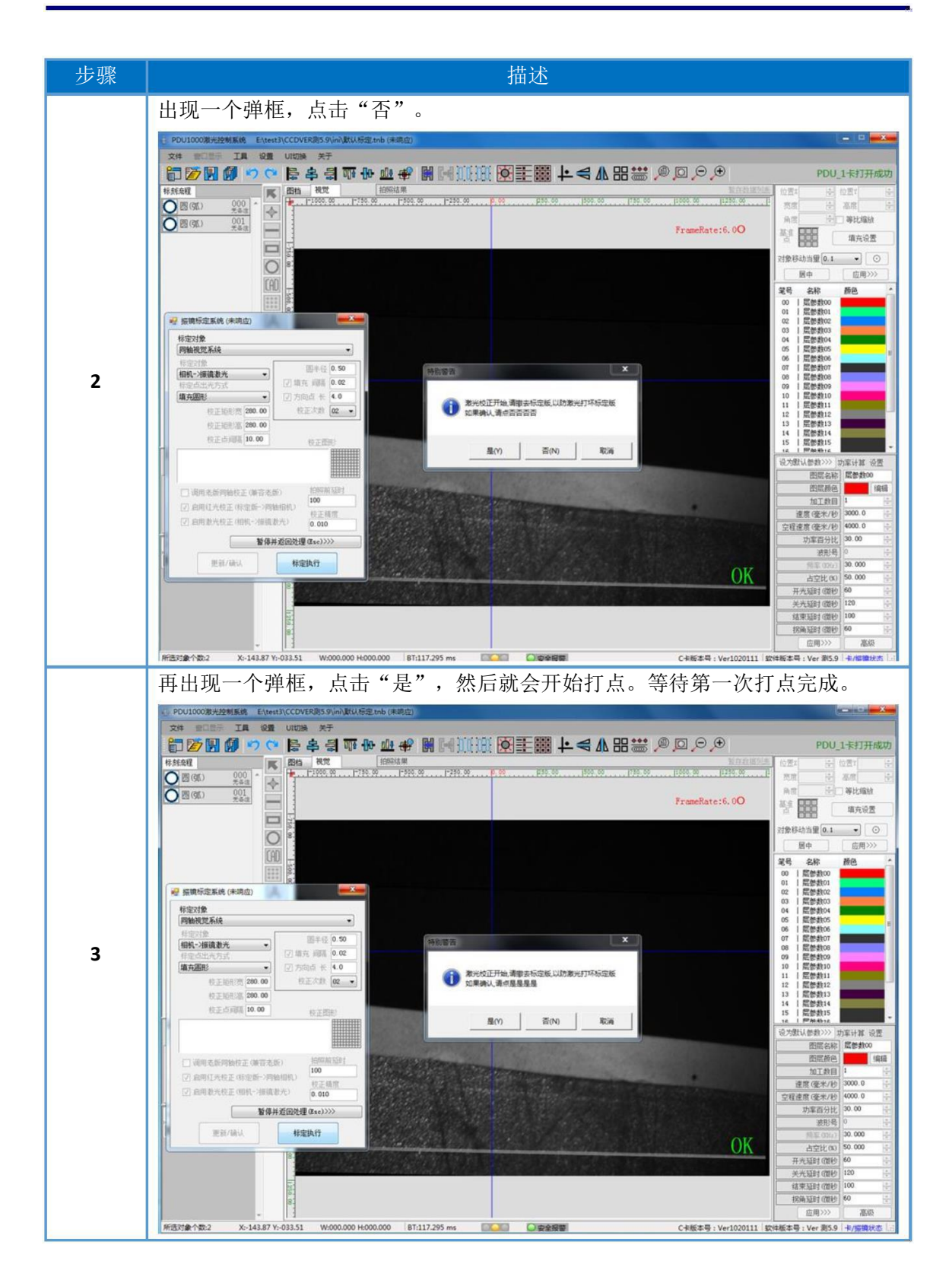

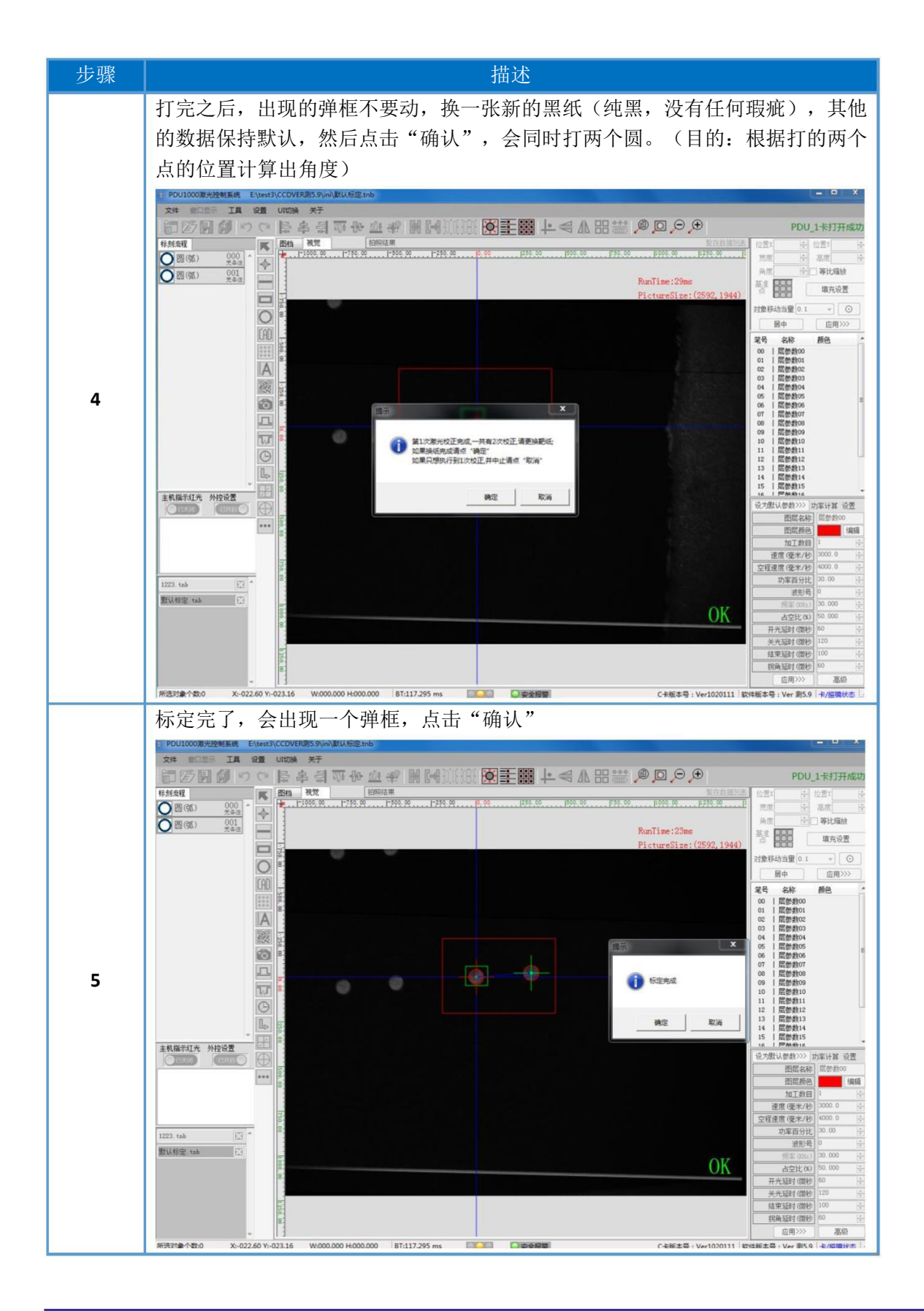

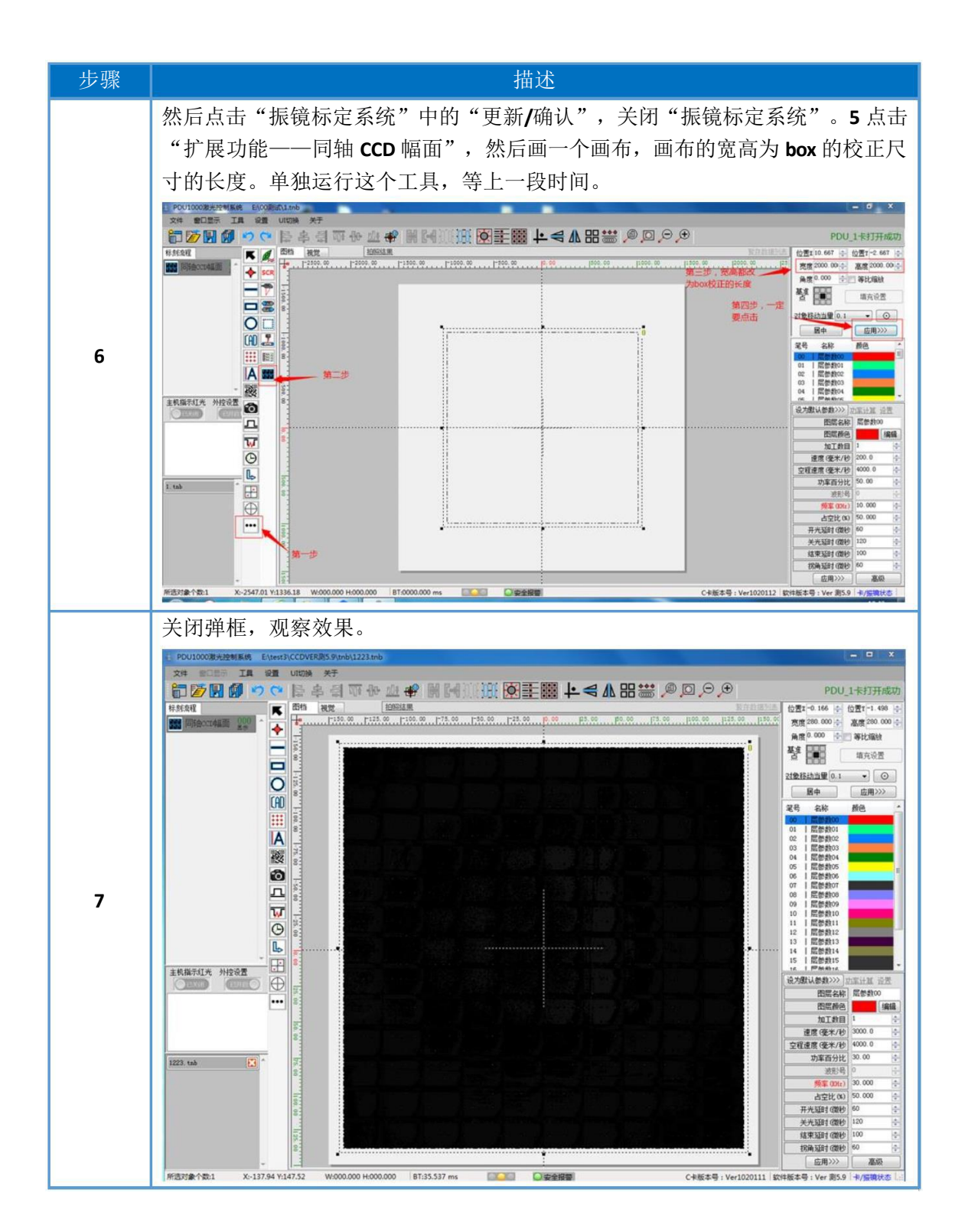

5.2 伪同轴大幅面校正

5.2.1 步骤剖析

- **1.** 正常九点标定:通过校正使视觉方向和振镜方向一致
- **2.** 打光:一定要让光源平均照到标定板,做标定的时候,也可以根据条件增加 外部光源进行补光,在做好校正把光源拿走即可,不影响以后的生产。
- **3.** 畸变校正:

原因: 相机视野比较大时, 成像实际看到的是一个曲面, 由此造成的畸变也 比较大。

原理:标定板是一个平面且精度比较高,通过查找标定板上的圆可以使校正 区域趋于平面

**4.** 自动标定:

原因:视觉通过像素点来确定距离,相机识别到的距离和实际的距离可能有 误差 しゅうしょう しゅうしょう しんしゅう しんしゅう

原理:标定板上圆的间距是固定的,精度也比较高。通过标定可以使相机识 别的距离和我们想要的一致

**5.** 打点和幅面单点

在 **3** 中,视觉的距离已经校正好。这一步是通过视觉来校正振镜的距离 (**BOX**)。勾选"启用激光校正(相机**->**振镜激光)",是把已经校正好的参数 设置进软件。

**6.** 注意:

校正参数是跟随软件,只要硬件不动**(**振镜、相机的焦距**)**,软件如果找不到,打 开备份软件也可以使用

5.2.2准备工作

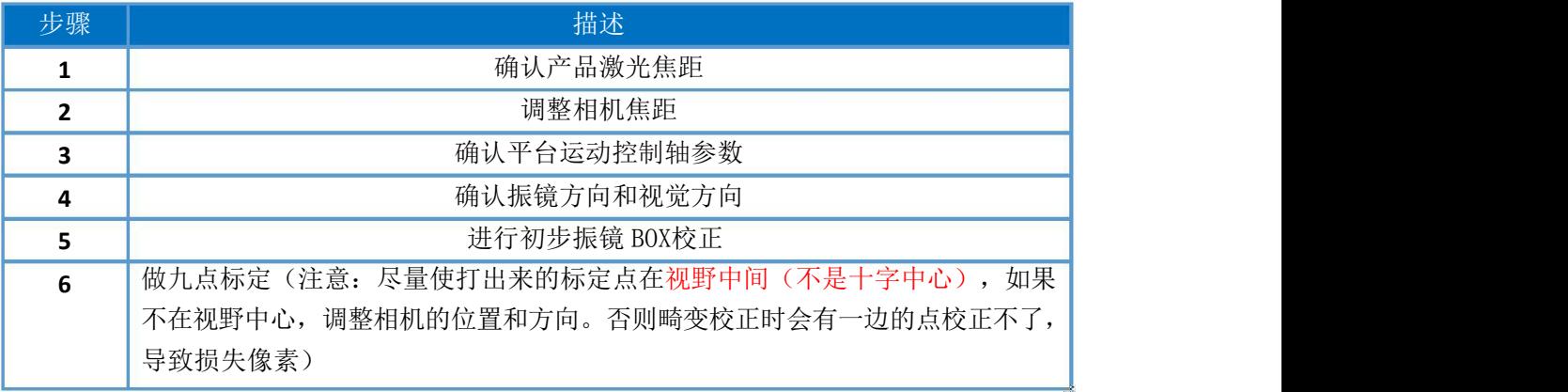

#### 5.2.3 具体流程

#### **1.** 畸变校正

(**1**)做好九点标定后,进标定界面,选择畸变校正

(**2**)放好标定板,尽量使标定板的方向和视觉的十字方向重合,十字中心在标定板某个点  $\mathbf{L}$  .

(3) 一般使用灰度匹配, 加上查找圆。灰度匹配第一次定位, 查找圆精确定位。

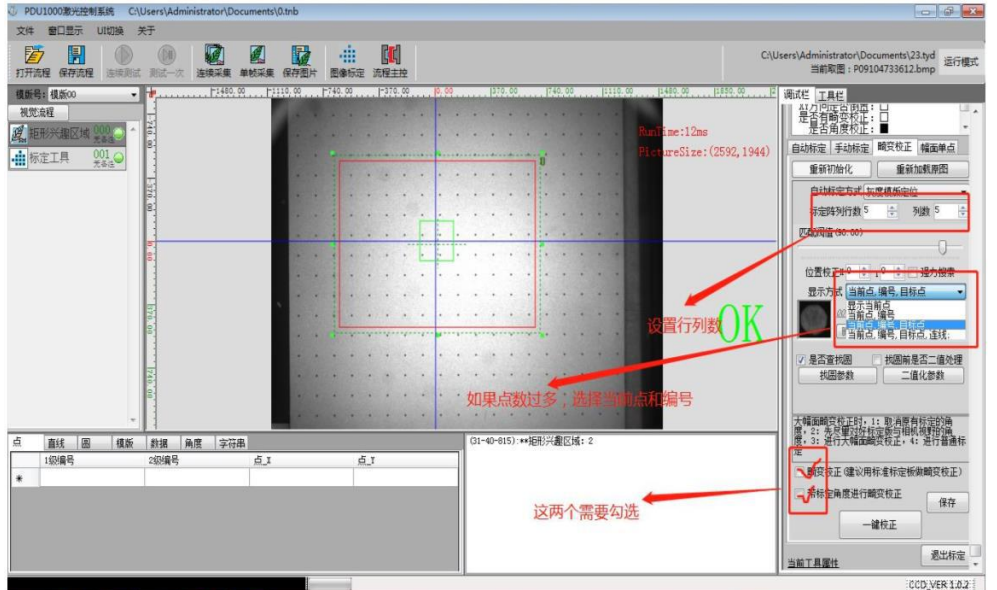

红色框是矩形区域,把要校正的范围框起来。

绿色的小框是模板范围,这个范围要和查找圆里面的参数组合使用,调节比较麻烦,很 容易造成查找到圆与预设不符。查找圆最主要的的是查找圆深度。

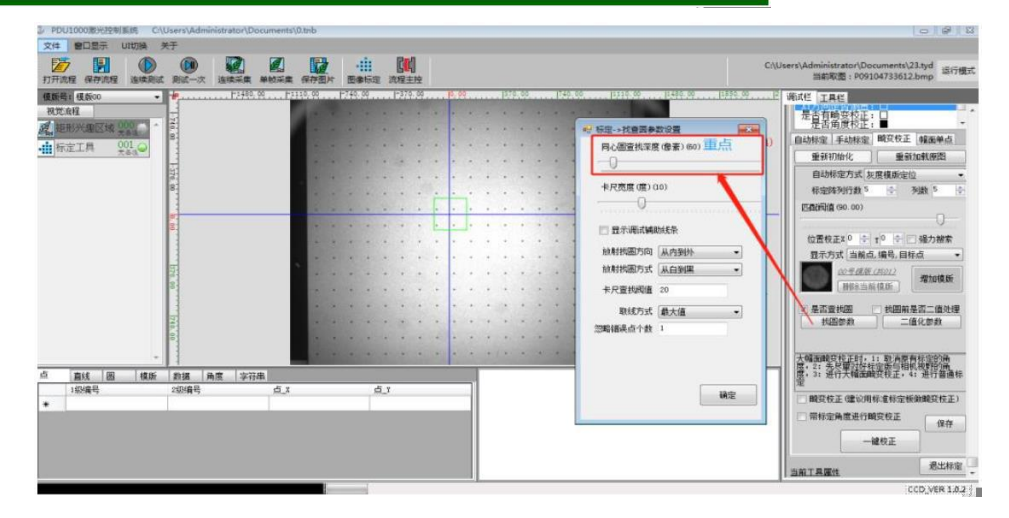

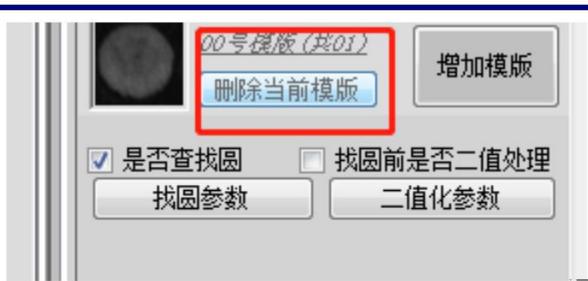

如果发现做的模板达不到校正要求,先点击删除模板,绿色区域框选合适的模板之后, 点击添加模板

注意:

可以随便抓取某一个圆为模板; 做模板时,绿色的十字中心线和圆心重合; 如果提示校正圆个数不全,尝试加大**/**减小抓取模板的绿色区域

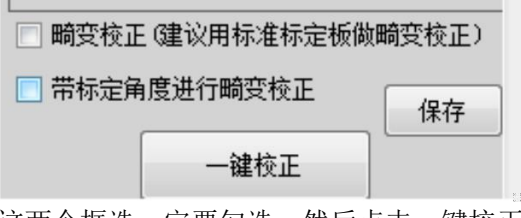

这两个框选一定要勾选。然后点击一键校正,等所有的圆查找到,并按顺序排列(一定 要按顺序排列,如果出现顺序错乱和圆个数不对,则需要调整参数重新校正),保存

**2.** 自动标定

畸变校正成功之后,不要动标定板,切换到自动标定中,再进行一次自动校正。 行列数和中心行号要对应,勾选角度校正,一键校正,保存。如果有圆没有匹配成

功,需要重新做模板。

行号**/**列号:左上角开始数,从 **0** 开始,数到多少就填多少

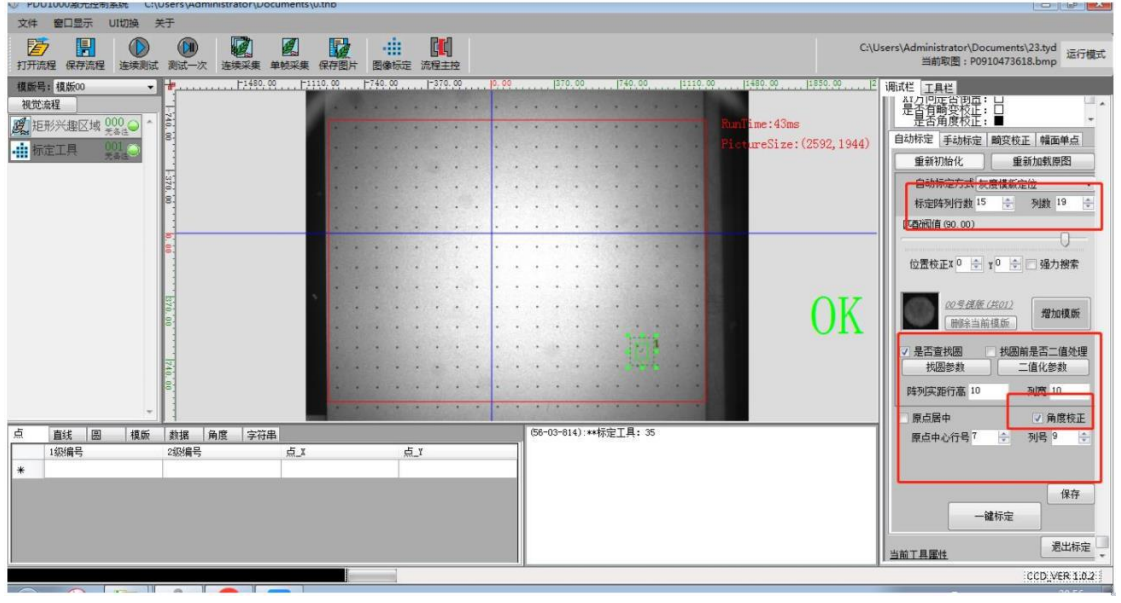

- **3.** 幅面单点
- (**1**) 工具——运控标定校正,选择"大幅面校正"标定对象。
- (**2**) 选好行数和列数,设置圆半径;点间隔一般和标定板点间隔一致(可以不一致), 在相同平面放好黑纸,一般是把标定板反过来;点击"激光校正点光",等待出光完成 后。

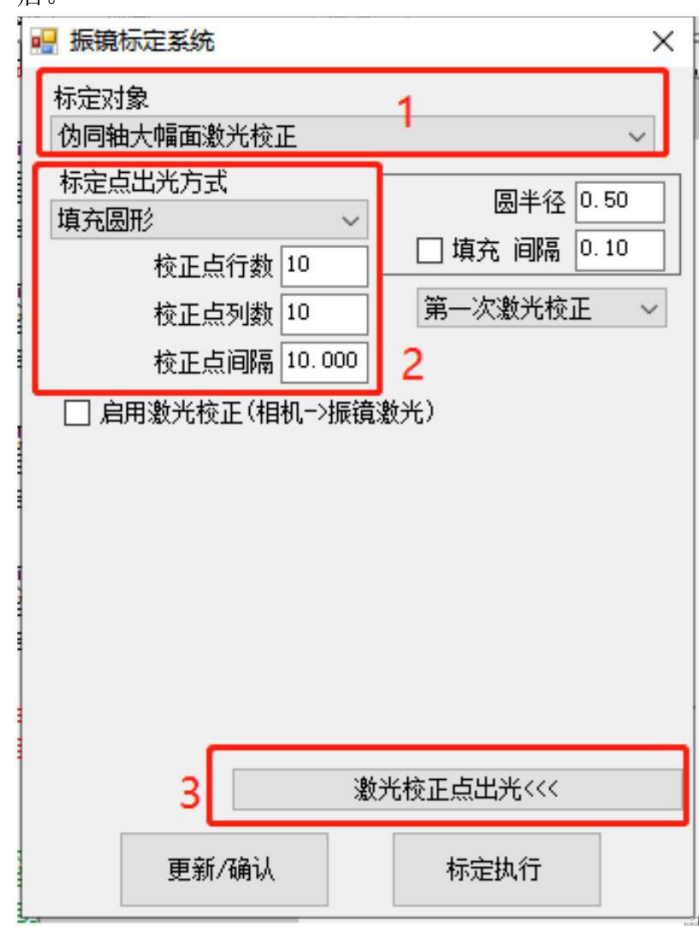

- (**1**) 选择"幅面单点";设置好模板,先捕捉测试测一次;全部查找圆 **Ok** 之后, 再切换到工具——运控标定校正,选择最后的大幅面校正。
- (**2**) 如果捕捉测试把所有圆全部抓取(少抓或者多抓),则需要调整模板(或者修 改打光效果)

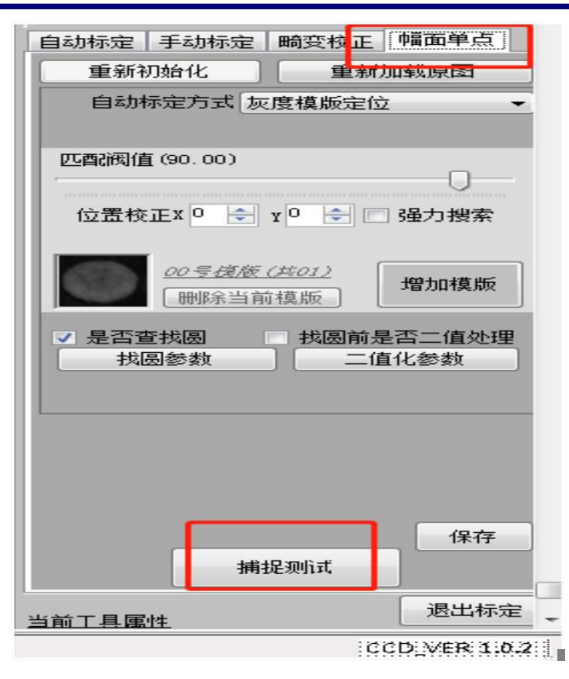

- (**3**) 工具——控标定校正,下拉列表选择"伪同轴大幅面激光校正"
- (**4**) 点击"标定执行",等待结果。如果提示有问题,建议进入"幅面单点"重新 设置模板范围和参数。如果标定成功,则会弹窗提示"第一次激光校正成功",然 后勾选"启用激光校正(相机**->**振镜激光)"

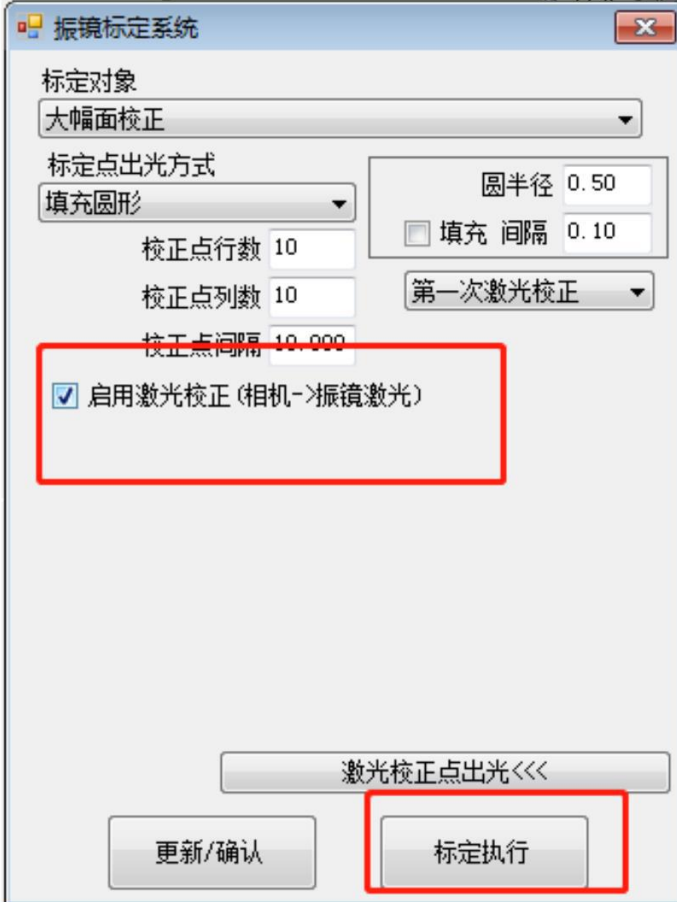

# 第六章 文档触发

软件常用的执行运行方式分别为单文档运行、多文档运行顺序执行、多文档 IO 触发运行、阵列平台轨迹运行。用户可根据软件设置来文档流程触发执行工 作方式。

#### 6.1 运行当前文档

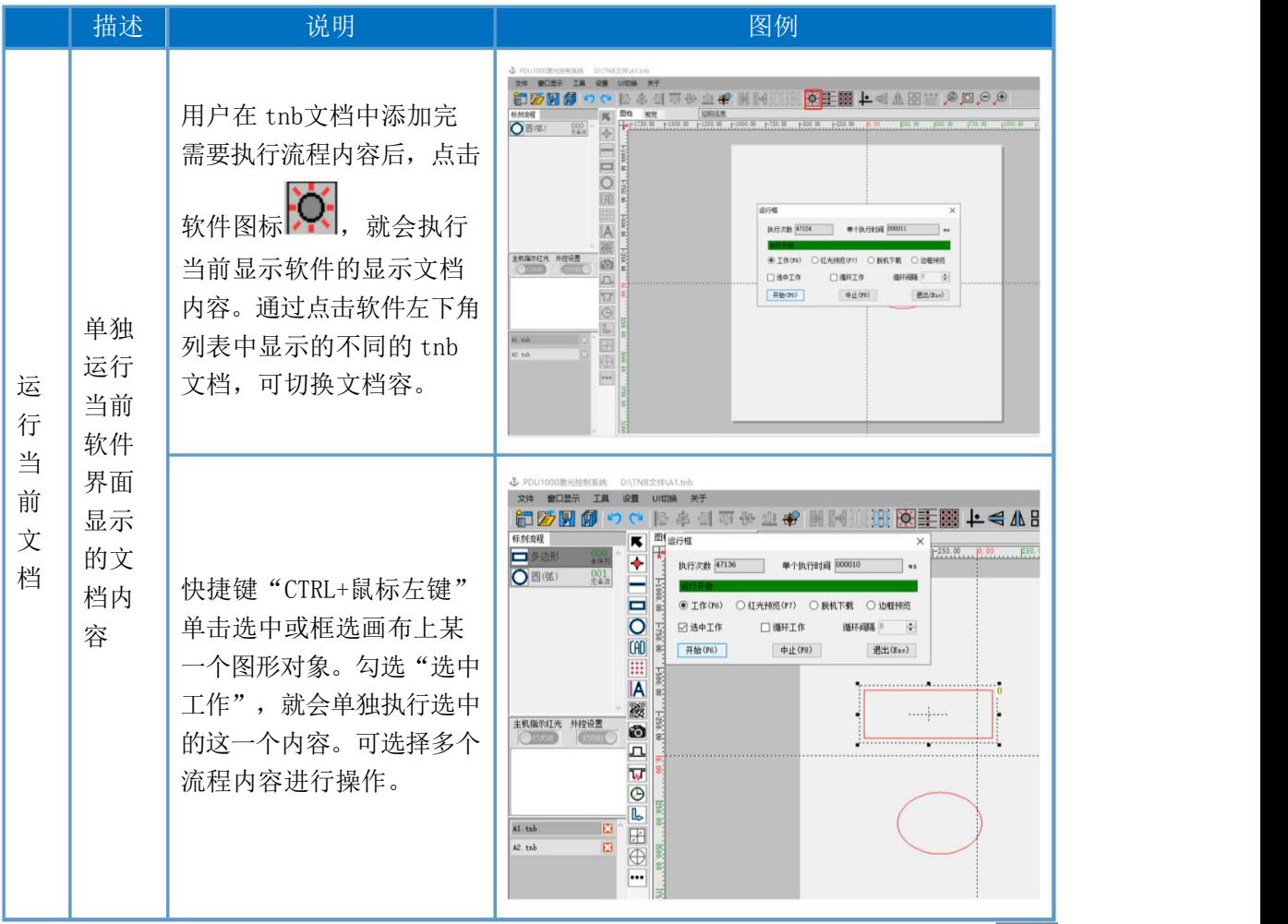

## 6.2 多文档运行顺序执行

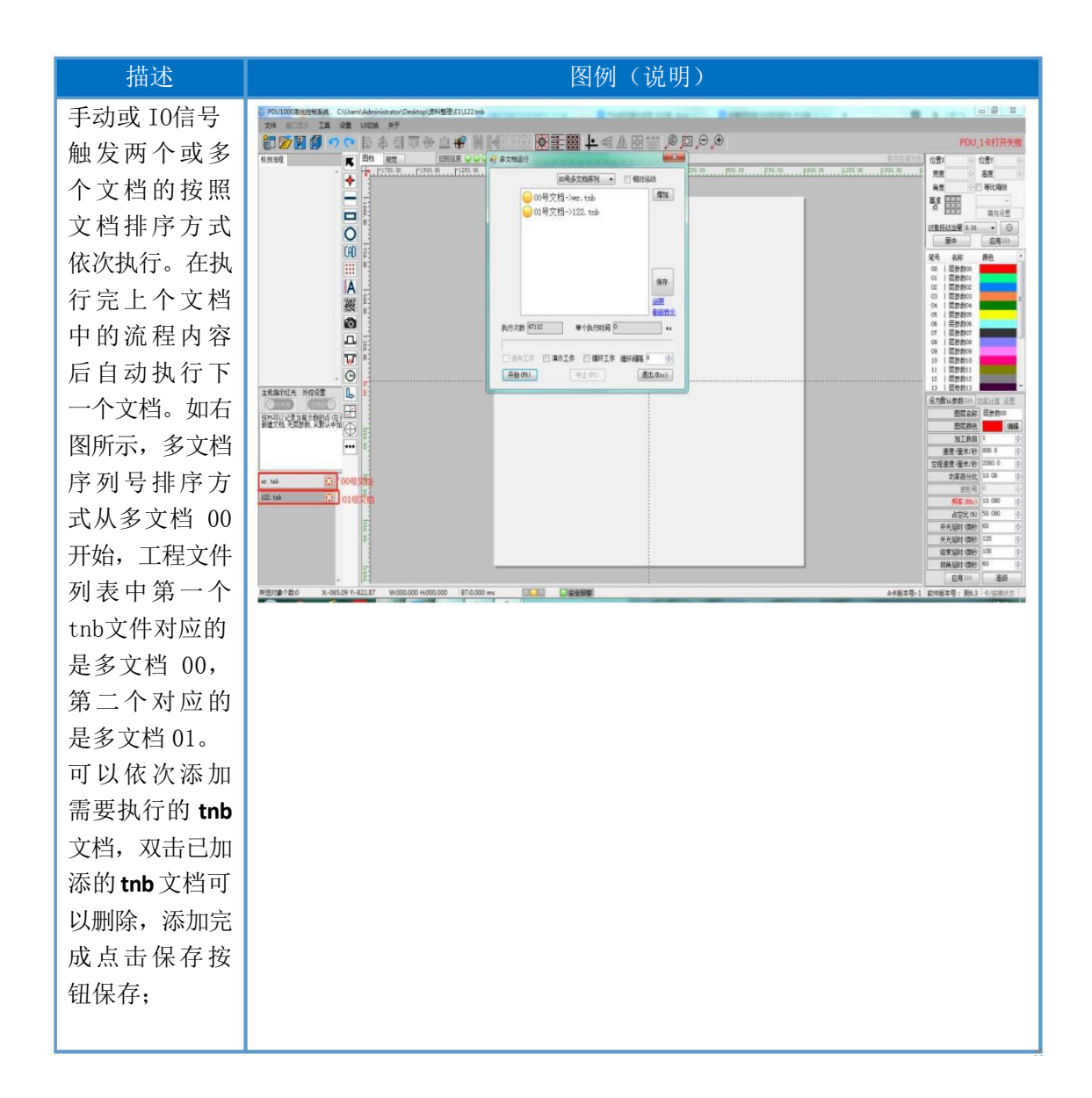

# 6.3 多文档 IO 触发运行

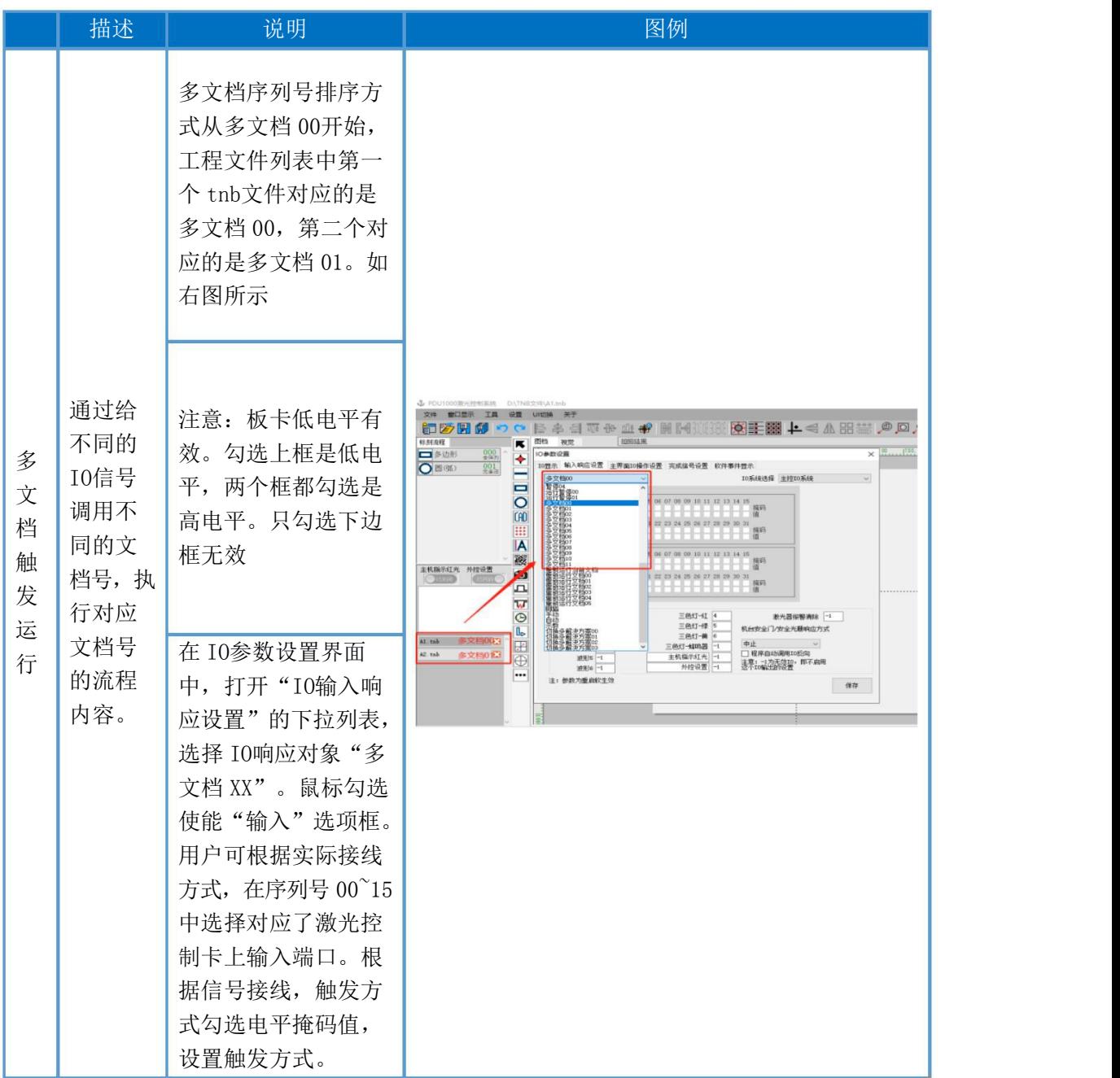

# 6.4 阵列运行

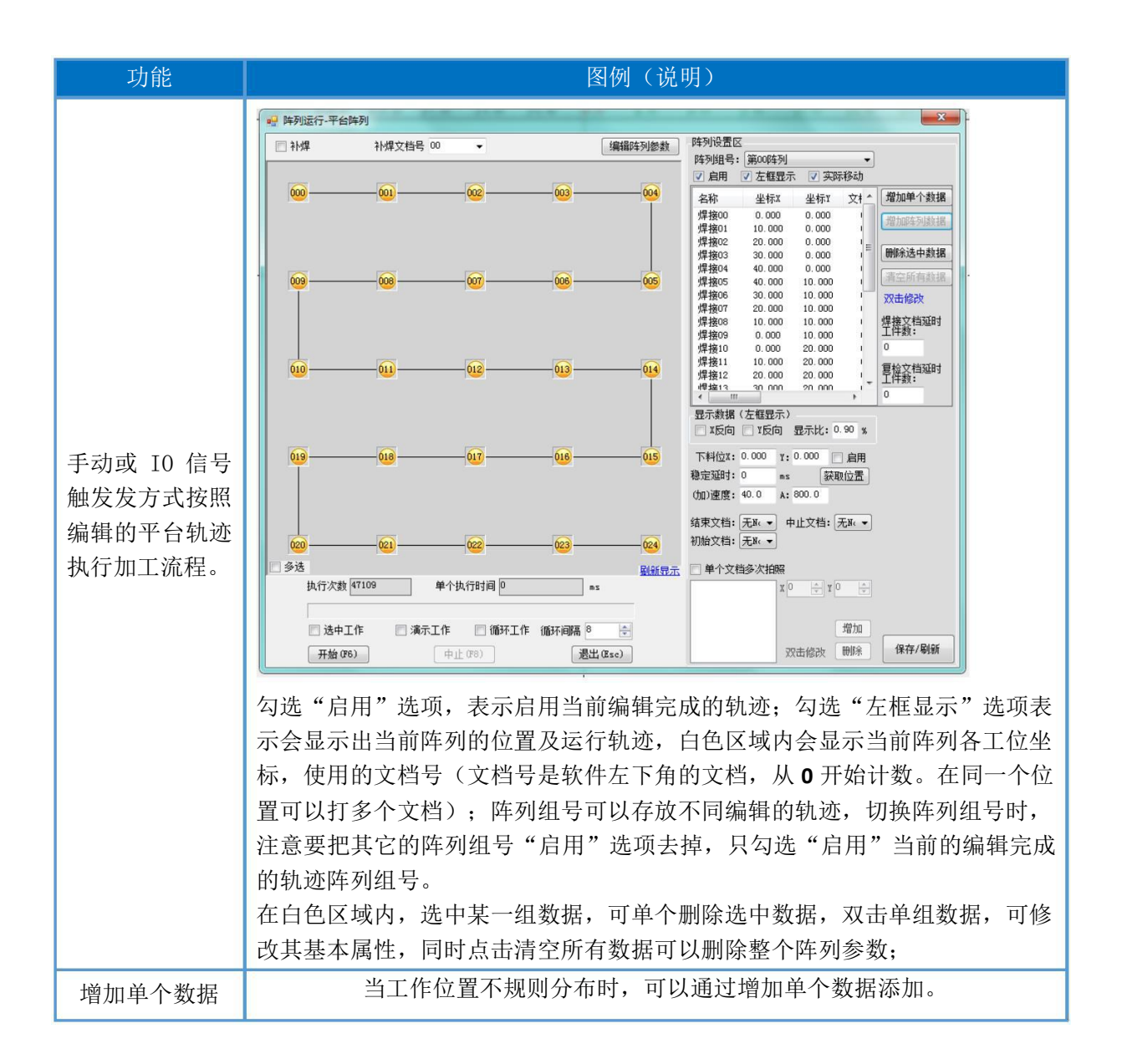

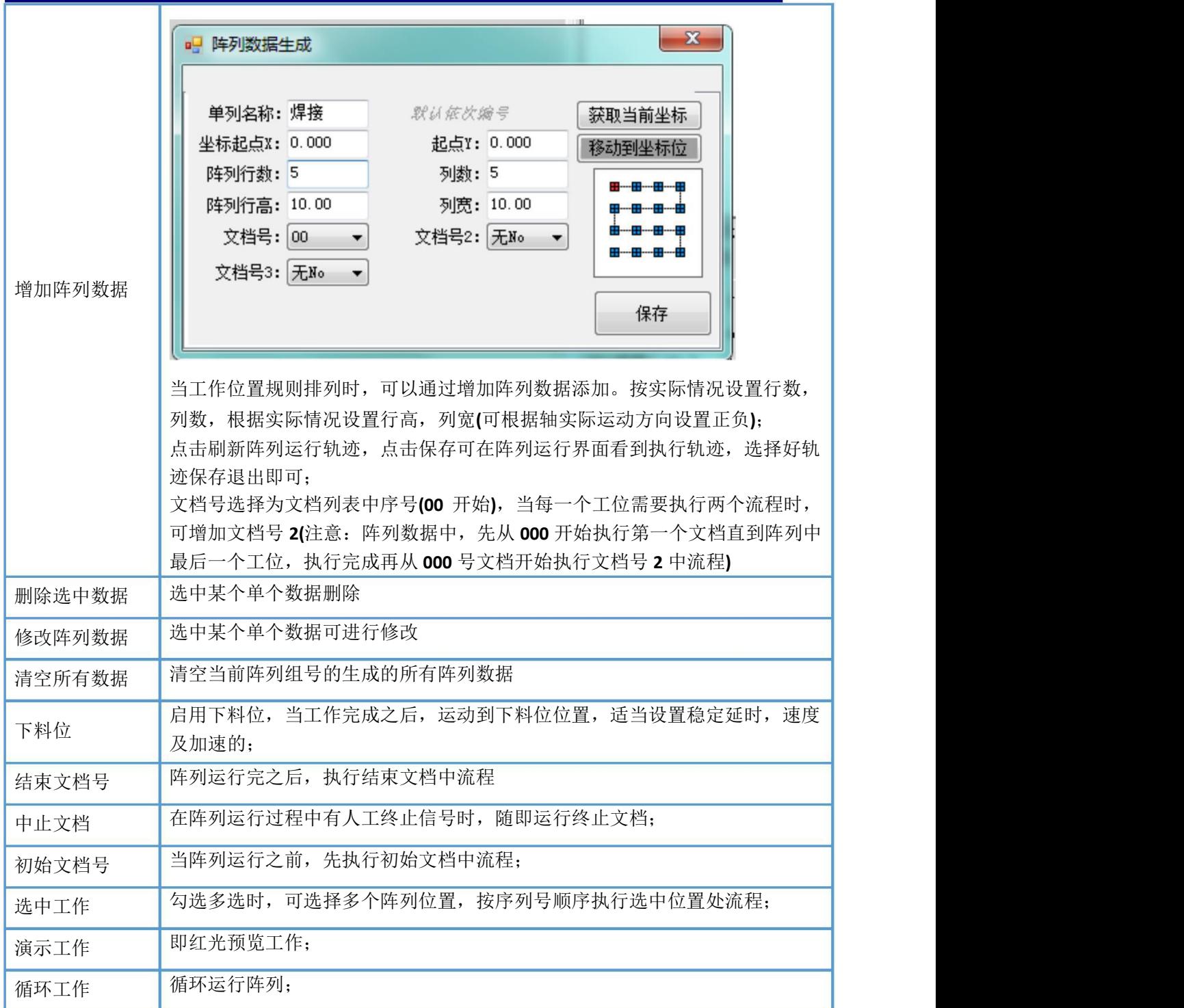